# Operating Manual

English Deutsch

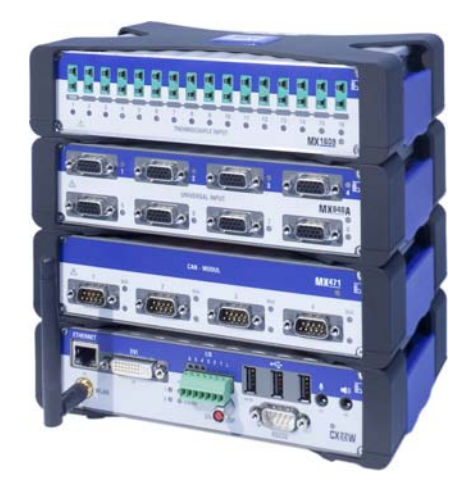

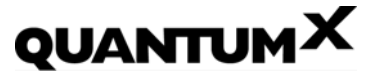

Data Recorder CX22-W

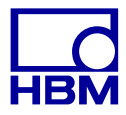

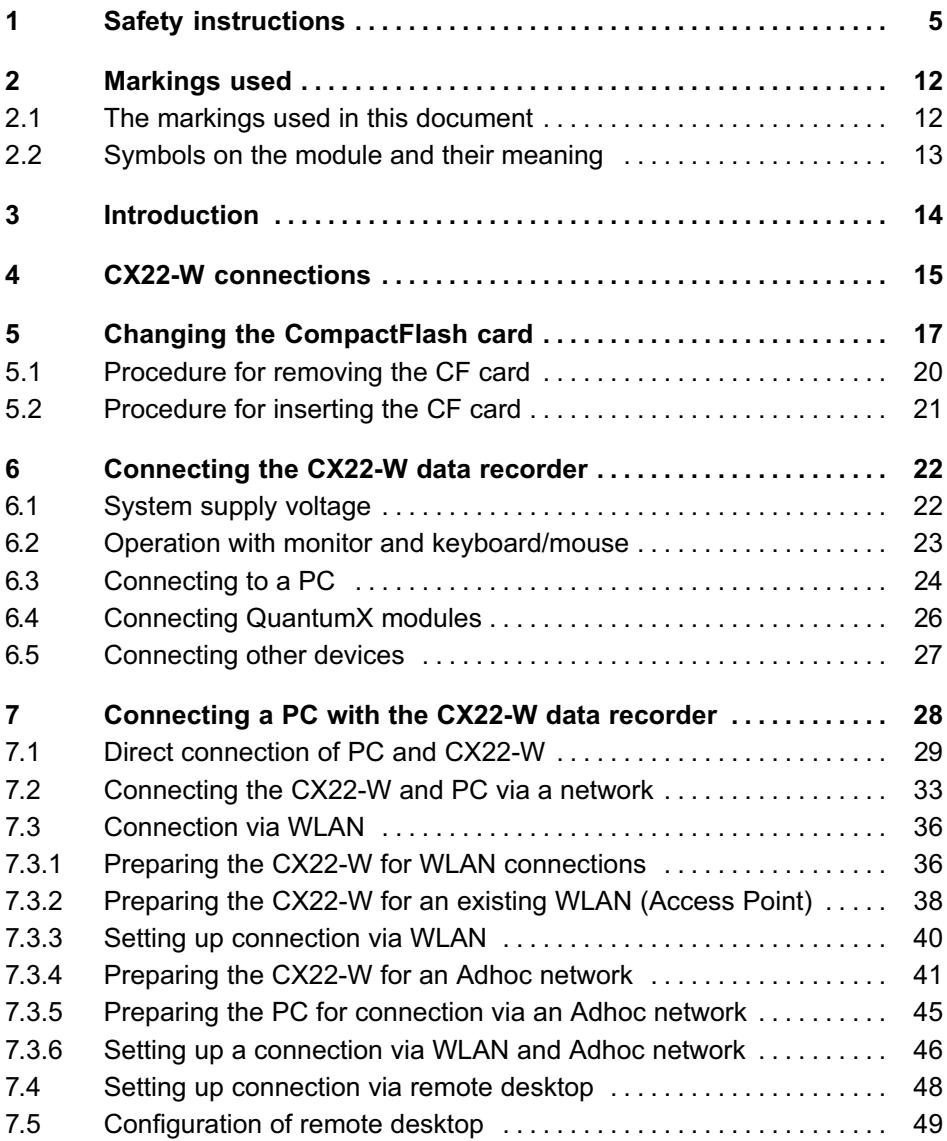

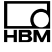

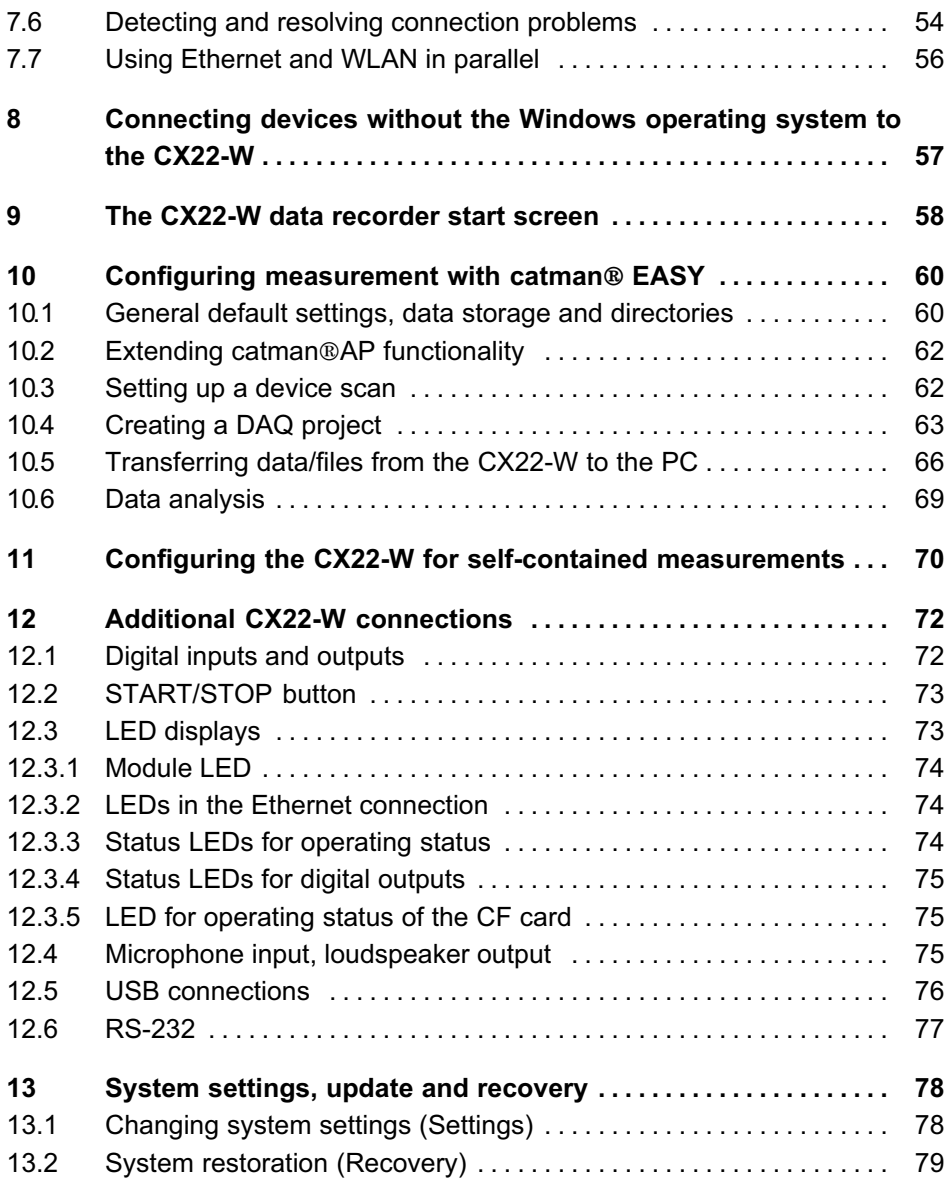

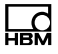

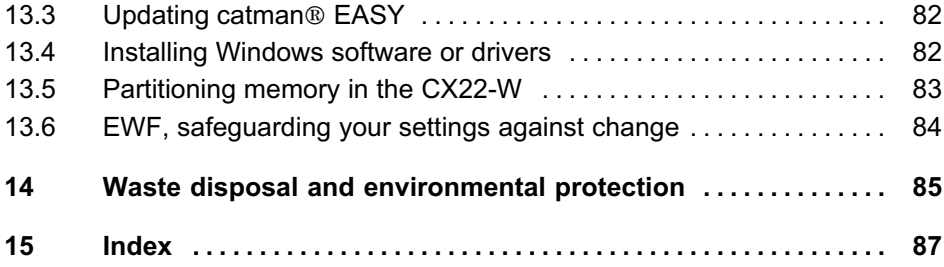

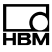

## <span id="page-4-0"></span>1 Safety instructions

### Appropriate use

The QuantumX data recorders CX22-W (with WLAN) are to be used exclusively for measurement tasks and directly related control tasks within the application limits detailed in the specifications. Use for any purpose other than the above is deemed to be non-designated use.

In the interests of safety, the module should only be operated as described in the Operating Manuals. It is also essential to comply with the legal and safety requirements for the application concerned during use. The same applies to the use of accessories.

Each time you start up the module, you must first run a project planning and risk analysis that takes into account all the safety aspects of automation technology. This particularly concerns personal and machine protection.

Additional safety precautions must be taken in plants where malfunctions could cause major damage, loss of data or even personal injury. In the event of a fault, these precautions must establish safe operating conditions.

This can be done, for example, by mechanical interlocking, error signaling, etc.

### **Note**

The module must not be connected directly to the power supply system. Supply voltage 10 V ... 30 V (DC).

### General dangers of failing to follow the safety instructions

The QuantumX data recorders CX22-W are state-of-the-art and fail-safe. The modules may give rise to residual dangers if they are inappropriately installed and operated by untrained personnel. Any person instructed to carry out installation, startup, maintenance or repair of the modules must have read and understood the Operating Manuals and in particular the technical safety instructions.

### Ambient conditions on site

- -Protect the module from direct contact with water.
- Protect the module from dirt, moisture or weather conditions such as rain, snow, etc. The protection class under the IP standard DIN EN 60529 is IP20.
- Please observe the permissible maximum ambient temperatures stated in the specifications.
- Make sure that the side ventilation openings are not covered.
- The permissible relative humidity at 31°C is 80% (non condensing); linear reduction up to 50% at  $40^{\circ}$ C.
- Do not expose the device to direct sunlight.
- Stellen Sie das Gerät so auf, dass eine Trennung vom Netz jederzeit problemlos möglich ist.
- Das Modul kann bis zu einer Höhe von 2000 m sicher betrieben werden.

#### Maintenance and cleaning

The modules are maintenance-free.

- Before cleaning, disconnect all connections.

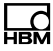

- - Clean the housing with a soft, slightly damp (not wet!) cloth. Never use solvent as this could damage the labeling or the housing.
- When cleaning, ensure that no liquid gets into the module or connections.

#### Residual dangers

The scope of supply and performance of the modules only covers a small area of measurement technology. In addition, equipment planners, installers and operators should plan, implement and respond to the safety engineering considerations of measurement technology in such a way as to minimize residual dangers. Comply with the prevailing regulations at all times.

#### Product liability

In the following cases, the protection provided for the device may be adversely affected. Liability for device functionality then passes to the operator:

- - The device is not used in accordance with the operating manual.
- The device is used outside the field of application described in this Chapter.
- The operator makes unauthorized changes to the device.

#### Warning signs and danger symbols

Important instructions for your safety are specifically identified. It is essential to follow these instructions in order to prevent accidents and damage to property.

The safety instructions take the following form:

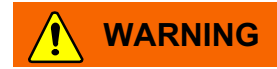

Type of danger

Consequences of non‐compliance

Averting the danger

- Warning sign: draws attention to the danger
- Signal word: indicates the severity of the danger (see table below)
- Type of danger: mentions the type or source of the danger
- Consequences: describes the consequences of non-compliance
- Averting: indicates how the danger can be avoided/bypassed

### Danger categories under ANSI

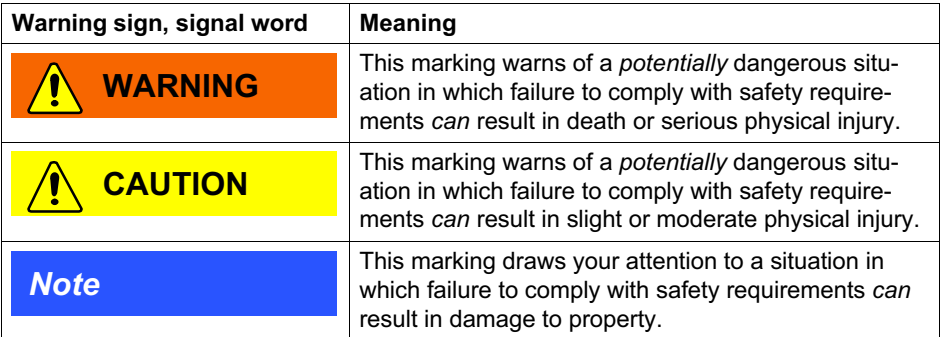

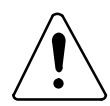

### On the module

Meaning: Take details in the operating manual into account.

### Working safely

### A device must not be directly connected to the power supply system. Supply voltage 10 V ... 30 V (DC).

The supply connection and all other connections must be installed in such a way that electromagnetic interference does not adversely affect device functionality (see also "Greenline shielding design", downloadable from the Internet at http://www.hbm.com/greenline).

When devices are working in a network, these networks must be designed in such a way that malfunctions in individual nodes can be detected and shut down.

Automation equipment and devices must be designed in such a way that adequate protection or locking against unintentional actuation is provided (e.g. access checks, password protection, etc.).

When the modules are working in a network, these networks must be designed in such a way that malfunctions in individual nodes can be detected and shut down.

Safety precautions must be taken both in terms of hardware and software, so that a line break or other interruptions to signal transmission, such as via the bus interfaces, do not cause undefined states or loss of data in the automation device.

#### Conversions and modifications

The module must not be modified from the design or safety engineering point of view except with our express agreement. Any modification shall exclude all liability on our part for any resultant damage.

In particular, any repair or soldering work on motherboards (replacement of components) is prohibited. When exchanging complete modules, use only original parts from HBM.

The module is delivered from the factory with a fixed hardware and software configuration. Changes can only be made within the possibilities documented in the manuals.

### Qualified personnel

This device is only to be installed and used by qualified personnel strictly in accordance with the specifications and with the safety rules and regulations which follow.

Qualified persons means persons entrusted with the installation, fitting, commissioning and operation of the product who possess the appropriate qualifications for their function.

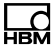

This includes people who meet at least one of the three following requirements:

- - Knowledge of the safety concepts of automation technology is a requirement and as project personnel, they must be familiar with these concepts.
- As automation plant operating personnel, they have been instructed how to handle the machinery. They are familiar with the operation of the modules and technologies described in this documentation.
- As system startup engineers or service engineers, they have successfully completed the training to qualify them to repair the automation systems. They are also authorized to activate, ground and label circuits and equipment in accordance with safety engineering standards.

It is also essential to comply with the legal and safety requirements for the application concerned during use. The same applies to the use of accessories.

Maintenance and repair work on an open device with the power on must only be carried out by trained personnel who are aware of the dangers involved.

## 2 Markings used

<span id="page-11-0"></span>ᇻᢗ

catman<sup>®</sup> is a registered trademark of HOTTINGER BALDWIN MESSTECHNIK GMBH.

All trademarks and brands used in this document are trade names and/or trademarks belonging to the respective product or the manufacturer/owner. HOTTINGER BALDWIN MESSTECHNIK GMBH does not lay claim to any other than their own trade names/trademarks.

### 2.1 The markings used in this document

Important instructions for your safety are specifically identified. It is essential to follow these instructions, in order to prevent damage.

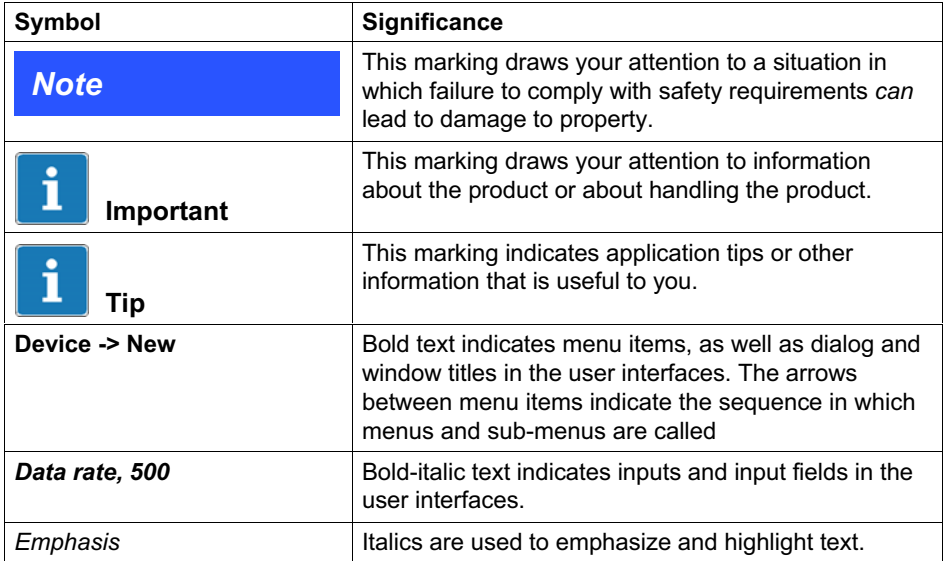

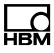

<span id="page-12-0"></span>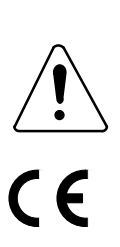

## 2.2 Symbols on the module and their meaning

Take details in the operating manual into account

### CE mark

The CE mark enables the manufacturer to guarantee that the product complies with the requirements of the relevant EC directives (the Declaration of Conformity can be found on the HBM support website, [www.hbm.com/support](http://www.hbm.com/index.php?id=463&L=0) and HBMdoc).

#### Statutory waste disposal mark

The electrical and electronic devices that bear this symbol are subject to the European waste electrical and electronic equipment directive 2002/96/EC. The symbol indicates that the device must not be disposed of as household garbage, see also Chapter [14,](#page-84-0) Page [85.](#page-84-0)

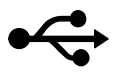

USB connections, e.g. for keyboard, mouse, external memory

Microphone connection

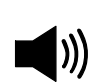

Loudspeaker connection

### Connection for grounding the housing

The connection must be connected to the grounded conductor potential.

## <span id="page-13-0"></span>3 Introduction

This manual is intended to support you in making the basic settings of your QuantumX data recorder. The CX22-W has a WLAN module with a WLAN antenna on the front of the module.

All measurement technology settings are implemented using the catman<sup>®</sup> EASY software, which has an extensive online Help.

This manual shows you:

- How to connect the module.
- What options are available for connecting to the module.
- -How to connect to the module.

QuantumX modules are connected to the CX22-W data recorder via FireWire in the same way as is the case with other QuantumX modules, or alternatively, you can connect QuantumX modules via Ethernet and a switch or hub.

Full QuantumX documentation includes:

- This operating manual
- QuantumX operating manual with pin assignments
- The QuantumX data recorder data sheet
- QuantumX modules data sheets
- Online Help in the software
	- catman<sup>®</sup>nEASY
	- QuantumX Assistant
	- Sensor database

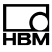

## <span id="page-14-0"></span>4 CX22-W connections

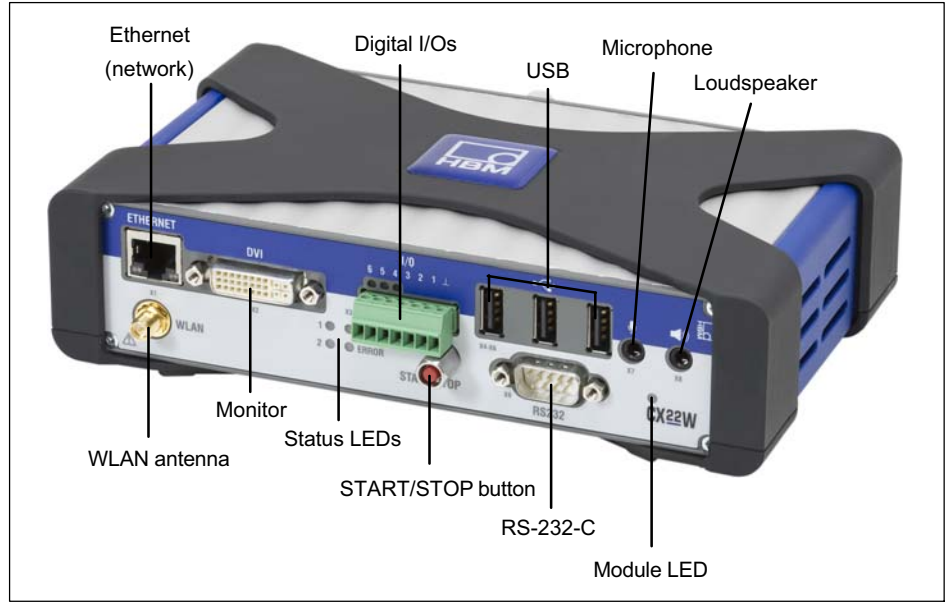

Fig. 4.1 CX22-W connections on the front

<span id="page-15-0"></span>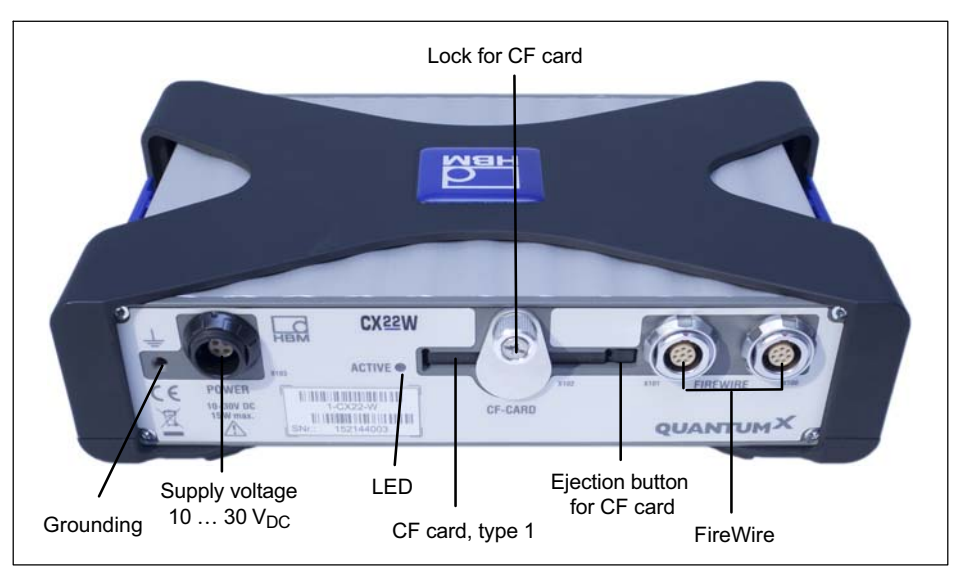

Fig. 4.2 CX22-W connections on the back

### Ground connection and grounding

Lay signal and data leads separately from current-carrying power lines. Cable ducts made of sheet metal with an internal partition are ideal.

A potential equalization line must be laid if there are potential differences in or to the connected measurement system (reference value: highly flexible stranded wire, wire cross section 10 mm<sup>2</sup>).

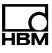

## <span id="page-16-0"></span>5 Changing the CompactFlash card

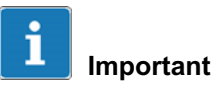

CompactFlash cards (CF cards) only have a limited number of write cycles, i.e., they age (typically 1,000,000 write cycles). You should therefore check the CF card regularly for errors in Windows and replace with a new card if required. The life of a CF card depends on the demand made on it, and the manufacturer. Make sure that you use an up-to-date, high-quality type 1 CF card, CF version 4.1, of at least 8 GBytes, in order to achieve a high data transfer rate; older CF cards usually have lower data transfer rates. The card must be formatted with the NTFS file system before insertion.

We recommend to use SanDisk Extreme Pro (UDMA7, up to 160 MB/s).

The scope of supply for the CX22-W data recorder includes a CF card of 8 GBytes, although cards of up to 128-GBytes can also be used.

#### Formatting the card

The CF card must be formatted with the NTFS file system. You can carry out this formatting with any PC that has a CF card slot or a CF card adapter and uses Windows XP or higher. Right-click on the drive and select Format from the context menu.

#### Converting to NTFS

If formatting with NTFS is not available on your computer, use the "convert.exe" program. Insert a card formatted e.g. with FAT32 into the CX22-W and use the Windows Start menu to call up the command prompt:

Programs -> Accessories -> Command Prompt (also see Chapter [9](#page-57-0) on Page [58,](#page-57-0) Exit to Windows). Then enter convert.exe E: /FS:NTFS, to convert drive E: to an NTFS data medium. The progress is shown in the window. When "Conversion complete" appears, the data medium is then formatted with NTFS.

### Optimizing CF card

Click in Windows Explorer with the right mouse button on the CF card and then in "Preferences". Select in the tab "Hardware" again "Preferences" and then choose in the tab "Policies" the option "Optimize for Performance".

Trim data access on Drive E:\ in respect of performance:

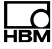

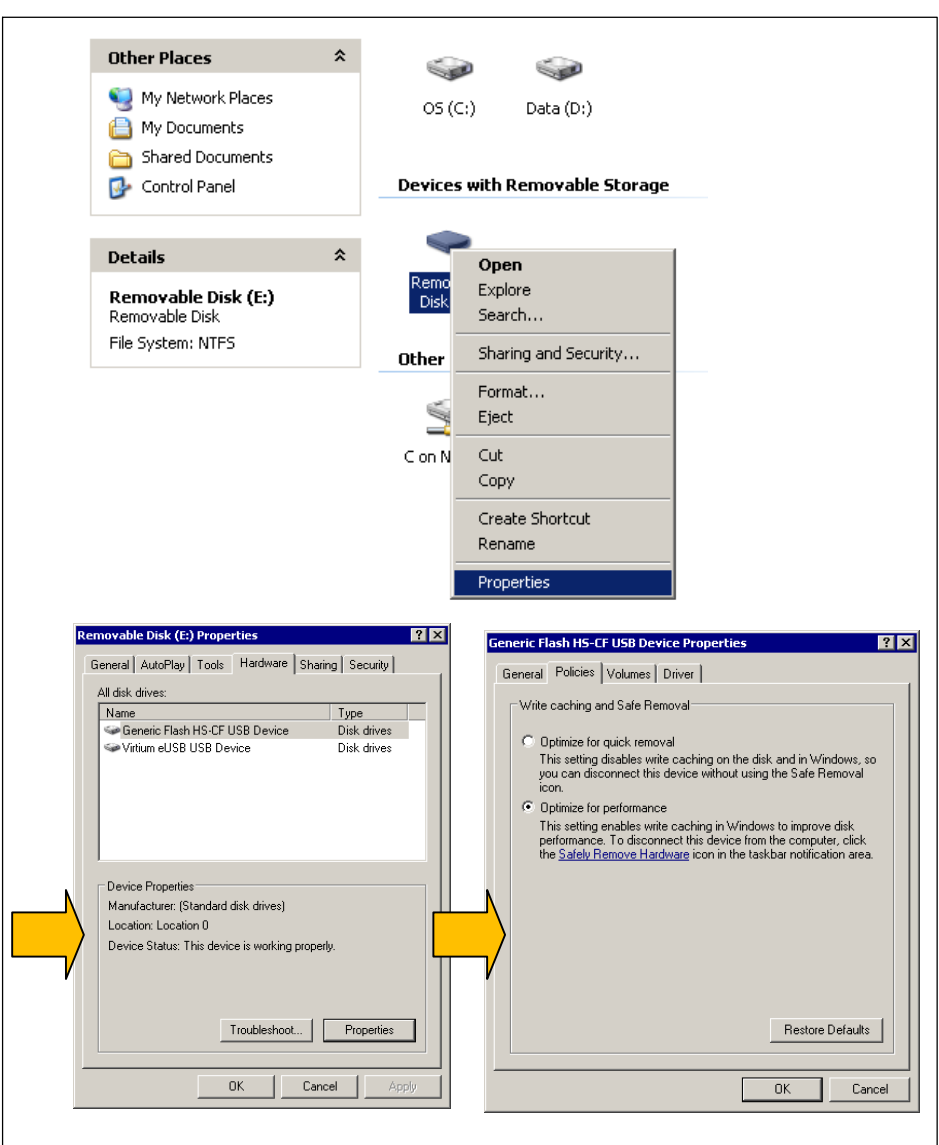

### <span id="page-19-0"></span>5.1 Procedure for removing the CF card

### **Note**

Do not replace the CF card when the CX22-W is switched on.

Otherwise the CX22-W or the CF card could be damaged or, if measurement data are being recorded, this could cause all the data of the test to be lost. Switch the CX22-W off before replacing the CF card.

- 1. Undo the retaining screw for the CF card ([Fig. 4.2](#page-15-0) on Page-[16\)](#page-15-0). The screw must not be removed, it should just be loosened.
- 2. Swivel the cover plate upwards to expose the slot for the CF card.
- 3. Use a blunt object, e.g. a ball-point pen, to press the ejection button on the right in the CF card slot [\(Fig. 4.2](#page-15-0)).
- 4. Remove the CF card.
- 5. Read Section [5.2,](#page-20-0) this describes the insertion of the CF card. The CX22-W should not be operated without a CF card, as no data can be stored.

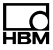

### <span id="page-20-0"></span>5.2 Procedure for inserting the CF card

### **Note**

Switch the CX22-W off before replacing the CF card. Otherwise the CX22-W or the CF card could be damaged or, if measurement data are being recorded, this could cause all the data of the test to be lost.

- 1. If this has not already been done, undo the retaining screw for the CF card [\(Fig. 4.2](#page-15-0) on Page-[16](#page-15-0)) and swivel the cover plate upwards. The screw must not be removed, it should just be loosened.
- 2. Hold the CF card with the top facing upwards.
- 3. Slide the CF card into the slot until you feel a slight resistance at the end when the contacts slide into the internal contact strip. The CF card must disappear completely inside the slot.
- 4. Swivel the cover plate down until it engages in the protective casing recess and the slot is covered.
- 5. Tighten the retaining screw by hand.

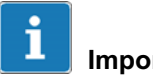

#### Important

The factory setting is for the "Data" directory to be created on the CF card and enabled in the network as "External CF-Card data". Some default catman<sup>®</sup> EASY directories are also set up to this directory. So the directory should also be created on a new CF card. Enabling is not necessary for working with catman  $^{\circ}$ **FASY** 

## 6 Connecting the CX22-W data recorder

Connect the complete system to the supply voltage (Chapter [6.1](#page-112-0)). The data recorder can be parameterized either directly using connected peripherals such as keyboard, monitor and mouse (Chapter [6.1\)](#page-112-0) or via an Ethernet connection between the data recorder and a PC (Chapter [6.2](#page-114-0) and Chapter [7\)](#page-120-0).

(Section [6.2](#page-22-0))(Section [6.3](#page-23-0))

### 6.1 System supply voltage

Connect a supply voltage of 10 V  $\ldots$  30 V (DC) to the X103 connection (see [Abb. 6.1\)](#page-118-0). Use a supply voltage with sufficient power. A FireWire connection can pass the supply voltage on to further modules (1.5 A respectively in both directions). Rule of thumb:

3 modules = 1 voltage connection. If FireWire connections are used, all supply voltages must be identical - in the best case, one source or regulated identical power units.

In mobile operation, the power supply must be ensured over the entire duration of the data recording (e.g. ignition or Power Off). A separate test battery or the intermediate connection of an uninterruptible power supply (UPS) are useful for this purpose. Loss of voltage does not lead to the loss of all data. If the standard catman data format (BIN) is used, just a small data block is lost.

The storage or writing process is usually not finished at the end of the measurement job (e.g. via a Stop trigger). This applies primarily for conversion processes to other data formats.

<span id="page-21-0"></span>ᇟ

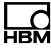

### <span id="page-22-0"></span>**Note**

A sudden voltage loss during data writing to the CompactFlash memory can lead to data loss or to permanent damage of memory cards.

The memory LED on the back of the module displays the writing activity.

HBM offers an international power unit with 24 V DC output voltage (NTX001) for stationary operation.

We recommend setting up cycle-dependent intervals for long-term measurements.

If the CX22W is supplied from a vehicle battery, we recommend to use an uninterruptable power supply to avoid voltage drops in case the engine is started.

The Fast-Stream module is a recording method specially developed for high sampling rates (20 kS/sec per channel and more) and/or high numbers of channels. The data are written here directly to a file. It is not possible to use a pre-trigger in this case. This file type is converted into the catman standard format for the post-process analysis on the PC; this can take several minutes with larger files (> 1 GByte).

### 6.2 Operation with monitor and keyboard/mouse

This type of operation is the simplest. It does not require any configuration, but you will need a monitor with digital input (DVI) and a mouse and keyboard with USB connection.

Connect the mouse and keyboard to the USB sockets of the CX22-W. The monitor is connected by a commercial

<span id="page-23-0"></span>DVI monitor cable to the DVI socket (see [Fig. 4.1](#page-14-0) on Page [15](#page-14-0) for all connections). Connection via VGA is not possible, not even with a DVI/VGA adapter plug, as the leads required for VGA are not assigned.

Switch on the power supply and wait until the boot process is complete and the module is ready.

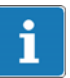

### Important

The CX22-W factory setting for the input language (keyboard layout) is EN (English). If you connect a keyboard with a different layout, you should select Exit to Windows on the start screen and press Alt, or change the input language via the language bar in the task bar. If necessary, use the Windows control panel ("Regional and Language Options") to set the (Location) to your country. The setting influences, the digit settings and the time, for example.

Make other settings via the start screen (CX22-W Start screen), see Chapter [9.](#page-57-0)

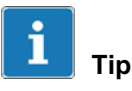

See also Chapter [11,](#page-69-0) [Configuring the CX22-W for self-contained measurements,](#page-69-0) from Page [70.](#page-69-0)

## 6.3 Connecting to a PC

In this case, the CX22-W data recorder is connected to the PC via Ethernet. There are different variants, depending on your PC/network configuration, and the connection procedure depends on the variant:

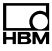

1. CX22-W and PC are connected directly via an Ethernet cable.

For a detailed description, see Section [7.1](#page-28-0), Page [29](#page-28-0).

2. The CX22-W data recorder is connected with an Ethernet network (generally automatic assignment of network configuration via DHCP, Dynamic Host Configuration Protocol).

For a detailed description, see Section [7.2](#page-32-0), Page [33](#page-32-0).

3. The CX22-W data recorder is connected via WLAN (CX22-W only).

For a detailed description, see Section [7.3](#page-35-0), Page [36](#page-35-0).

The initial configuration of a CX22-W with WLAN must be implemented either with monitor and keyboard (see Section [6.2\)](#page-22-0) or via a connection with Ethernet cable. You can then also activate the WLAN interface during this configuration and enter the parameters for a WLAN connection.

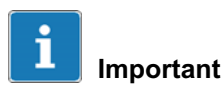

Wait approx. 1 minute after switching on the CX22-W before setting up a connection, so that the boot process is complete and the module is ready. Otherwise you may receive an error message that the device could not be found.

To facilitate setting up a CX22-W connection with unknown settings, you can use the HBM program "QuantumX Data Recorder Assistant". The settings required are described in Chapter [7.1](#page-28-0) from Page [29](#page-28-0).

If you do not want to use the program, you can also set up a direct remote desktop connection (default program of the Windows operating system), see Chapter [7.4](#page-47-0) from <span id="page-25-0"></span>Page [48.](#page-47-0) In Windows 7, the remote desktop connection program is found under All programs -> Accessories (Windows XP: Programs -> Accessories).

### 6.4 Connecting QuantumX modules

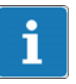

### Important

If you are already using QuantumX modules and want to connect them with a CX22-W data recorder, install the latest module firmware. If you want to add new modules at a later date, please install the latest software on the CX22-W using the Recovery function, see Section [13.2](#page-78-0) on Page [79.](#page-78-0) The latest software is always installed during recovery. So after starting catman<sup>®</sup> EASY, you may be prompted to update the firmware of older QuantumX modules.

QuantumX modules are connected with the CX22W data recorder in the same way as other QuantumX modules are connected: e.g. 1-KAB272-x from X102 to X101 on the next module. At the data recorder you can select X100 or X101 connector.

Alternatively, you can connect all the QuantumX modules to the CX22-W via Ethernet. If you have more than one module, you will also require an Ethernet switch.

In the configuration shown below, the supply voltage of the modules is looped through FireWire (maximum 1.5 A via FireWire; power consumption for a module or the CX22-W, see the Specifications section in the data sheet).

You can connect up to 12 modules to the CX22-W data recorder via FireWire, supply feed required for every 4

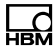

<span id="page-26-0"></span>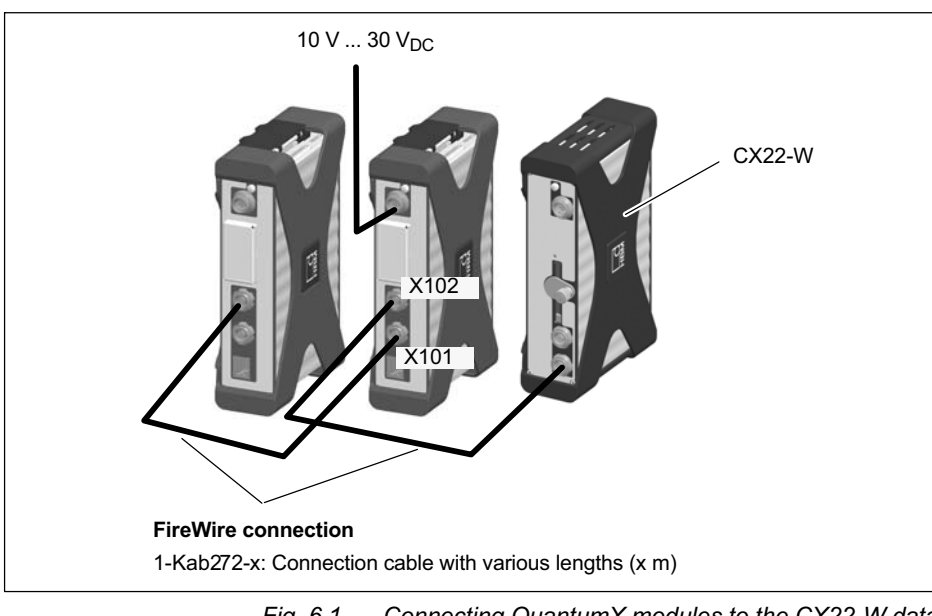

modules. The QuantumX operating manual contains more detailed data on this.

Fig. 6.1 Connecting QuantumX modules to the CX22-W data recorder

### 6.5 Connecting other devices

Apart from QuantumX modules, GPS systems (NMEA-0183-compatible) can also be connected to the CX22-W data recorder. For detailed information, see the online Help in catman<sup>®</sup> EASY.

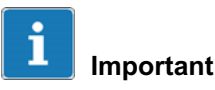

If you have to install (Windows) drivers to connect other devices, please observe Section [13.4](#page-81-0) on Page [82](#page-81-0).

## 7 Connecting a PC with the CX22-W data recorder

The sections below describe using the "QuantumX Data Recorder Assistant" program supplied by HBM to set up a connection between a PC and CX22-W :

- -Section [7.1](#page-28-0) describes setting up a direct connection.
- Section [7.2](#page-32-0) describes connection via a network.
- Section [7.3](#page-35-0) describes setting up a connection via WI AN

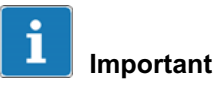

If you have an older version of the CX22-W (up to firmware version 3.2.1), you must either call up the current version of the "QuantumX Data Recorder Assistant" program with the "legacy" starting parameter, or launch the program via the "CX22-3.2.1-compatible mode" entry in the Windows Start menu. Otherwise the CX22-W will not be found, as older versions of the program use a different multicast address (224.0.0.43, now 224.0.0.1).

You can also set up a direct connection via remote desktop (the program is a component of the Windows operating system), if you know the IP address of the CX22-W, or if the factory settings are still available. Read about this in Section [7.4](#page-47-0), from Page [48](#page-47-0).

If the connection to the CX22-W data recorder is not being set up with a device running the Windows operating system, read Chapter [8](#page-56-0) on Page [57](#page-56-0) before you start.

<span id="page-27-0"></span>ᅚ

### Factory settings for the interfaces

<span id="page-28-0"></span>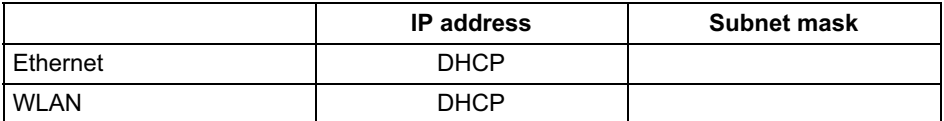

#### Your settings

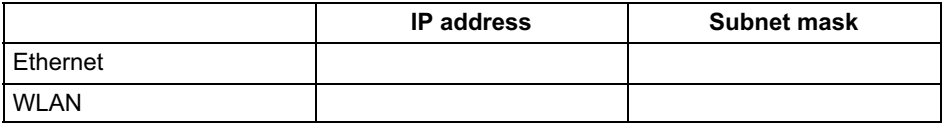

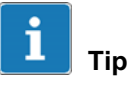

If you are having connection problems, also read Section [7.6](#page-53-0) on Page [54](#page-53-0).

## 7.1 Direct connection of PC and CX22-W

#### Procedure

- 1. Connect the PC and CX22-W via an Ethernet cable, category CAT5 or higher.
- 2. Install the "QuantumX Data Recorder Assistant" program from the QuantumX System CD.
- 3. Launch the "QuantumX Data Recorder Assistant" program: Windows Start menu -> All programs -> HBM -> QuantumX Data Recorder Assistant (Windows<sup>®</sup> XP: Windows Start menu -> Programs -> HBM -> QuantumX Data Recorder Assistant).
- 4. Click on Find CX22-W.
- 5. The CX22-W data recorder appears in the top list, the current address(es) of the interface (WLAN only with

CX22-W) are also displayed. The module in Fig. 7.1 has IP address 172.24.128.128 and subnet mask 255.255.0.0 (factory settings).

Display of the found CX22-W and whether connection is possible

<span id="page-29-0"></span>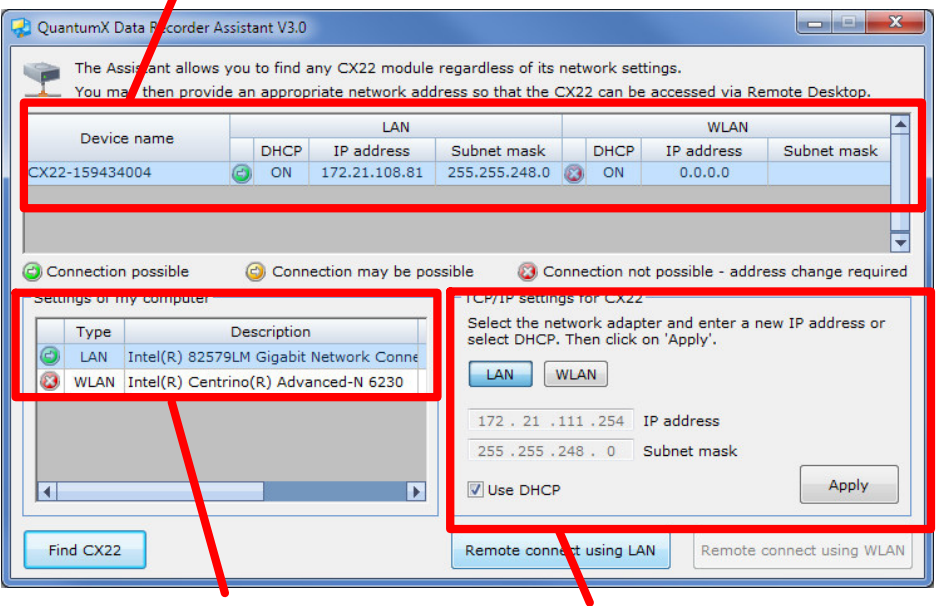

Your PC's address settings CX22-W address settings

Fig. 7.1 Display in QuantumX Data Recorder Assistant after a network search (example with connection via LAN)

6. The IP addresses and subnet masks of your PC interfaces are displayed in the Settings of my computer section on the left side.

Depending on the configuration of your PC, both the PC and the CX22-W can be set to DHCP, then suitable addresses are set up (renewed) between the two devices and you can continue next time with step [10.](#page-30-0) Alternatively you can use permanent

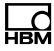

<span id="page-30-0"></span>addresses for both devices. In this case, you have two options: You can either change the PC address (Windows control panel) or the address of the CX22-W. The latter is described below.

- 7. Select the CX22-W in the top list.
- 8. In the TCP/IP Settings for CX22-W field, click on LAN and enter the required IP address and subnet mask or select Use DHCP.

An address and subnet mask that lie within the address range of your PC are automatically proposed, you can however change this proposal. Enter an IP address in which the first three digit groups match the digit groups of the PC and only the last digit group contains a different number between 1 and 254. The last digit group must not match the digit group in the PC! Also see the example below.

- 9. Click on **Apply** and wait until the new address and  $\bigcirc$ are shown at the top. The symbol indicates that a connection is possible.  $\bigcirc$  is displayed if the PC and QuantumX are in different subnets. In these cases, a connection is not always possible (depending on the network settings).
- 10. Select the CX22-W again in the top list and then click on Remote connect using LAN.
- 11.If Windows queries whether a connection to the remote computer should be set up, set up the connection [\(Fig. 7.2](#page-31-0)). We recommend activating the option Do not ask about connection to this computer again.

<span id="page-31-0"></span>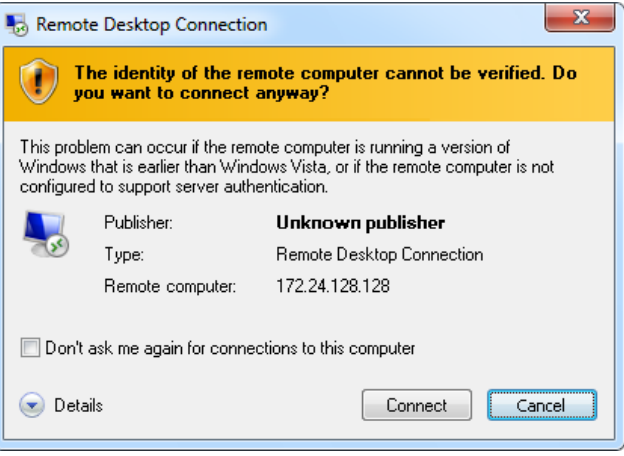

Fig. 7.2 Windows dialog: Setting up the connection

12.Depending on the configuration of your Windows operating system, another query as to whether the connection should be set up may be displayed (identity of the remote computer, Fig. 7.3). If necessary, activate the option to prevent the query.

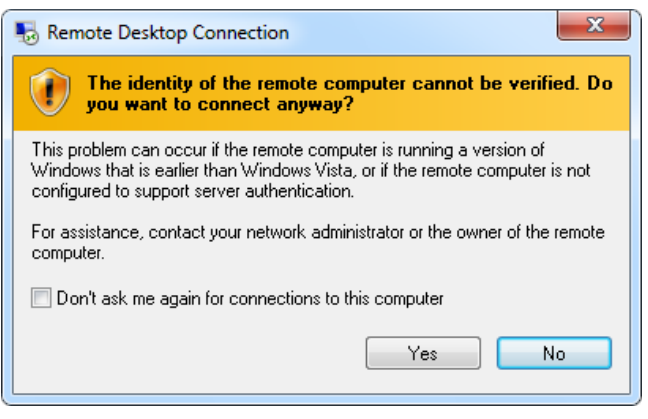

Fig. 7.3 Identity of the remote computer display

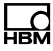

<span id="page-32-0"></span>The connection with the CX22-W data recorder will now be implemented and you must register with the device (Windows login dialog). Enter HBMCX22 as the User name and *hbm* as the Password. The text for the Password must be in lower case.

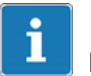

### Important

The IP address and subnet mask are not yet saved. In the start screen, click on Commit changes and reboot to permanently save the new settings. The CX22-W is then rebooted, you must therefore set up the connection again after the restart. (Wait approx. 1 minute until the CX22-W has rebooted before clicking on Remote connect using LAN.)

### Example for IP address and subnet mask

The IP address of the PC is 169.254.27.81, the subnet mask is 255.255.0.0.

Enter 169.254.27.254 as the IP address and 255.255.0.0 as the subnet mask.

### 7.2 Connecting the CX22-W and PC via a network

The settings for the CX22-W data recorder also depend in this case on your network configuration. Please contact your network administrator to obtain the correct settings.

- 1. Connect the CX22-W with your network via an Ethernet cable, category CAT5 or higher.
- 2. Install the "QuantumX Data Recorder Assistant" program from the QuantumX System CD.
- 3. Launch the "QuantumX Data Recorder Assistant" program: Windows Start menu -> All programs -> HBM -> QuantumX Data Recorder Assistant (Windows XP: Windows Start menu -> Programs -> HBM -> QuantumX Data Recorder Assistant).
- 4. Click on Find CX22-W.
- 5. The CX22-W data recorder appears in the top list, the current address(es) of the interface (WLAN only with CX22-W) are also displayed ([Fig. 7.1](#page-29-0) on Page [30\)](#page-29-0).
- 6. The IP addresses and subnet masks of your PC interfaces are displayed in the Settings of my computer section on the left side.

You now have two options, dependent on your network: You can either give the CX22-W a permanent address or set the CX22-W data recorder to DHCP.

- 7. Select the CX22-W in the top list.
- 8. In the TCP/IP Settings for CX22-W field, click on LAN and enter the required IP address and subnet mask or select Use DHCP.

An address and subnet mask that lie within the address range of your PC are automatically proposed, you can however change this proposal. Please note the specifications of your network administrator.

9. Click on Apply and wait until the new setting is shown at the top. The  $\heartsuit$  symbol should then change to the

**C** symbol, indicating that a connection is possible.

**C** is displayed if the PC and QuantumX are in different subnets. In these cases, a connection is not always possible (depending on the network settings).

10. Select the CX22-W again in the top list and then click on Remote connect using LAN.

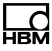

11.If Windows queries whether a connection to the remote computer should be set up, confirm the connection. We recommend activating the option Do not ask about connection to this computer again (see [Fig. 7.2](#page-31-0) on Page [32\)](#page-31-0). Depending on the configuration of your Windows operating system, another query as to whether the connection should be set up may be displayed (identity of the remote computer). If necessary, activate the option to prevent the query (see [Fig. 7.3](#page-31-0) on Page [32\)](#page-31-0).

The connection with the CX22-W data recorder will now be implemented and you must register with the device (Windows login dialog). Enter HBMCX22 as the User name and **hbm** as the Password. The text for the Password must be in lower case.

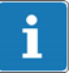

#### Important

The IP address and subnet mask or the DHCP setting are not vet saved. In the start screen, click on Commit changes and reboot to permanently save the new settings. The CX22-W is then rebooted, you must therefore set up the connection again after the restart. Wait approx. 1 minute until the CX22-W has rebooted before clicking on Remote connect using LAN.

### <span id="page-35-0"></span>7.3 Connection via WLAN

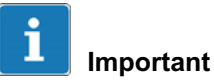

The permissible WLAN settings differ from country to country, various channels in the individual frequency ranges are permissible in the different countries. The default setting of the WLAN interface activates channels 1 to 11 for the frequency range 2.4GHz and channels 36 to 64 and 149 to 165 for the frequency range 5 GHz. You may therefore need to set other ranges depending on the site, see Section 7.3.1.

Connection via WLAN can be implemented in two different ways:

- 1. You can integrate the CX22-W into an existing WLAN. This requires a configured Access Point.
- 2. You can set up a direct connection between the WLAN of the CX22-W and your PC. This type of connection is called an Adhoc network.

To configure the connectionsn, you need to either work with monitor and mouse as described in Section [6.2](#page-22-0), or you need to use one of the "via cable" connections as described in Sections [7.1](#page-28-0) und [7.2.](#page-32-0) The following description assumes that you have already set up one of the above connections.

#### 7.3.1 Preparing the CX22-W for WLAN connections

- 1. In the start screen of the CX22-W, click on Exit to Windows.
- 2. Call up the Network Connections window via the Windows Start menu and Settings.
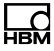

- 3. Right-click on "Wireless Network Connection" and select Enable.
- 4. Right-click on "Wireless Network Connection" again and select Properties.
- 5. Click on Configure at the top of the the dialog.
- 6. Go to the Advanced tab and set the channels available for your country under Country Region ([Fig. 7.4](#page-37-0)). The range data for the possible channels can be greater than for the channels permitted, see table below.

#### Permitted WLAN channels, 2012 status

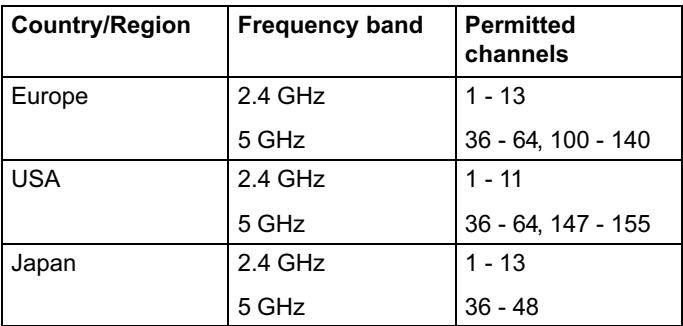

<span id="page-37-0"></span>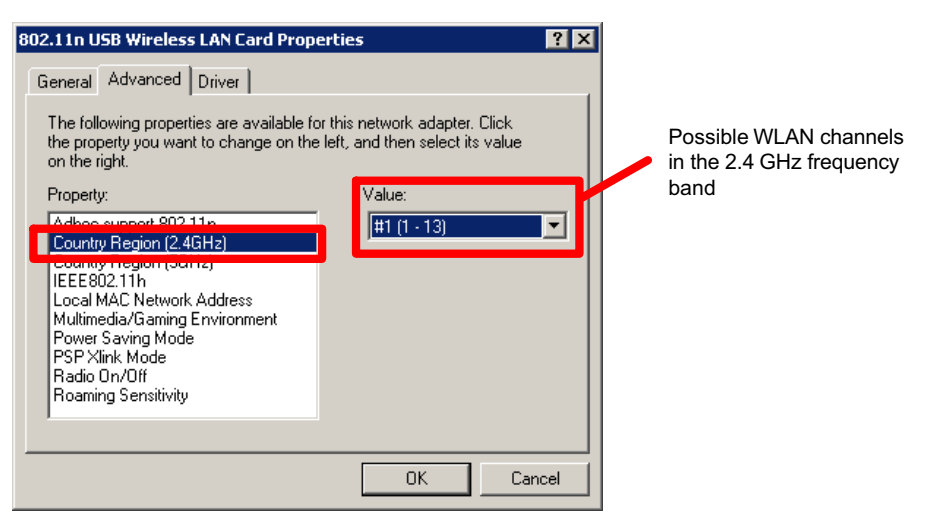

Fig. 7.4 Setting permissible WLAN channels

How you then proceed depends on the type of connection required; either read Section 7.3.2 below, or Section [7.3.4,](#page-40-0) from Page-[41.](#page-40-0)

### 7.3.2 Preparing the CX22-W for an existing WLAN (Access Point)

- 1. Exit the dialog with OK.
- 2. Right-click on "Wireless Network Connection" and select View Available Wireless Networks.
- 3. Select the network of your Access Point and click on Connect [\(Fig. 7.5\)](#page-38-0).

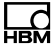

<span id="page-38-0"></span>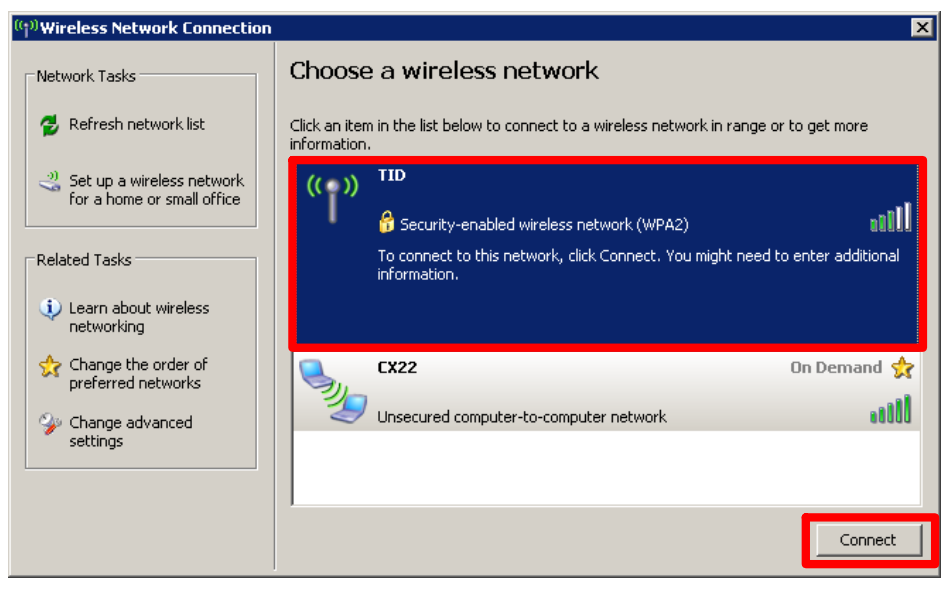

Fig. 7.5 Choosing a network and connecting to the network

4. If necessary, enter the network key.

We recommend always working with encryption (WPA2), and not using any unsecured networks.

- 5. Close the Wireless Network Connection dialog once the connection has been set up.
- 6. Then double-click on the "CX22 Start screen" (program on desktop).
- 7. Click on **Commit changes and reboot** to permanently save the new settings.

The connection is automatically restored if the network is in range, even if the CX22-W has previously been switched off.

### <span id="page-39-0"></span>7.3.3 Setting up connection via WLAN

- 1. Launch the "QuantumX Data Recorder Assistant" program: Windows Start menu -> All programs -> HBM -> QuantumX Data Recorder Assistant (Windows<sup>®</sup> XP: Windows Start menu -> Programs -> HBM -> QuantumX Data Recorder Assistant).
- 2. Click on Find CX22-W.
- 3. The CX22-W data recorder appears in the top list, the current addresses of the interfaces are also displayed (Fig. 7.6).

Display of the found CX22-W and whether connection is possible

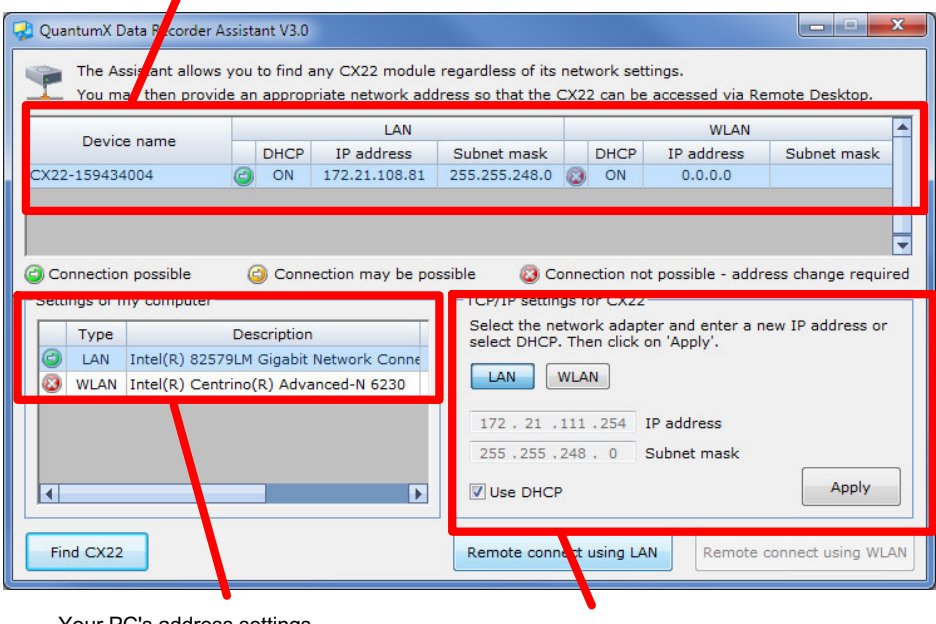

Your PC's address settings CX22-W address settings

Fig. 7.6 Display in QuantumX Data Recorder Assistant after a network search (WLAN example)

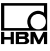

- <span id="page-40-0"></span>4. Select the CX22-W in the top list.
- 5. Click on Remote connect using WLAN.
- 6. If Windows queries whether a connection to the remote computer should be set up, confirm the connection. We recommend activating the option Do not ask about connection to this computer again (see [Fig. 7.2](#page-31-0) on Page [32\)](#page-31-0). Depending on the configuration of your Windows operating system, another query as to whether the connection should be set up may be displayed (identity of the remote computer). If necessary, activate the option to prevent the query (see [Fig. 7.3](#page-31-0) on Page [32\)](#page-31-0).

The connection with the CX22-W data recorder will now be implemented and you must register with the device (Windows login dialog). Enter HBMCX22 as the User name and **hbm** as the Password. The text for the Password must be in lower case.

#### 7.3.4 Preparing the CX22-W for an Adhoc network

- 1. Activate Adhoc support in the Advanced tab: Adhoc support 802.11n: Enable.
- 2. Exit the dialog with OK.
- 3. Call the first dialog again: Right-click on "Wireless Network Connection" and select Properties.
- 4. Go to the Wireless Networks tab.
- 5. Create a network if the "CX22" network has been deleted: Click on Add and enter a name for the network in the following dialog: **Network name** (SSID): CX22-W.
- 6. Otherwise, select the "CX22" network and click on Properties.

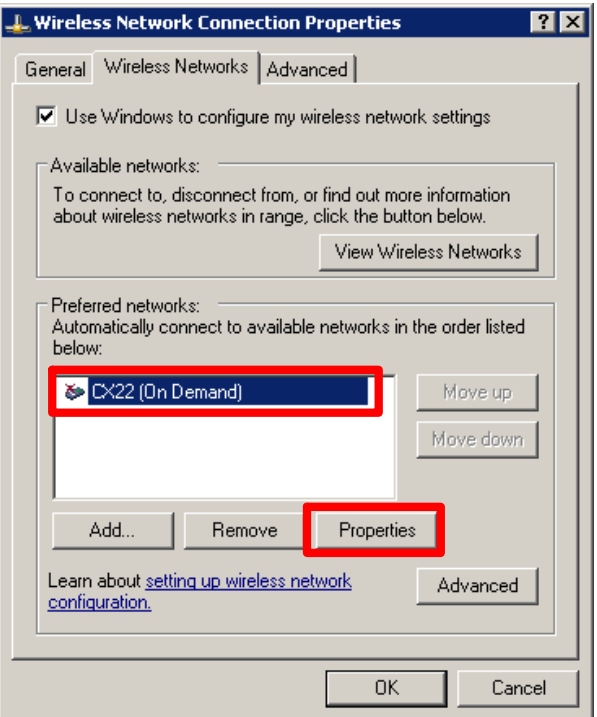

Fig. 7.7 CX22-W network

- 7. Go to the Association tab and activate Connect even if this network is not broadcasting.
- 8. We recommend setting up encryption for the network, even if only the less secure WEP is possible for Adhoc networks: Enter Open under Network Authentication and WEP under Data encryption [\(Fig. 7.8](#page-42-0)).
- 9. Enter a network key: **Network key**. You may need to deactivate the option The key is provided for me automatically.

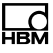

The network key must consist of either 5 or 13 ASCII characters. A longer key is theoretically more secure, but a really secure connection is currently only possible with WPA2. Although this type of encryption is not available for Adhoc networks (Fig. 7.8).

<span id="page-42-0"></span>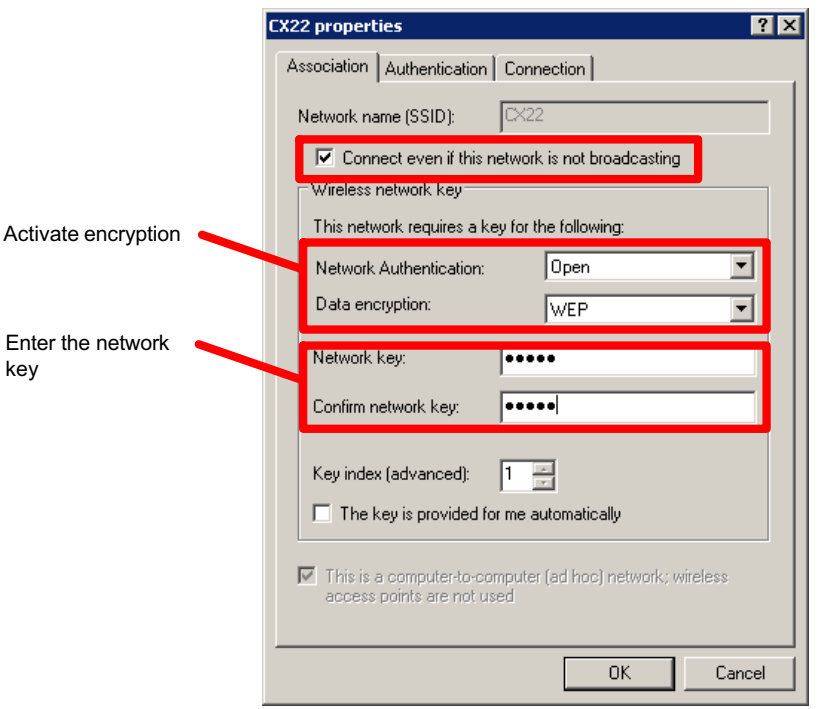

Fig. 7.8 Encryption and entering the network key

#### 10. Go to the Connection tab and activate Connect when this network is in range.

11. Exit the dialog with OK.

If you have just created the network, it should now appear in the network list. In all cases, (Automatic) should appear after the network name CX22-W.

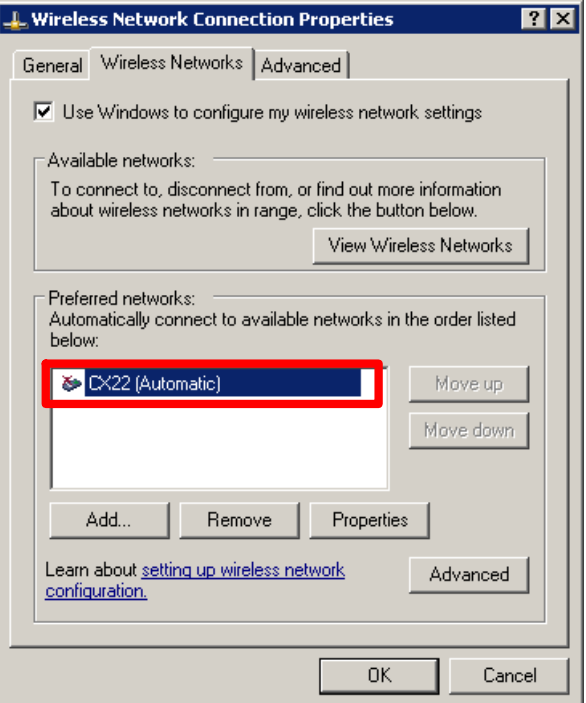

Fig. 7.9 Encryption and entering the network key

- 12.Go to the General tab, select Internet Protocol (TCP/IP) in the list and click on Properties.
- 13.In the following dialog, activate Obtain an IP address automatically and Obtain DNS server address automatically.
- 14. Close all dialogs for Wireless Network Connection with **OK** or **Close**.
- 15.Then double-click on the "CX22-W Start screen" (program on desktop).

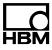

#### 16. Click on **Commit changes and reboot** to permanently save the new settings.

Even after the CX22-W is switched off, the WLAN connection will be automatically restored when a PC that wants to connect to the network is within range (the name given under [5.](#page-135-0) is displayed on the PC).

#### 7.3.5 Preparing the PC for connection via an Adhoc network

- 1. Start the PC from where the connection is to be set up.
- 2. Call up the Network Connections window via the Windows Start menu and Settings.
- 3. Right-click on "Wireless Network Connection" and select Properties.
- 4. Go to the Wireless Networks tab.
- 5. Set up the network for the CX22-W: Click on Add and enter a name for the network in the following dialog: Network name (SSID): CX22-W.
- 6. In the Association tab, activate the Connect even if network is not broadcasting option.
- 7. Activate the option This is a computer-to-computer network (ad-hoc); wireless access points are not used.
- 8. We recommend setting up encryption for the network, even if only the less secure WEP is possible for Adhoc networks: Enter Open for Network authentication and WEP for Data encryption.
- 9. Enter the Network key that you assigned to the CX22-W.

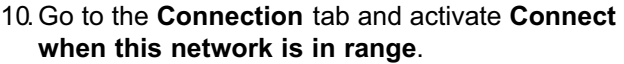

11. Exit the dialog with OK.

The network should now appear in the network list and it should (automatically) appear after the network name CX22-W.

- 12.Go to the General tab, select Internet Protocol (TCP/IP) in the list and click on Properties.
- 13. In the following dialog, activate Obtain an IP address automatically and Obtain DNS server address automatically.
- 14. Close all dialogs for Wireless Network Connection with **OK** or **Close**

### 7.3.6 Setting up a connection via WLAN and Adhoc network

- 1. Start the PC from where the connection is to be set up.
- 2. Right-click on the symbol for WLAN displayed in the notification area of the Windows task bar and select Display available wireless networks.
- 3. Check that the PC is connected with the "CX22-W" network or with the network with the name given above under Network name (SSID). If necessary, wait approx. 2 minutes after switching on the CX22-W until the connection has been set up.
- 4. Launch the "QuantumX Data Recorder Assistant" program: Windows Start menu -> All programs -> HBM -> QuantumX Data Recorder Assistant (Windows XP: Windows Start menu -> Programs -> HBM -> QuantumX Data Recorder Assistant).

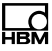

- 5. Click on Find CX22-W.
- 6. The CX22-W data recorder appears in the top list, the current addresses of the interfaces are also displayed (also see [Fig. 7.6](#page-39-0) on Page [40](#page-39-0)).
- 7. Select the CX22-W in the top list.
- 8. Click on Remote connect using WLAN.
- 9. If Windows queries whether a connection to the remote computer should be set up, confirm the connection. We recommend activating the option Do not ask about connection to this computer again (see [Fig. 7.2](#page-31-0) on Page [32\)](#page-31-0). Depending on the configuration of your Windows operating system, another query as to whether the connection should be set up may be displayed (identity of the remote computer). If necessary, activate the option to prevent the query (see [Fig. 7.3](#page-31-0) on Page [32\)](#page-31-0).

The connection with the CX22-W data recorder will now be implemented and you must register with the device (Windows login dialog). Enter HBMCX22 as the User name and *hbm* as the Password. The text for the Password must be in lower case.

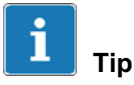

If setting up the connection in the Adhoc network takes too long for you, you can also assign permanent IP addresses to the CX22-W and PC. Refer to Section [7.1](#page-28-0) on Page [29](#page-28-0) (contains an example of permanent IP addresses). This makes connection set up faster.

If you do not want to use HBM's "QuantumX Data Recorder Assistant" or do not want to install it, you can also set up a connection via the "remote desktop" program (the program is a component of the Windows operating system). In Windows 7, the program can be found under All programs -> Accessories. In Windows XP, call it up via Programs -> Accessories.

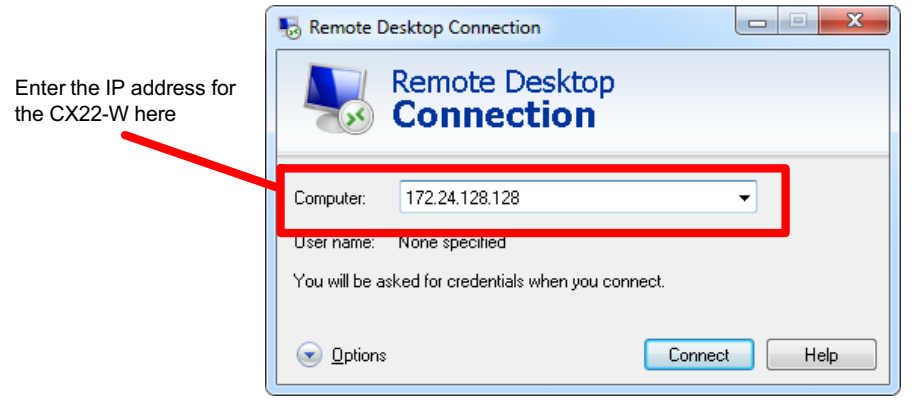

Fig. 7.10 Remote desktop connection start window

### Procedure

- 1. Enter the IP address of the CX22-W (factory setting 172.24.128.128).
- 2. Click on Connect.
- 3. If Windows queries whether a connection to the remote computer should be set up, confirm the connection. We recommend activating the option Do not ask about connection to this computer again (see [Fig. 7.2](#page-31-0) on Page [32](#page-31-0)). Depending on the configuration of your Windows operating system,

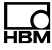

<span id="page-48-0"></span>another query as to whether the connection should be set up may be displayed (identity of the remote computer). If necessary, activate the option to prevent the query (see [Fig. 7.3](#page-31-0) on Page [32\)](#page-31-0).

The connection with the CX22-W data recorder will now be implemented and you must register with the device (Windows login dialog). Enter HBMCX22 as the User name and **hbm** as the Password. The text for the Password must be in lower case.

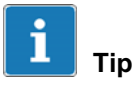

Read Section [7.6](#page-53-0) on Page [54](#page-53-0) to detect and resolve connection problems.

## 7.5 Configuration of remote desktop

HBM's "QuantumX Data Recorder Assistant" program uses a minimal remote desktop configuration, that only allows the CX22-W screen to be displayed on your PC. But you can continue to configure the connection, so that you can also directly use your PC drives on the CX22-W, for example, or use Ctrl-C (Copy) and Ctrl-V (Paste) to exchange data between the PC and the CX22-W.

You can:

1. Create your own definition for the remote desktop connection.

Launch the remote desktop connection program. Enter the IP address of the CX22-W and click on Options.

2. Change the definition used by the "QuantumX Data Recorder Assistant" program.

Open the "CX22.rdp" file in the installation directory of the QuantumX Data Recorder Assistant ("QuantumXDataRecorderAssistant").

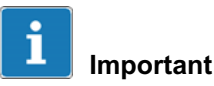

The group policy of the network administrator can limit or totally prevent changes being made to the settings for the remote desktop connection. Contact your network administrator if one of the settings mentioned below is not available to you.

### Further procedure

1. Go to the Local resources tab and activate Clipboard, for example, and/or Printer ([Fig. 7.11\)](#page-50-0).

This allows you to use the clipboard of your PC to copy and paste data, as well as to use your PC's printer from the CX22-W.

<span id="page-50-0"></span>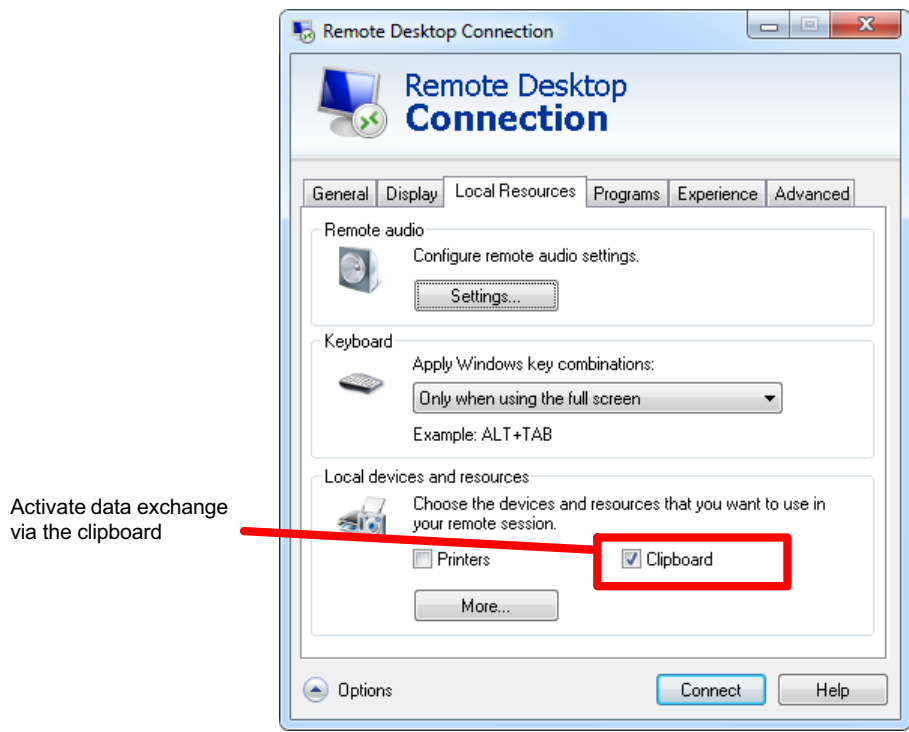

Fig. 7.11 Remote desktop connection Local resources tab

- 2. Click on Next in the Local resources tab.
- 3. Enable the required drives of your PC for use in the CX22-W ([Fig. 7.12](#page-51-0)).

<span id="page-51-0"></span>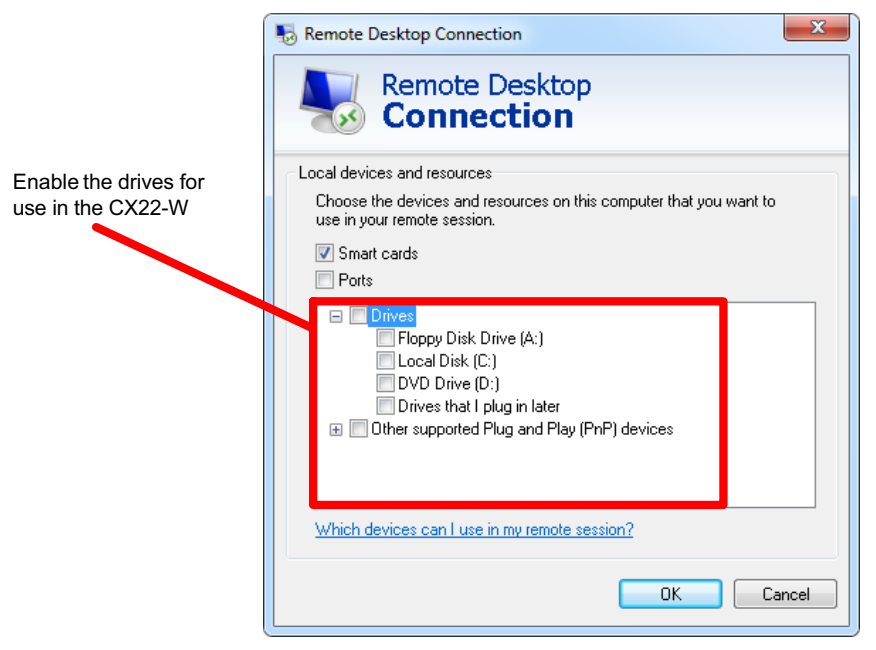

Fig. 7.12 Dialog for enabling additional resources

- 4. Close the dialog.
- 5. Save the configuration via the General tab, either under a new name (Save as) or as a default setting via the QuantumX Data Recorder Assistant (Save), see [Fig. 7.13](#page-52-0).

<span id="page-52-0"></span>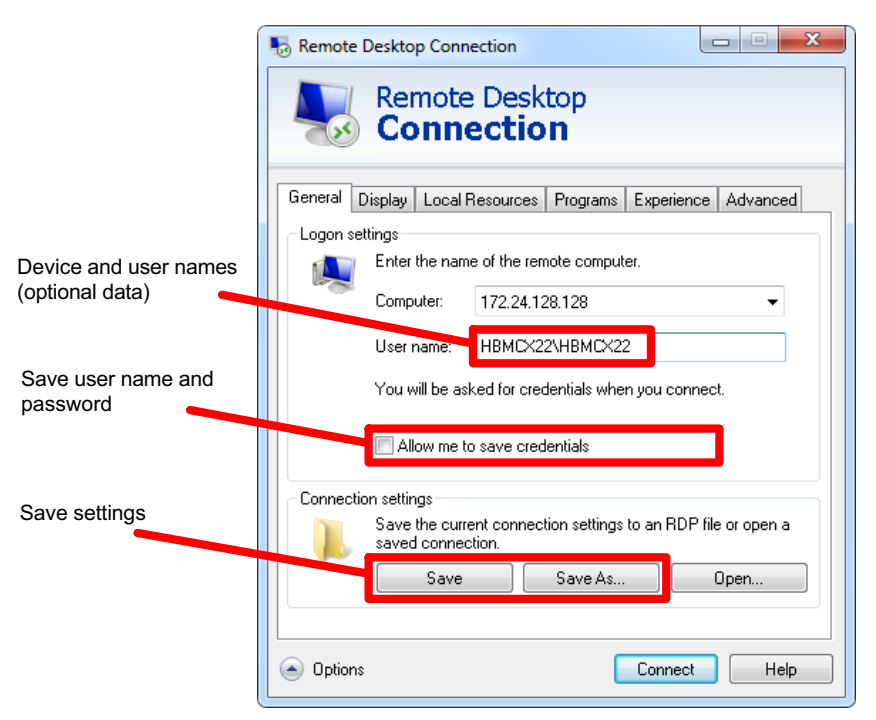

Fig. 7.13 Saving the remote desktop configuration

If you double-click this configuration file (or a link to it), a connection to the CX22-W is immediately set up, and you only have to enter the password. If you authorize Save login information (see Fig. 7.13), this is done automatically.

# <span id="page-53-0"></span>7.6 Detecting and resolving connection problems

If the CX22-W does not appear in the QuantumX Data Recorder Assistant list, or if the setup of the remote desktop connection is canceled, there are several possible causes. Check the following points and then repeat the search:

- - Has the CX22-W been switched on for at least 1 minute and is the module LED showing green?
- - Have you used the correct Ethernet cables (Ethernet switch with standard cable or direct connection with crossed cable)?
- Is the Ethernet switch working properly?

If you cannot check functionality because you are not operating any other devices on the switch, try to set up a direct connection between the PC and the CX22-W.

- Have you waited long enough for the PC to specify its address?

If the PC cannot find a server in the network, the search for the server looks in the "DHCP" settings (Obtain an IP address automatically) and the "Alternative configuration" (user-defined address) first of all (the symbol for the interface in the Windows tray indicates the search, but the symbol may only appear if the display is configured). It then takes about 20 to 30 seconds to set an automatic address (in DHCP) or the stated alternative address. During this time, a scan has not found a CX22-W either.

- Could your firewall be responsible for blocking the UDP scan?

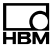

Try deactivating your Firewall, or enable TCP port 5001. Also allow UDP for ports 1200, 1201 and 1300.

- Could your antivirus program be responsible for blocking the UDP scan?

Try deactivating your antivirus program, to locate the cause. If the CX22-W can then be found, read your antivirus program documentation to discover how to enable individual programs to access the network (local subnet). You must enable the same ports as those described under the firewall.

- - If a WLAN is also active in your PC, you must test whether the module can be found when you temporarily switch off the WLAN (just for the search period). With some WLAN configurations, problems can occur across all interfaces during a scan.
- If your PC has several Ethernet interfaces, try deactivating all the other Ethernet interfaces.
- - If the QuantumX Data Recorder Assistant cannot find the CX22-W, try setting up a "normal" remote desktop connection.
- - If you are using the CX22-W in a sizeable network, contact your network administrator. There are a series of options in managed networks to limit or completely prevent data transmission between the individual nodes. Administrative enabling may also be necessary here.

# 7.7 Using Ethernet and WLAN in parallel

With the CX22-W data recorder, you can connect modules via Ethernet and also connect your PC to the CX22-W via Ethernet. But you can also connect the modules via Ethernet, and your PC to the CX22-W via WLAN. The following combinations are possible, in addition to connecting the modules via FireWire:

- 1. Connect PC to CX22-W via Ethernet, connect modules via the WLAN hub.
- 2. Connect PC with CX22-W via Ethernet, also connect modules via Ethernet (switch or hub required).
- 3. Connect PC with CX22-W via WLAN (Adhoc also possible), connect modules via Ethernet (switch or hub required).
- 4. Integrate CX22-W in the WLAN network, connect PC (and modules) via the (Ethernet) network.

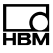

# 8 Connecting devices without the Windows operating system to the CX22-W

Apple computers, smartphones or tablet PCs can also set up a connection to the CX22-W. This is on condition that a suitable program is installed on the particular device. The screen resolution should be 1000 x 750, as otherwise only parts of the CX22-W data recorder screen will be visible, and you will have to keep moving the pane.

For Intel-based Macs, use the Microsoft "Remote Desktop Connection Client" program (available as a free download from the Microsoft website).

For the other operating systems, there are numerous programs for setting up a remote desktop connection to a Windows PC, such as the "Remote Desktop for Mobiles RDM+" program for BlackBerry, Android or iPad.

# 9 The CX22-W data recorder start screen

In the CX22-W Start screen, you can:

1. Launch the catman<sup>®</sup> EASY program: Start DAQ software.

Also refer to Chapter [11](#page-69-0) for automatic start.

2. Change important CX22-W settings: Settings.

You can use this to change e.g. the device name (HBMCX22) and password, as well as the catman<sup>®</sup> EASY language. The Info tab contains information about the CX22-W hardware (ID), the device serial number and the firmware version. Also see Section [13.1](#page-77-0) on page [78](#page-77-0).

3. Permanently store configuration changes: Commit changes and reboot.

You must always click on this button if you have implemented any changes via the Settings button or in the (Windows) system. This temporarily deactivates the EWF function and the changes made are permanently committed. Also see Section [13.6](#page-83-0) on page [84.](#page-83-0)

4. Terminate the remote desktop connection: Close remote connection.

You can also terminate the connection by closing the remote desktop window.

5. Switch to the system level (Windows): Exit to Windows.

This is necessary, e.g. when you want to activate the CX22-W WLAN. Also see Section [7.3](#page-35-0) on Page [36](#page-35-0).

6. Shut down the CX22-W data recorder: Shut down.

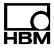

This switches off the CX22-W. Interrupt the power supply for approx. 5 seconds to switch it back on again.

- 7. Call up the directory with the QuantumX system documentation: Help.
- 8. Call up the default directory with the measurement data: Data.

This opens the directory specified in Settings on the General tab (default setting E:\Data). The default setting is for this directory to be enabled for access via the network (enable name "External CF-Card data").

#### Recalling the start screen

If you have used Exit to Windows to exit the start screen, you can recall it via "CX22-W Start screen" (on the CX22-W desktop). The link starts the CX22Shell.exe program.

# 10 Configuring measurement with catman $^\circledR$  EASY

Launch catman<sup>®</sup> EASY via Start DAQ software in the start screen of the CX22-W data recorder. The default language for catman<sup>®</sup> EASY is English, but you can also select German or French via Settings in the start screen, see Section [13.1](#page-77-0) on Page [78](#page-77-0).

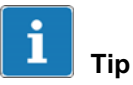

For detailed information about using catman $^\circledR$ EASY, see the catman $^\circledR$ EASY online Help. Please also note HBM's catman® seminar program [\(www.hbm.com](http://www.hbm.com) -> Seminars).

## 10.1 General default settings, data storage and directories

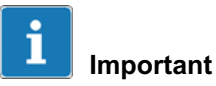

We recommend that all the measurement data, as well as the temporary files, are written to the removable CF card (drive E:). This is already the case at the time of delivery and after a recovery. This prevents premature failure of the internal CF card as a result of too many write operations.

You should also consider whether additional folders should be specified as default settings, and how to proceed with the sensor database.

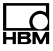

#### Procedure for directories

- 1. In the catman<sup>®</sup> EASY Start window, click on Additional options.
- 2. Use System -> Folders to specify the default folders for your data and images. Set up additional folders to do this, e.g. "E:\Projects".

Settings are only used the first time the data or images are saved, as after this, catman $^{\circledR}$  EASY always retains the last folder used.

3. If you want to carry out a great many calculations with vast data sets, you should also create the catman working directory on drive E:, e.g. "E:\HBMcatWorkingDir".

#### Sensor database

The sensor database is an easy way to adjust the measuring chain to the sensor being used. You only need to enter the characteristic values of a sensor once, after which you can click to assign this sensor to the channel it is connected to. The device is then set to the characteristic values of this transducer.

In the default setting (condition at the time of delivery), an English sensor database is used. But you can switch to a German or French language sensor database. The data are identical, it is just the sensor group names that are in the respective languages.

#### Procedure for modifying the sensor database

1. In catman $^{\circledR}$  EASY, use the **Sensor database** context tab and the File menu to load the relevant sensor database from the installation directory "C:\ProgramsHBMcatmanEasy\_DE" or "C:\ProgramsHBMcatmanEasy\_FR".

2. Save this sensor database under a different name to drive D or E, and open it again, catman $^{\circledR}$  EASY will automatically store the new path and file names and use them during the next startup.

If you want to keep the English version, merely save it under a different name to drive D or E.

Use a different name if possible, as a sensor database called HBM\_SensorDatabase.sdb could be overwritten when the system is updated (although you will be asked whether that should happen). Import a new sensor database to your sensor database to incorporate new sensors, as required. A description of this can be found in the catman $<sup>®</sup>$  EASY online Help for the sensor</sup> database.

# 10.2 Extending catman<sup>®</sup>AP functionality

Catman $^{\circledR}$ EASY functionality can be extended by the packqages EasyPlan, EasyScript, AutoSequence, EasyLog or EasyMath for postprocessing. The license key is availaible from the opening opening window and "About catmanAP".

## 10.3 Setting up a device scan

The device scan options can be set up via the start window of catman<sup>®</sup> EASY and **Configure device scan**.

In Search device types, activate the connected device type, e.g. QuantumX. A CX27 scan is only necessary if your QuantumX modules are connected via a CX27 module and Ethernet.

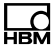

<span id="page-62-0"></span>In Search ports, activate the interface via which your devices are connected, e.g. FireWire. For an Ethernet connection, enter the address range to browse (Scan range for TCP/IP device scan) or use the QuantumX device manager.

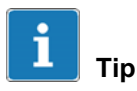

Only search the interface which has a device connected. Use the QuantumX device manager to make the necessary settings when first connecting to QuantumX via Ethernet. No address is required for QuantumX and FireWire.

# 10.4 Creating a DAQ project

A DAQ project contains all settings for the devices used, transducers (sensors), real time calculations, how the measurement is to be carried out and which data should be saved. You can also configure a visualization if a monitor is connected to the CX22-W data recorder.

### **Procedure**

- 1. In the CX22-W data recorder start screen, click on Start DAQ software.
- 2. Select New DAQ project.

When a new DAQ project is started, the interfaces activated in the device scan are browsed. The devices must be switched on and ready for operation, otherwise they will not be found. You must therefore wait after switching on the devices before carrying out a device scan.

- 3. If you are not using transducers with TEDS (Transducer Electronic Data Sheet), assign the connected sensors (transducers) to channels. Find your sensors in the sensor list (Component window Sensor database), then Drag&Drop each sensor to the channel it is connected to. Set up your sensors in the sensor database, as required.
- 4. Assign unique channel names.

You can generate channel names with sequential numbering or apply the sensor designation via the context menu Rename. Each channel is identified in catman $^{\circledR}$  EASY by its name, therefore use meaningful names where possible.

- 5. Select the channels to be set to zero and run a zero adjustment (Zero balance, Zero balance group).
- 6. Deactivate any unused channels (group General, Active: Deactivate channels without sensors).
- 7. Define calculations if required: Create in the Calculation channels group.
- 8. Activate Live update (DAQ channels tab, General group) to continuously display measured values and check that all channels are working correctly.
- 9. Go to the DAQ jobs tab.
- 10. Select your measurement conditions: data rate(s), measurement start and stop. Select DAQ start via Trigger and Digital input in Trigger mode in order to use the digital inputs or the START/STOP button of the CX22-W (also see Sections [12.1](#page-71-0) and [12.2](#page-72-0) on Page [72](#page-71-0)).

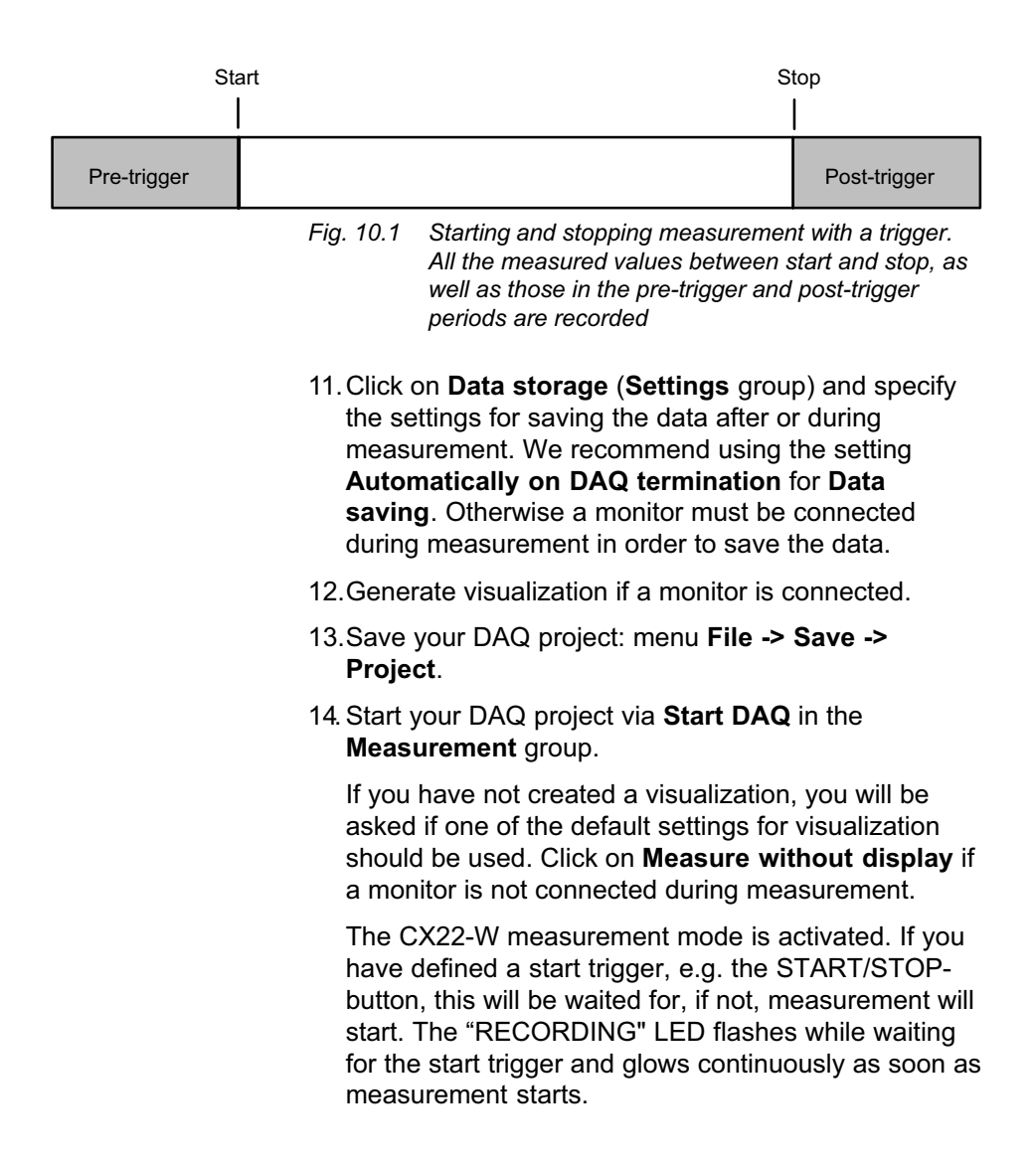

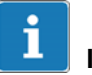

### Important

The "ERROR" LED glows yellow if there is an error in catman<sup>®</sup> EASY, e.g. if the connection to devices cannot be set up at the start of the project, or if the DAQ job cannot be started. The "ERROR" LED flashes if the available free memory drops below 1 GByte.

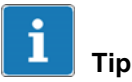

Additional information about catman $^\circledR$ EASY can be found in the catman $^\circledR$ EASY online Help.

# 10.5 Transferring data/files from the CX22-W to the PC

There are several ways to transfer the measurement data acquired by the CX22-W data recorder to your PC:

1. Directly from the CF card.

Switch off the module, remove the CF card and plug the card into your PC. Then copy the data from the card.

2. Via USB memory, e.g. a USB memory stick.

Plug the USB memory into one of the CX22-W's USB interfaces and connect the keyboard and monitor. In the start screen, click on Exit to Windows and use the operating system (Windows Explorer) to copy the files.

3. Data exchange via the clipboard.

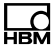

Configure your remote desktop connection in such a way that you can exchange data via the clipboard, see Section [7.5](#page-48-0) on Page [49](#page-48-0).

4. Data exchange via a PC drive integrated into the CX22-W as an external drive.

Configure your remote desktop connection in such a way that one or more of your PC's drives can be integrated as additional CX22-W drives, see Section [7.5](#page-48-0) on Page [49](#page-48-0).

5. Via Windows Explorer.

Enter the IP address of the CX22-W into Windows Explorer (Fig. 10.2, enter  $\mathcal N$  in front of the address).

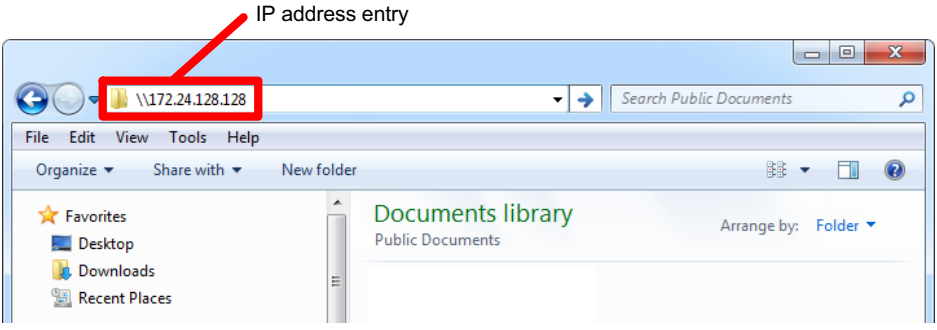

#### Fig. 10.2 Entering the IP address of the CX22-W in Windows Explorer

In the login dialog, enter the name of the CX22-W and the user name, as well as the password. In the factory settings, the device name is HBMCX22 and the user name is HBMCX22. In this case, enter \HBMCX22\HBMCX22 and the password hbm ([Fig. 10.3\)](#page-67-0).

<span id="page-67-0"></span>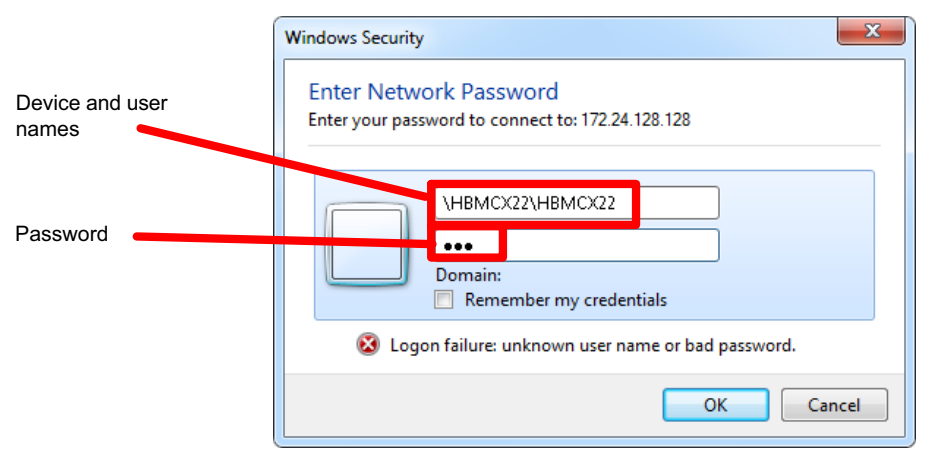

Fig. 10.3 Entering device name, user name and password

The enabled CX22-W drives and directories are displayed. In the factory settings, this is on partition E: the "Data" directory (Fig. 10.4), that is read-enabled for all users (Everyone) - (enable name "External CF-Card data"). Set up additional enabling, as required.

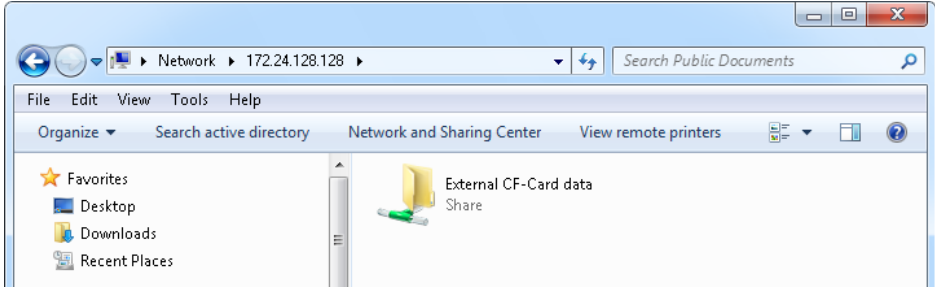

Fig. 10.4 The enabled drives or directories of the CX22-W in Windows Explorer

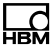

### 10.6 Data analysis

There are basically two ways to evaluate the measured data:

1. With catman $^{\circledR}$  EASY on the CX22-W (via remote desktop).

To do this, start an evaluation project in catman<sup>®</sup> EASY, or switch from measurement mode to evaluation mode.

2. With catman<sup>®</sup> EASY on your PC.

To do this, you must have an additional catman<sup>®</sup> EASY license and install the program on your PC.

Then start catman<sup>®</sup> EASY and create a "New evaluation" project". For post-process math analysis the package EasyMath is needed.

<span id="page-69-0"></span>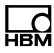

# 11 Configuring the CX22-W for self-contained measurements

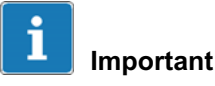

With the CX22-W data recorder, the Windows Autostart folder is not suitable for automatically running other programs during Windows startup. The entries there are only evaluated when the start screen is terminated by Exit to Windows. The programs to run during startup can only be specified via the Windows Registry.

Settings must be made in two areas to configure the CX22-W for self-contained measurement:

- 1. You must implement the applicable settings in DAQ Jobs and Options in catman<sup>®</sup> EASY so that catman<sup>®</sup> EASY loads a DAQ project and launches the DAQ job after startup.
- 2. You must ensure that catman<sup>®</sup> EASY starts when the CX22-W is switched on.

As usual, measurement start and stop can be implemented immediately, or via a trigger. You can also use the CX22-W START/STOP button, see Section [12.2](#page-72-0) on Page [73.](#page-72-0)

### **Procedure**

- 1. Configure the DAQ project as described in Section [10.4](#page-62-0). Set up the DAQ jobs so that the data are saved with the Automatically on DAQ termination setting (Data saving in the Group Settings, Data storage parameter).
- 2. Save the DAQ project.

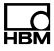

- 3. Call up the catman $^{\circledR}$  EASY options (File menu) and go to Program start (Group System).
- 4. Select an Existing DAQ project for Start mode and choose the project created above in the DAQ project line.
- 5. Activate the option Execute first DAQ job automatically.
- 6. Go to DAQ channels in the Group Channels and sensors.
- 7. Activate the option Deactivate defective channels and continue with DAQ (If channel initialization fails).
- 8. Exit the dialog by clicking on OK.
- 9. Exit catman<sup>®</sup> EASY.
- 10. In the start screen, click on Settings.
- 11. On the General tab, activate the option Launch DAQ software (catmanEASY) at CX22-W startup and click on OK.
- 12. Click on **Commit changes and reboot** to permanently save the new settings.

This project will then be automatically started when the CX22-W is switched on again. If the power supply is interrupted during measurement, the project will be reloaded and measurement continued when the power supply is restored. The module restart, up to the continuation of measurement, will require approx. 3 minutes, dependent on the number of connected devices and channels.

The data already present in the catman<sup>®</sup> EASY temporary data storage are not lost if the power supply is interrupted. Any additional files will be assigned a counter at the end of the file name.

# 12 Additional CX22-W connections

# 12.1 Digital inputs and outputs

Three inputs at terminals 1, 2 and 3 and 3 outputs at terminals 4, 5 and 6 are available. The status of the outputs is indicated by LEDs, see Section [12.3.3.](#page-73-0)

The level for the inputs is 5 volts in open condition (HIGH), as it is pulled up to HIGH via a pull-up resistor (active LOW). The maximum LOW level for the inputs is 0.7 volts. The level for the outputs is 5 volts (HIGH), when the corresponding output is set, otherwise 0 volts (LOW). The inputs and outputs are TTL-compatible, the line lengths at the outputs must not exceed 3 m.

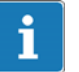

### Important

The START/STOP button is switched parallel to the input on terminal 3. So if you want to use the push button, do not connect input 3. Otherwise the condition "Active" (LOW) will be triggered by pressing the button and by a LOW signal at terminal 3.

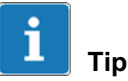

At the start of a DAQ job, outputs are reset to LOW if you activate the setting Reset all CX22-W digital outputs on DAQ start in the options for the CX22-W (System  $g$ roup) in catman $^{\circledR}$  EASY.

<span id="page-71-0"></span>ᅚ
### <span id="page-72-0"></span>12.2 START/STOP button

You can start and/or stop a DAQ job with the START/STOP button. To do this, use a trigger to start and/or stop the DAQ job, and assign CX22-W digital input 3 - START/STOP button as the trigger channel. If you control the start and stop of the DAQ job via the button, the DAQ job is started with the first press and stopped with the next press of the button.

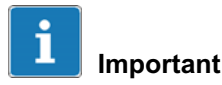

The START/STOP button is switched parallel to the input on terminal 3. So if you want to use the push button, do not connect input 3. Otherwise the condition "Active" (LOW) will be triggered by pressing the button and by a LOW signal at terminal 3.

### 12.3 LED displays

The following LED displays exist:

- 1. Module LED,
- 2. LEDs in the Ethernet connection,
- 3. Status LEDs for operating status,
- 4. Status LEDs for digital outputs,
- 5. LED for operating state of CF card (rear of module).

### <span id="page-73-0"></span>12.3.1 Module LED

The module LED (see [Fig. 4.1](#page-14-0) on Page [15](#page-14-0)) shows green when the power supply of the CX22-W is present. The module requires approx. 2 minutes after switch on before the boot process is complete. The start of the boot process is signaled by beep sounds.

#### 12.3.2 LEDs in the Ethernet connection

The left LED (see [Fig. 4.1](#page-14-0) on Page [15\)](#page-14-0) indicates whether the network connection is working with 10/100 MBit (LED off) or with 1 GBit (LED green).

The right LED indicates that data is being transmitted by flashing yellow.

### 12.3.3 Status LEDs for operating status

The "RECORDING" LED shows continuously yellow when measurement data are being recorded. If a start trigger was set, the LED flashes yellow while waiting for the trigger event.

The "ERROR" LED glows yellow if there is an error in catman<sup>®</sup> EASY, e.g. if the connection to devices cannot be set up at the start of the project, or if the DAQ job cannot be started. The LED flashes if the available free memory drops below 1 GByte.

All LEDs can also be triggered via the function **Limit** values and events in catman<sup>®</sup> EASY. To do this, select Set digital output: CX22-W digital output in the Configure limit value and event monitoring dialog and enter the required LED in Bit/Condition. The corresponding digital output is simultaneously triggered in

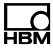

<span id="page-74-0"></span>LEDs 4 to 6. The LEDs light up when the relevant output is set to HIGH.

#### 12.3.4 Status LEDs for digital outputs

The LEDs show the status of digital outputs 4 to 6. The outputs are addressed via LEDs 4 to 6 in catman<sup>®</sup> EASY.

Set the outputs via limit value and event monitoring: Enter 0 HIGH (LED 4) under Bit/Condition if output 4 should become active when the event occurs (LED 4 lights up green). Outputs 5 and 6 are activated via Bit 1 (LED 5) and Bit 2 (LED 6).

# Tip

At the start of a DAQ job, outputs are reset to LOW if you activate the setting Reset all CX22-W digital outputs on DAQ start in the options for the CX22-W (System group) in catman® EASY.

### 12.3.5 LED for operating status of the CF card

The LED on the rear of the module flashes yellow when data are written to or read from the CF card.

### 12.4 Microphone input, loudspeaker output

The microphone input allows you to connect a standard PC microphone (powered by the CX22-W).

<span id="page-75-0"></span>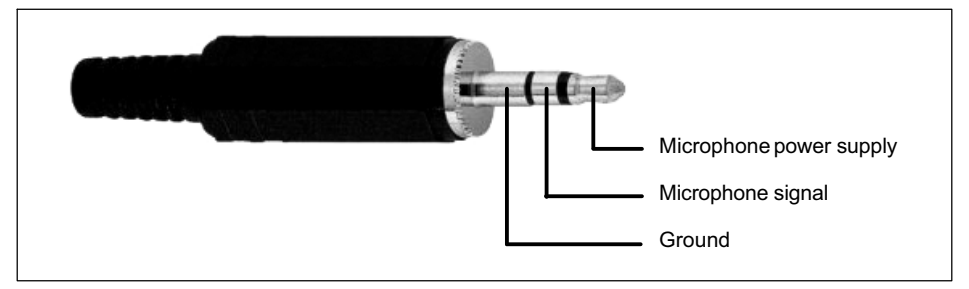

Fig. 12.1 Microphone input pin assignment

You can either connect an active PC loudspeaker/headphones to the loudspeaker output or you can feed the signal as Line-Out to a (HiFi) amplifier.

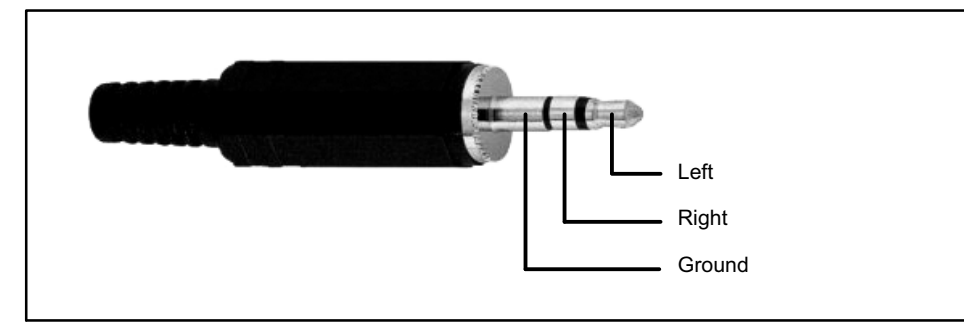

Fig. 12.2 Loudspeaker output pin assignment

You can then play a WAVE file (\*.wav) as a signal via the catman<sup>®</sup> EASY, for instance when a limit value is reached.

### 12.5 USB connections

You can use the USB connections to connect a keyboard and mouse if working without a PC, or you can connect other devices, e.g. storage media such as USB memory

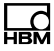

<span id="page-76-0"></span>sticks or USB hard drives. The connections are identical, it does not matter which of the three connections you connect a device to.

### 12.6 RS-232

This interface (COM1) allows you, for example, to connect an NMEA-0183-compatible GPS device. The location data can then be recorded in catman $^{\circledR}$  EASY, together with the measured values. The settings for such devices are implemented as usual via the Configure device scan dialog and the Additional devices tab, see online Help for catman<sup>®</sup> EASY.

# <span id="page-77-0"></span>13 System settings, update and recovery

### 13.1 Changing system settings (Settings)

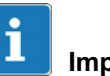

### Important

All changes in the Settings dialog are only permanently saved and active the next time you switch on, if you click on Commit changes and reboot in the start screen after making any changes.

The following settings can be changed:

• Device name (CX22-W name, General tab)

This name is displayed, e.g., in the network.

• Password (Remote access password tab)

The password is required for registration (Log On).

• Run catman $^{\circledR}$  EASY after switching on the CX22-W (Launch DAQ software (catman $\mathbf{\Phi}$  EASY) at startup, General tab)

Automatically starts catman $^{\circledR}$  AP as soon as the system is operational. See also Chapter [11](#page-69-0) on Page [70.](#page-69-0)

• The language version of catman $^{\circledR}$  EASY (DAQ software language, General tab)

Select EN for the English interface, DE for the German interface and FR for the French version of  $c$ atman $^{\circledR}$  FASY.

In the start screen (CX22 Start screen), click on Settings and go to the appropriate tab to change the settings.

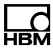

<span id="page-78-0"></span>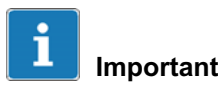

Store the password safely after changing it. If you lose it you will need to restore the system to obtain access to the CX22-W again.

The Info tab contains information about the CX22-W hardware (ID), the device serial number and the firmware version.

# 13.2 System restoration (Recovery)

If you have made changes to the system leading to the system becoming inoperable, you can restore the delivery condition of the system. Neither the data stored on the removable CF card nor partition D: of the internal memory with the catman<sup>®</sup> EASY defaults will be overwritten. You will need a specially prepared bootable USB memory stick, a keyboard and, where possible, a (digital) monitor that you can connect directly to the CX22-W (DVI output) in order to restore the system. The Recovery file you need is available from the HBM support site on the Internet at [http://www.hbm.com/support](http://www.hbm.com/index.php?id=1254&L=0) and DAQ systems -> QuantumX.

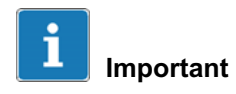

During recovery, Partition C of the internal memory will be deleted and rewritten. Make sure that the CX22-W has a power supply during the entire recovery process.

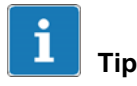

Restoring the system with the latest software is equivalent to a system update.

#### **Procedure**

1. Connect a bootable USB memory stick with at least 1 GByte capacity to your PC.

The USB memory stick will be reformatted, i.e. all data on the stick will be lost. Create a backup of your data beforehand if necessary.

- 2. Start the program "CX22-W\_Recovery\_Setup\_Vx.x.x.exe". (The number identifies the program version and can vary.)
- 3. Follow the instructions of the Setup program.
- 4. After the USB memory stick has been written to, click on Finish in the last dialog and eject the USB memory stick via Windows.
- 5. Switch off the CX22-W and connect the following components from left to right in USB sockets : the USB memory stick, keyboard and mouse (optional). The monitor can be connected via DV1.
- 6. Switch on the CX22-W.
- 7. Wait for the beep sounds of the CX22-W during booting and then press F11 several times (four to five times within 10 seconds is sufficient).
- 8. If a monitor is connected, the boot menu will appear, otherwise wait for another 30 seconds.
- 9. Press the down arrow key once and then the return key. This selects the boot medium (boot device) on the USB connection.

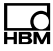

If the USB memory stick has an LED, this will show that data transmission is taking place. A special program is started to implement the recovery procedure.

10. If a monitor is connected, click in the next dialog on Recovery. Otherwise, wait approx. 3 minutes and then press the return key.

The actual recovery process takes approx. 12 minutes, but is dependent on the data transmission speed of your USB memory stick.

- 11.If a monitor is connected, remove the USB memory stick as soon as the message indicating that recovery was successful appears ("... successfully recovered"). Otherwise wait another 2 to 5 minutes (depending on the speed of your USB memory stick).
- 12. In the next dialog, click on Reboot or press the return key.

The CX22-W is usually restarted twice and is then ready for operation again. If the second start does not occur automatically, do not implement a new start (click on No following the query "Do you want to restart your computer now?"), instead click on Commit changes and reboot in the start screen.

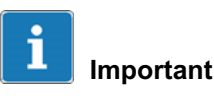

After recovery, all the device drivers or programs that you installed yourself are deleted. So the device drivers or additional programs have to be installed again. You also have to repeat any settings you made for IP address, language or password that differ from the HBM default settings.

# <span id="page-81-0"></span>13.3 Updating catman<sup>®</sup> EASY

There is no update intended just for catman $^{\circledR}$  EASY or further packages of catman<sup>®</sup> AP. Carry out a recovery with the latest software as required (Section [13.2\)](#page-78-0), this will also bring catman<sup>®</sup> EASY up to date. A valid  $c$ atman $^{\circledR}$ EASY full version with additional packages can also be manually installed on the device.

### 13.4 Installing Windows software or drivers

Drivers, for USB peripherals, for example, can be installed at any time. Although the installation of other software packages is also possible in principle, we do not recommend this in a large scale, in order not to endanger the stability of the CX22-W data recorder. If additional software is installed, the functionality of the CX22-W data recorder can no longer be guaranteed, and HBM cannot provide support for any faults arising in this connection.

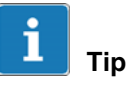

Should you be prompted to insert the Windows CD when you are installing a driver, let Windows search for the required files in the directory C:\Windows\System32\drivers.

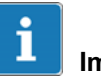

### Important

Changes to the system must be permanently saved before a restart. To do this, click on Commit changes and reboot in the start screen. Also see EWF, Section [13.6](#page-83-0) on page [84.](#page-83-0)

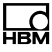

### <span id="page-82-0"></span>13.5 Partitioning memory in the CX22-W

The available memory in the CX22-W data recorder (internal CF card) is divided into two equally sized areas:

- - 4-GBytes are used for the operating system (WindowsXP embedded) and catman<sup>®</sup> EASY, and are specifically protected against (unintentional) change (Partition C, EWF filter).
- - 4-GBytes are available for free storing the configuration data (Partition D).

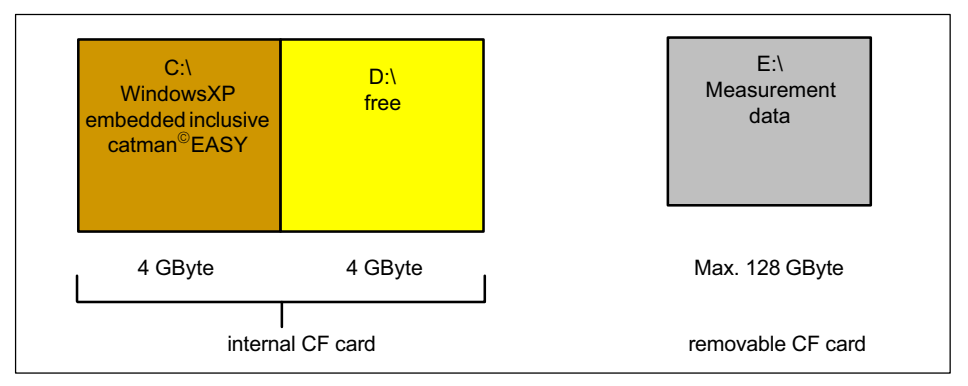

Fig. 13.1 Partitioning the available memory in the CX22-W

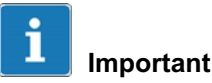

All changes made in Partition C: are only temporary, as this partition is protected against change (EWF, see Section [13.6](#page-83-0)). In the start screen, click on **Commit** changes and reboot to permanently save the new settings or the newly installed software. The CX22-W is then rebooted, you must therefore set up the connection again after the restart.

<span id="page-83-0"></span>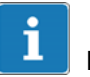

### Important

Only ever save the measurement data on the removable CompactFlash card (see Chapter [5](#page-16-0) on Page [17\)](#page-16-0) or to memory connected via USB, as the internal memory card has a limited life, and can only be replaced by the HBM Service.

### 13.6 EWF, safeguarding your settings against change

The program called EWF (Enhanced Write Filter) prevents (unintentional) changes or overwrites happening to the files on Partition C: This could happen, for example, if the voltage supply fails, and Windows is not properly shut down. In this situation, the program always restores the "previous" state when the CX22-W is switched on.

All data and programs saved on C: are therefore only stored temporarily, and are deleted again once the system is switched back on. If you want to permanently save settings or programs on C:, you must use **Commit** changes and reboot in the start screen (CX22-W Start screen). Changes will then be permanently applied and will also be available the next time you restart the CX22-W.

If you want to make comprehensive changes, you can also totally deactivate the EWF function:

- 1. Click on Exit to Windows.
- 2. Call the "EWFController" program in the directory C:\Program FilesHBM (there is a link in the directory).
- 3. Click on Commit and disable, to switch off EWF.

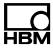

But do not forget, once you have made your changes, to call the program again and activate it with Enable.

# 14 Waste disposal and environmental protection

All electrical and electronic products must be disposed of as hazardous waste. The correct disposal of old equipment prevents ecological damage and health hazards.

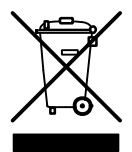

#### Statutory waste disposal mark

The electrical and electronic devices that bear this symbol are subject to European waste electrical and electronic equipment directive 2002/96/EC. The symbol indicates that, in accordance with national and local environmental protection and material recovery and recycling regulations, old devices that can no longer be used must be disposed of separately and not with normal household garbage.

As waste disposal regulations may differ from country to country, we ask that you contact your supplier to determine what type of disposal or recycling is legally applicable in your country.

#### Packaging

The original packaging of HBM devices is made from recyclable material and can be sent for recycling. For ecological reasons, empty packaging should not be returned to us.

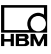

# 15 Index

### A

[Ambient conditions, 6](#page-5-0) [Android, Connection to CX22, 57](#page-56-0) [Apple, Connection to CX22, 57](#page-56-0) [Autostart, \(Windows folder\), 70](#page-69-0)

# B

[Button for START/STOP, 73](#page-72-0)

# C

catman AP [automatic start, 78](#page-77-0) [default settings, 60](#page-59-0) [Language change, 78](#page-77-0) [start, 58](#page-57-0) [working directory, 61](#page-60-0) CF card [formatting, 17](#page-16-0) [insertion, 21](#page-20-0) [LED, 75](#page-74-0) [removal, 20](#page-19-0) [CF card formatting, with NTFS, 17](#page-16-0) [Cleaning, 6](#page-5-0) [CompactFlash card, see CF card,](#page-16-0) [17](#page-16-0)

[Configuration of, initial](#page-24-0) [configuration, 25](#page-24-0) **Connecting** [GPS, 27](#page-26-0) [other devices, 27](#page-26-0) [QuantumX modules, 26](#page-25-0) [to PC, 24](#page-23-0) [Connections, 15](#page-14-0) CX<sub>22</sub> [Firmware version, 79](#page-78-0) [Hardware ID, 79](#page-78-0) [Serial number, 79](#page-78-0) [shut-down., 58](#page-57-0) [Start screen, 58](#page-57-0) [CX22 Shell, 59](#page-58-0) [CX22 Start screen, 58](#page-57-0)

# D

[DAQ project, 63](#page-62-0) [Default directories, for catman, 61](#page-60-0) [Default folders, for data, 61](#page-60-0) [Default settings for catman , 60](#page-59-0) [Device name change, 58](#page-57-0)[, 78](#page-77-0) [Device scan, 62](#page-61-0) [DHCP, 25](#page-24-0)

K

[Keyboard, 23](#page-22-0)

[Digital inputs, 72](#page-71-0) [Digital output reset, 72](#page-71-0) [Digital outputs, 72](#page-71-0)[, 75](#page-74-0) [Directories, recommended ~ for](#page-59-0) [catman, 60](#page-59-0)

# E

╦

[EWF, 84](#page-83-0)

### F

[Firmware version, 79](#page-78-0)

# G

[GPS, 77](#page-76-0) [Ground connection, 16](#page-15-0) [Grounding, 16](#page-15-0)

# H

[Hardware ID, 79](#page-78-0)

# I

[Input language, 24](#page-23-0)

### [Keyboard layout, 24](#page-23-0)

### L

[Language, change for catmanAP,](#page-57-0) [58](#page-57-0)[, 78](#page-77-0) [LED displays, 73](#page-72-0) [Log On change, 58](#page-57-0)[, 78](#page-77-0) [Loudspeaker output, 76](#page-75-0)

### M

[Maintenance, 6](#page-5-0) [Markings, 12](#page-11-0) [Memory partitioning, 83](#page-82-0) [Memory usage, 83](#page-82-0) [Microphone input, 75](#page-74-0) [Module LED, 74](#page-73-0) Monitor [DVI, digital, 23](#page-22-0)[, 24](#page-23-0) [VGA, 24](#page-23-0)

# N

[NMEA‐0183, 77](#page-76-0) **NTFS** [CF card formatting, 17](#page-16-0) [conversion, 17](#page-16-0)

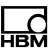

# O

[Output reset, 72](#page-71-0)

# P

[Password change, 58](#page-57-0)[, 78](#page-77-0) PC [connection via an Adhoc network,](#page-44-0) [45](#page-44-0) [connection via network, 33](#page-32-0) [connection via WLAN, 36](#page-35-0) [direct connection setup, 29](#page-28-0) [Protective earth conductor, 13](#page-12-0)

# Q

[QuantumX device manager, 63](#page-62-0)

# R

[Recovery, 79](#page-78-0) Remote desktop [configuration, 49](#page-48-0) [connection setup, 48](#page-47-0) [termination, 58](#page-57-0) [Restoring, the CX22 system, 79](#page-78-0) [RS‐232 connection, 77](#page-76-0)

# S

[Self‐contained measurement, 70](#page-69-0) [Sensor database, 61](#page-60-0) [Settings, 78](#page-77-0) [Software installation, 82](#page-81-0) [Stand‐alone mode, 70](#page-69-0) [Start screen, see CX22 Start](#page-57-0) [Screen, 58](#page-57-0) [START/STOP button, 73](#page-72-0) Status LED [for digital outputs, 75](#page-74-0) [for operating status, 74](#page-73-0) [Switch, 26](#page-25-0) [Switching off the CX22, 59](#page-58-0) [Symbols on the module, 13](#page-12-0) [System restoration, 79](#page-78-0) [System settings, change, 78](#page-77-0)

# T

[Tablet PC, Connection to CX22, 57](#page-56-0) [TEDS, 64](#page-63-0)

# $\mathbf{U}$

[USB connection, 76](#page-75-0)

# 쎊

# W

[Windows, CX22 operating system](#page-57-0) [call, 58](#page-57-0) [Windows software, installation, 82](#page-81-0) [Working directory, 61](#page-60-0)

# Z

[Zero adjustment, 64](#page-63-0) [Zero balance, 64](#page-63-0)

# Bedienungsanleitung

**Deutsch** 

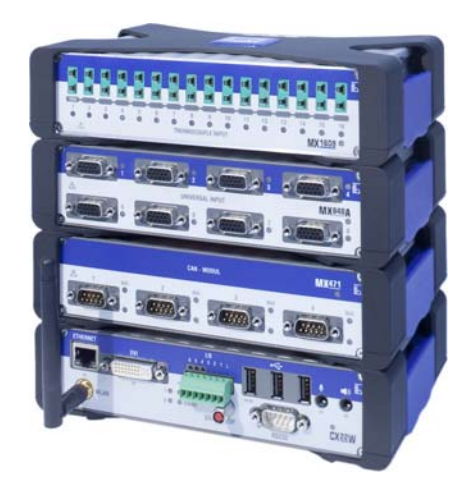

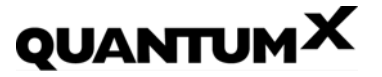

**Datenrekorder** CX22-W

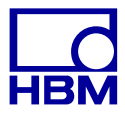

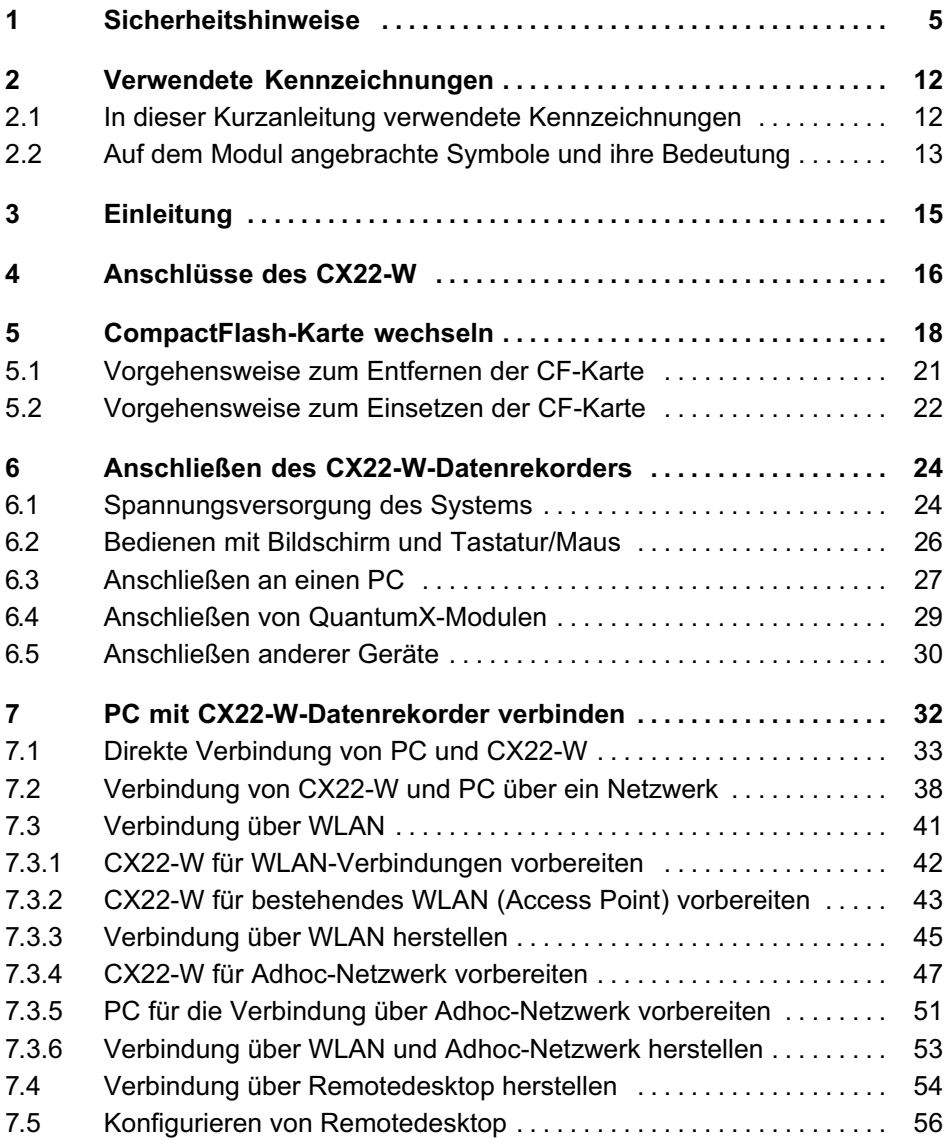

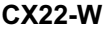

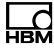

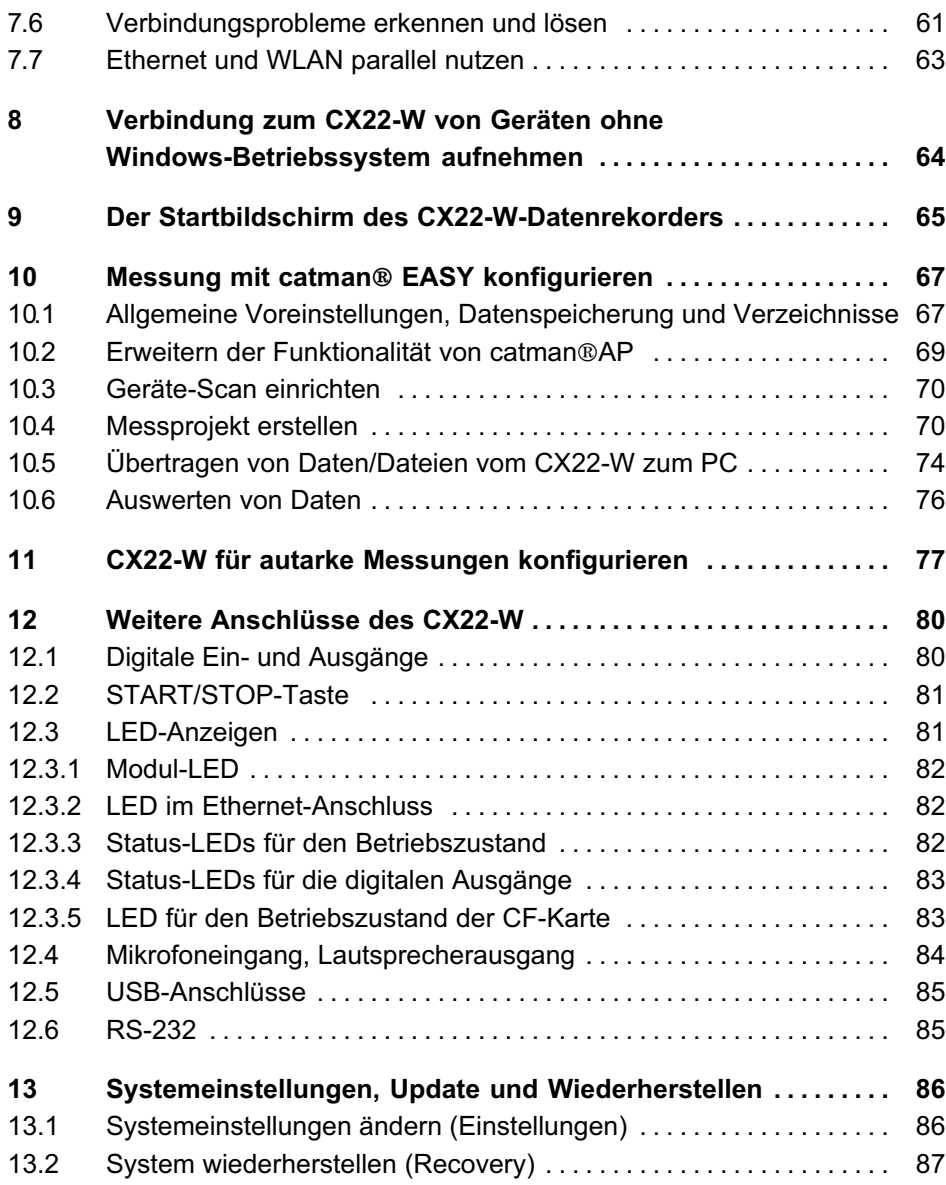

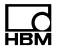

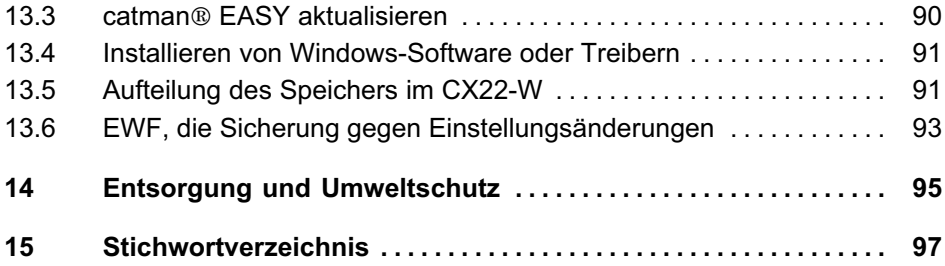

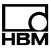

# <span id="page-93-0"></span>1 Sicherheitshinweise

#### Bestimmungsgemäße Verwendung

Die QuantumX-Datenrekorder CX22-W (mit WLAN) dürfen ausschließlich für Messaufgaben und direkt damit verbundene Steuerungsaufgaben im Rahmen der durch die technischen Daten spezifizierten Einsatzgrenzen verwendet werden. Jeder darüber hinausgehende Gebrauch gilt als nicht bestimmungsgemäß.

Zur Gewährleistung eines sicheren Betriebes darf das Modul nur nach den Angaben in den Bedienungsanleitungen betrieben werden. Bei der Verwendung sind zusätzlich die für den jeweiligen Anwendungsfall erforderlichen Rechts- und Sicherheitsvorschriften zu beachten. Sinngemäß gilt dies auch bei der Verwendung von Zubehör.

Vor jeder Inbetriebnahme des Moduls ist eine Projektierung und Risikoanalyse vorzunehmen, die alle Sicherheitsaspekte der Mess- und Automatisierungstechnik berücksichtigt. Insbesonders betrifft dies den Personenund Anlagenschutz.

Bei Anlagen, die aufgrund einer Fehlfunktion größere Schäden, Datenverlust oder sogar Personenschäden verursachen können, müssen zusätzliche Sicherheitsvorkehrungen getroffen werden. Im Fehlerfall stellen diese Vorkehrungen einen sicheren Betriebszustand her.

Dies kann z.-B. durch mechanische Verriegelungen, Fehlersignalisierung usw. erfolgen.

### **Hinweis**

Ein Modul darf nicht unmittelbar ans Stromversorgungsnetz angeschlossen werden. Die Versorgungsspannung darf 10 V ... 30 V (DC) betragen.

#### Allgemeine Gefahren bei Nichtbeachten der Sicherheitshinweise

Der QuantumX-Datenrekorder CX22-W entspricht dem Stand der Technik und ist betriebssicher. Von dem Modul können Restgefahren ausgehen, wenn es von ungeschultem Personal unsachgemäß eingesetzt und bedient wird.

Jede Person, die mit Aufstellung, Inbetriebnahme, Wartung oder Reparatur des Moduls beauftragt ist, muss die Bedienungsanleitungen und insbesondere die sicherheitstechnischen Hinweise gelesen und verstanden haben.

### Bedingungen am Aufstellungsort

- - Schützen Sie das Modul vor direktem Kontakt mit **Wasser**
- Schützen Sie das Modul vor Schmutz und Feuchtigkeit oder Witterungseinflüssen wie beispielsweise Regen, Schnee usw. Die Schutzklasse laut DIN EN-60529 beträgt IP20.
- Beachten Sie die in den technischen Daten angegebenen maximal zulässigen Umgebungstemperaturen.
- Achten Sie darauf, dass die seitlichen Lüftungsöffnungen nicht zugedeckt sind.

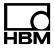

- -• Die zulässige relative Luftfeuchte bei 31 °C beträgt 80-% (nicht kondensierend); lineare Reduzierung bis 50 % bei 40 °C.
- - Schützen Sie das Modul vor direkter Sonneneinstrahlung.
- - Stellen Sie das Gerät so auf, dass eine Trennung vom Netz jederzeit problemlos möglich ist.
- - Das Modul kann bis zu einer Höhe von 2000 m sicher betrieben werden.

#### Wartung und Reinigung

Die Module sind wartungsfrei.

- - Trennen Sie vor der Reinigung die Verbindung zu allen Anschlüssen.
- Reinigen Sie das Gehäuse mit einem weichen und leicht angefeuchteten (nicht nassen!) Tuch. Verwenden Sie auf keinen Fall Lösungsmittel, da diese die Beschriftung oder das Gehäuse angreifen könnten.
- Achten Sie beim Reinigen darauf, dass keine Flüssigkeit in das Modul oder an die Anschlüsse gelangt.

### Restgefahren

Der Leistungs- und Lieferumfang des QuantumX-Systems deckt nur einen Teilbereich der Messtechnik ab. Sicherheitstechnische Belange der Messtechnik sind zusätzlich vom Anlagenplaner/Ausrüster/Betreiber so zu planen, zu realisieren und zu verantworten, dass Restgefahren minimiert werden. Jeweils existierende Vorschriften sind zu beachten.

### Produkthaftung

In den folgenden Fällen kann die vorgesehene Sicherheit des Gerätes beeinträchtigt sein. Die Haftung für die Gerätefunktion geht dann auf den Betreiber über:

- - Das Gerät wird nicht entsprechend der Bedienungsanleitung benutzt.
- Das Gerät wird außerhalb des in diesem Kapitel beschriebenen Anwendungsbereichs eingesetzt.
- Am Gerät werden vom Betreiber unautorisiert Änderungen vorgenommen.

### Warnzeichen und Gefahrensymbole

Wichtige Hinweise für Ihre Sicherheit sind besonders gekennzeichnet. Beachten Sie diese Hinweise unbedingt, um Unfälle und Sachschäden zu vermeiden.

Sicherheitshinweise sind wie folgt aufgebaut:

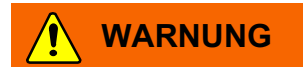

Art der Gefahr Folgen bei Nichtbeachtung Gefahrenabwehr

- Warnzeichen: macht auf die Gefahr aufmerksam
- Signalwort: gibt die Schwere der Gefahr an (siehe folgende Tabelle)
- Art der Gefahr: benennt die Art oder Quelle der Gefahr
- Folgen: beschreibt die Folgen bei Nichtbeachtung
- Abwehr: gibt an, wie man die Gefahr vermeidet/umgeht

#### Gefahrenklassen nach ANSI

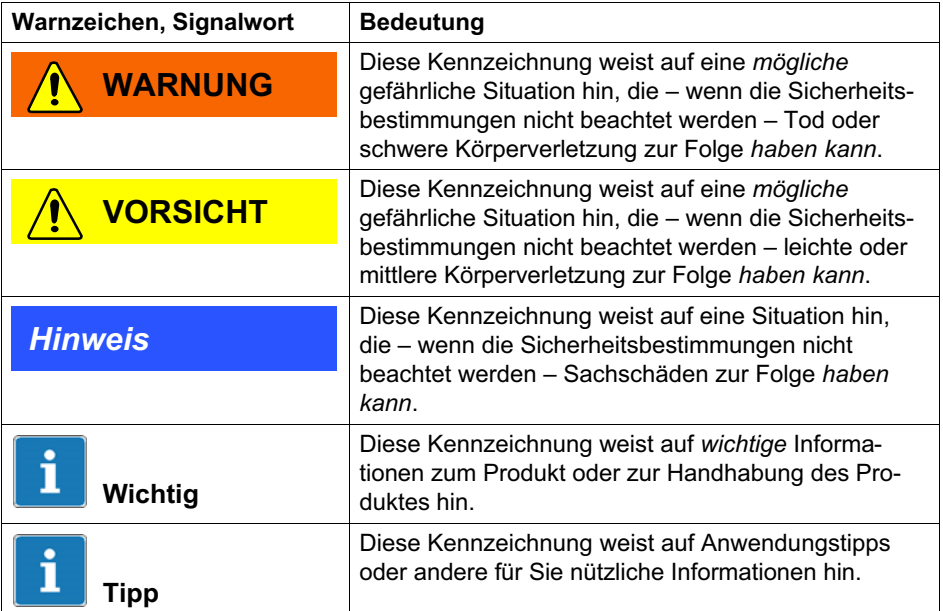

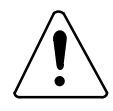

### Auf dem Modul

Bedeutung: Angaben in der Bedienungsanleitung berücksichtigen.

#### Sicherheitsbewussten Arbeiten

Ein Gerät darf nicht unmittelbar an das Stromversorgungsnetz angeschlossen werden. Die Versorgungsspannung darf 10 V ... 30 V (DC) betragen.

Der Versorgungsanschluss sowie alle anderen Anschlüsse müssen so installiert werden, dass elektromagnetische Einstreuungen keine Beeinträchtigung der Gerätefunktionen hervorrufen (Empfehlung HBM "Green line-Schirmungskonzept", Internetdownload http://www.hbm.com/greenline).

Module und Einrichtungen der Automatisierungstechnik müssen so verbaut werden, dass sie gegen unbeabsichtigte Betätigung ausreichend geschützt bzw. verriegelt sind (z.-B. Zugangskontrolle, Passwortschutz o.-Ä.).

Bei Modulen, die in einem Netzwerk arbeiten, sind diese Netzwerke so auszulegen, dass Störungen einzelner Teilnehmer erkannt und abgestellt werden können.

Es müssen hard- und softwareseitig Sicherheitsvorkehrungen getroffen werden, damit ein Leitungsbruch oder andere Unterbrechungen der Signalübertragung, z.-B. über Busschnittstellen, nicht zu undefinierten Zuständen oder Datenverlust in der Automatisierungseinrichtung führen.

#### Umbauten und Veränderungen

Das Modul darf ohne unsere ausdrückliche Zustimmung weder konstruktiv noch sicherheitstechnisch verändert werden. Jede Veränderung schließt eine Haftung unsererseits für resultierende Schäden aus.

Insbesondere sind jegliche Reparaturen, Lötarbeiten an den Platinen (Austausch von Bauteilen) untersagt. Bei Austausch gesamter Baugruppen sind nur Originalteile von HBM zu verwenden.

Das Modul wurde ab Werk mit fester Hard- und Softwarekonfiguration ausgeliefert. Änderungen sind nur im Rahmen der in den Handbüchern dokumentierten Möglichkeiten zulässig.

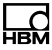

#### Qualifiziertes Personal

Dieses Gerät ist nur von qualifiziertem Personal ausschließlich entsprechend der technischen Daten in Zusammenhang mit den nachstehend aufgeführten Sicherheitsbestimmungen und Vorschriften einzusetzen bzw. zu verwenden.

Qualifiziertes Personal sind Personen, die mit Aufstellung, Montage, Inbetriebsetzung und Betrieb des Produktes vertraut sind und über die ihrer Tätigkeit entsprechende Qualifikationen verfügen.

Dazu zählen Personen, die mindestens eine der drei folgenden Voraussetzungen erfüllen:

- - Den Personen sind die Sicherheitskonzepte der Automatisierungstechnik bekannt und sie sind als Projektpersonal damit vertraut.
- - Die Personen sind Bedienpersonal der Automatisierungsanlagen und sind im Umgang mit den Anlagen unterwiesen. Sie sind mit der Bedienung der in dieser Dokumentation beschriebenen Module und Technologien vertraut.
- - Die Personen sind Inbetriebnehmer oder für den Service eingesetzt und haben eine Ausbildung absolviert, die sie zur Reparatur der Automatisierungsanlagen befähigt. Außerdem haben sie die Berechtigung, Stromkreise und Geräte gemäß den Normen der Sicherheitstechnik in Betrieb zu nehmen, zu erden und zu kennzeichnen.

Bei der Verwendung sind zusätzlich die für den jeweiligen Anwendungsfall erforderlichen Rechts- und Sicherheitsvorschriften zu beachten. Sinngemäß gilt dies auch bei Verwendung von Zubehör.

Wartungs- und Reparaturarbeiten am geöffneten Gerät unter Spannung dürfen nur von einer ausgebildeten Person durchgeführt werden, die sich der vorliegenden Gefahr bewusst ist.

# 2 Verwendete Kennzeichnungen

catman<sup>®</sup> ist ein eingetragenes Warenzeichen der HOTTINGER BALDWIN MESSTECHNIK GMBH.

Alle in diesem Dokument verwendeten Warenzeichen oder Marken weisen nur auf das jeweilige Produkt oder den Inhaber des Warenzeichens oder der Marke hin. HOTTINGER BALDWIN MESSTECHNIK GMBH erhebt damit keinen Anspruch auf andere als die eigenen Warenzeichen oder Marken.

### 2.1 In dieser Kurzanleitung verwendete Kennzeichnungen

Wichtige Hinweise für Ihre Sicherheit sind besonders gekennzeichnet. Beachten Sie diese Hinweise unbedingt, um Schäden zu vermeiden.

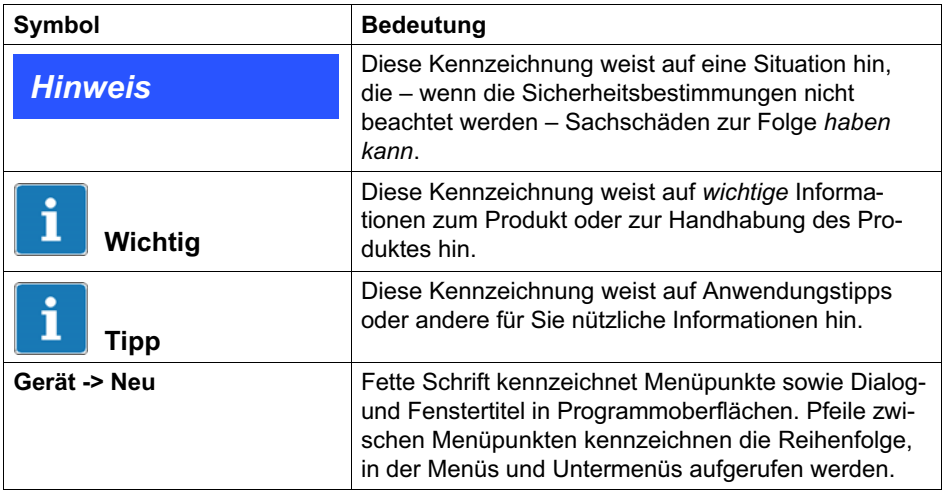

<span id="page-100-0"></span>ᇟ

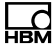

<span id="page-101-0"></span>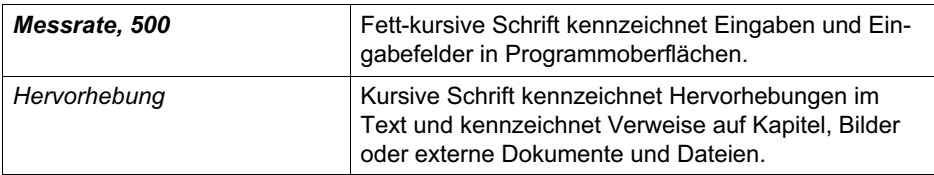

### 2.2 Auf dem Modul angebrachte Symbole und ihre Bedeutung

Angaben in der Bedienungsanleitung berücksichtigen

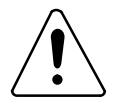

# $\epsilon$

### CE-Kennzeichnung

Mit der CE-Kennzeichnung garantiert der Hersteller, dass sein Produkt den Anforderungen der relevanten EG-Richtlinien entspricht (die Konformitätserklärung finden Sie auf der Support-Website von HBM [www.hbm.com/](http://www.hbm.com/index.php?id=463&L=1) [support](http://www.hbm.com/index.php?id=463&L=1) und HBMdoc).

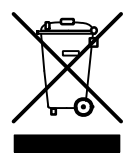

#### Gesetzlich vorgeschriebene Kennzeichnung zur **Entsorgung**

Elektrische und elektronische Geräte, die dieses Symbol tragen, unterliegen der europäischen Richtlinie 2002/96/EG über elektrische und elektronische Altgeräte. Das Symbol weist darauf hin, dass das Gerät nicht im Hausmüll entsorgt werden darf, siehe auch Kapitel [14](#page-183-0), Seite [95](#page-183-0).

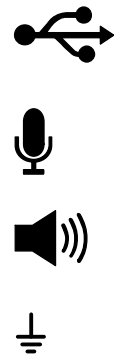

USB-Anschlüsse, z.B. für Tastatur, Maus, externen Speicher

Mikrofon-Anschluss

Lautsprecher-Anschluss

Anschluss zur Erdung des Gehäuses

Der Anschluss sollte auf Schutzleiterpotenzial liegen.

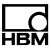

# <span id="page-103-0"></span>3 Einleitung

Diese Anleitung unterstützt Sie bei den Grundeinstellungen Ihres QuantumX-Datenrekorders. Der Datenrekorder CX22-W besitzt ein WLAN-Modul mit WLAN-Antenne auf der Vorderseite des Moduls.

Alle messtechnischen Einstellungen erfolgen über die Software catman<sup>®</sup> EASY, die über eine ausführliche Onlinehilfe verfügt.

Diese Anleitung zeigt Ihnen:

- Wie Sie das Modul anschließen.
- Welche Möglichkeiten Sie haben, sich mit dem Modul zu verbinden.
- Wie Sie sich mit dem Modul verbinden.

QuantumX-Module werden mit dem CX22-W-Datenrekorder entweder über FireWire genauso verbunden, wie dies bei den anderen QuantumX-Modulen üblich ist, oder Sie können QuantumX-Module über Ethernet und einen Switch oder Hub anschließen.

Die gesamte QuantumX-Dokumentation besteht aus:

- -Dieser Bedienungsanleitung
- $\bullet$  Bedienungsanleitung QuantumX mit der Anschlussbelegung
- -Datenblatt des QuantumX-Datenrekorders
- Datenblättern der QuantumX-Module
- Onlinehilfen in der Software
	- $c$ atman $^{\circledR}$  EASY
	- QuantumX-Assistent
	- Sensordatenbank

# 4 Anschlüsse des CX22-W

<span id="page-104-0"></span>ᄜ

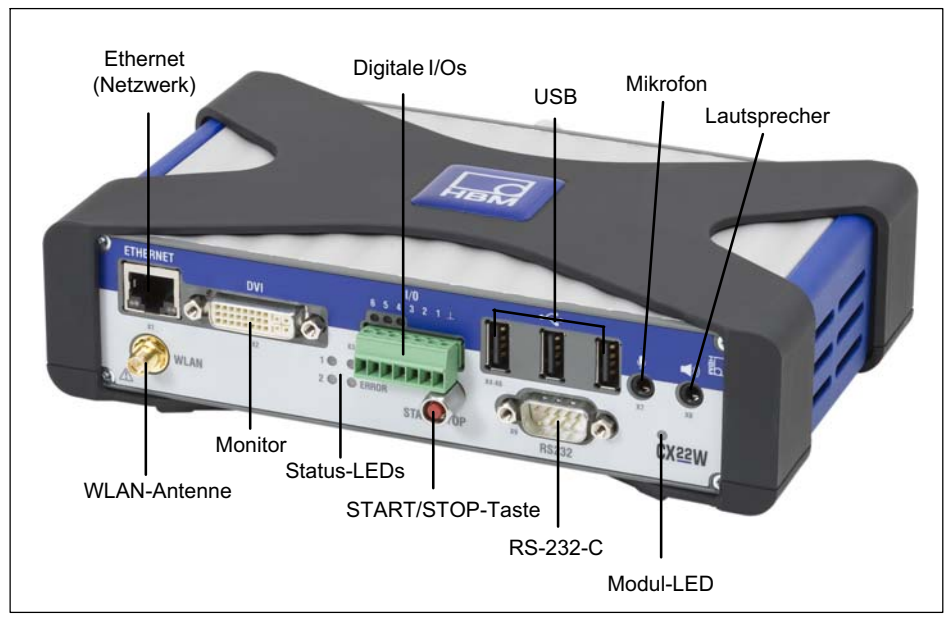

Abb. 4.1 Anschlüsse des CX22-W auf der Vorderseite

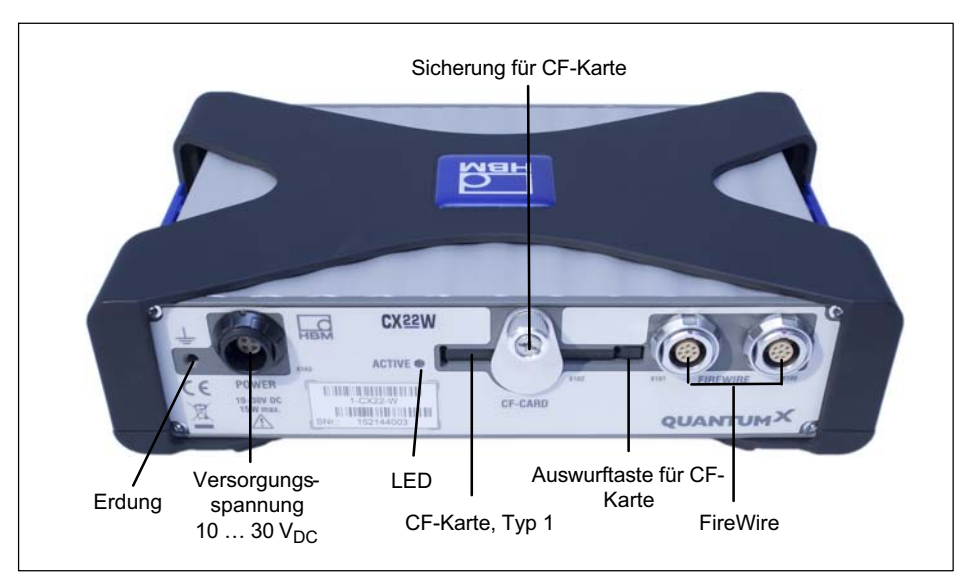

Abb. 4.2 Anschlüsse des CX22-W auf der Rückseite

### Masseverbindung und Erdung

Verlegen Sie Signal- und Datenleitungen getrennt von stromführenden Starkstromleitungen. Ideal sind Kabelkanäle aus Blech mit interner Trennwand.

Bei Potenzialunterschieden im oder zum angeschlossenen Messsystem müssen Sie eine Potenzial-Ausgleichsleitung (PA) verlegen (Richtwert: hochflexible Litze, Leitungsquerschnitt 10 mm<sup>2</sup>).

# <span id="page-106-0"></span>5 CompactFlash-Karte wechseln

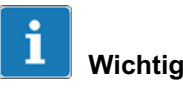

CompactFlash-Karten (CF-Karten) haben nur eine begrenzte Anzahl von Schreibzyklen, d. h., sie altern (typisch 1.000.000 Schreibzyklen). Daher sollten Sie die CF-Karte regelmäßig unter Windows auf Fehler überprüfen und bei Bedarf gegen eine neue Karte tauschen. Die Lebensdauer einer CF-Karte hängt von der Beanspruchung und dem Hersteller ab.

Achten Sie darauf, eine aktuelle, qualitativ hochwertige CF-Karte vom Typ 1, CF-Version 4.1, mit mindestens 8-GByte einzusetzen, damit eine hohe Datenrate erzielt werden kann; ältere CF-Karten haben meist geringere Datenraten. Die Karte muss vor dem Einsetzen mit dem Dateisystem NTFS formatiert werden.

Wir empfehlen die SanDisk Extreme Pro (UDMA7, bis 160 MB/s).

Im Lieferumfang des CX22-W-Datenrekorders ist eine CF-Karte mit 8-GByte enthalten, die Verwendung von Karten mit bis zu 128-GByte ist möglich.

### Formatierung der Karte

Die CF-Karte muss mit dem Dateisystem NTFS formatiert werden. Sie können die Formatierung mit jedem PC vornehmen, der über einen CF-Kartensteckplatz oder einen CF-Karten-Adapter verfügt und Windows XP oder höher verwendet. Klicken Sie dazu mit der rechten Maustaste auf das Laufwerk und wählen Sie aus dem Kontextmenü Formatieren.

#### In NTFS konvertieren

Verwenden Sie das Programm "convert.exe", falls die Formatierung mit NTFS bei Ihrem PC nicht verfügbar ist.

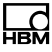

Stecken Sie eine z.-B. mit FAT32 formatierte CF-Karte in den CX22-W und rufen Sie über das Startmenü von Windows die Eingabeaufforderung auf: Programs -> Accessories -> Command Prompt (siehe auch Kapitel [9](#page-153-0) auf Seite [65](#page-153-0), Zu Windows wechseln). Geben Sie dann convert.exe E: /FS:NTFS ein, um das Laufwerk E: in einen NTFS-Datenträger zu konvertieren. Der Fortschritt wird im Fenster angezeigt. Schließen Sie das Fenster, wenn "Conversion complete" angezeigt wird, der Datenträger ist dann mit NTFS formatiert.

#### CF‐Card optimieren

Gehen Sie im Windows Explorer mit rechter Maustaste auf die CF-CARD und wählen dort "Eigenschaften". Im Dialog der Hardware‐Eigenschaften wählen Sie im Reiter "Richtlinien" die Option "Bessere Leistung".

Datenzugriffe auf Laufwerk E:\mit Bezug auf Performance trimmen:
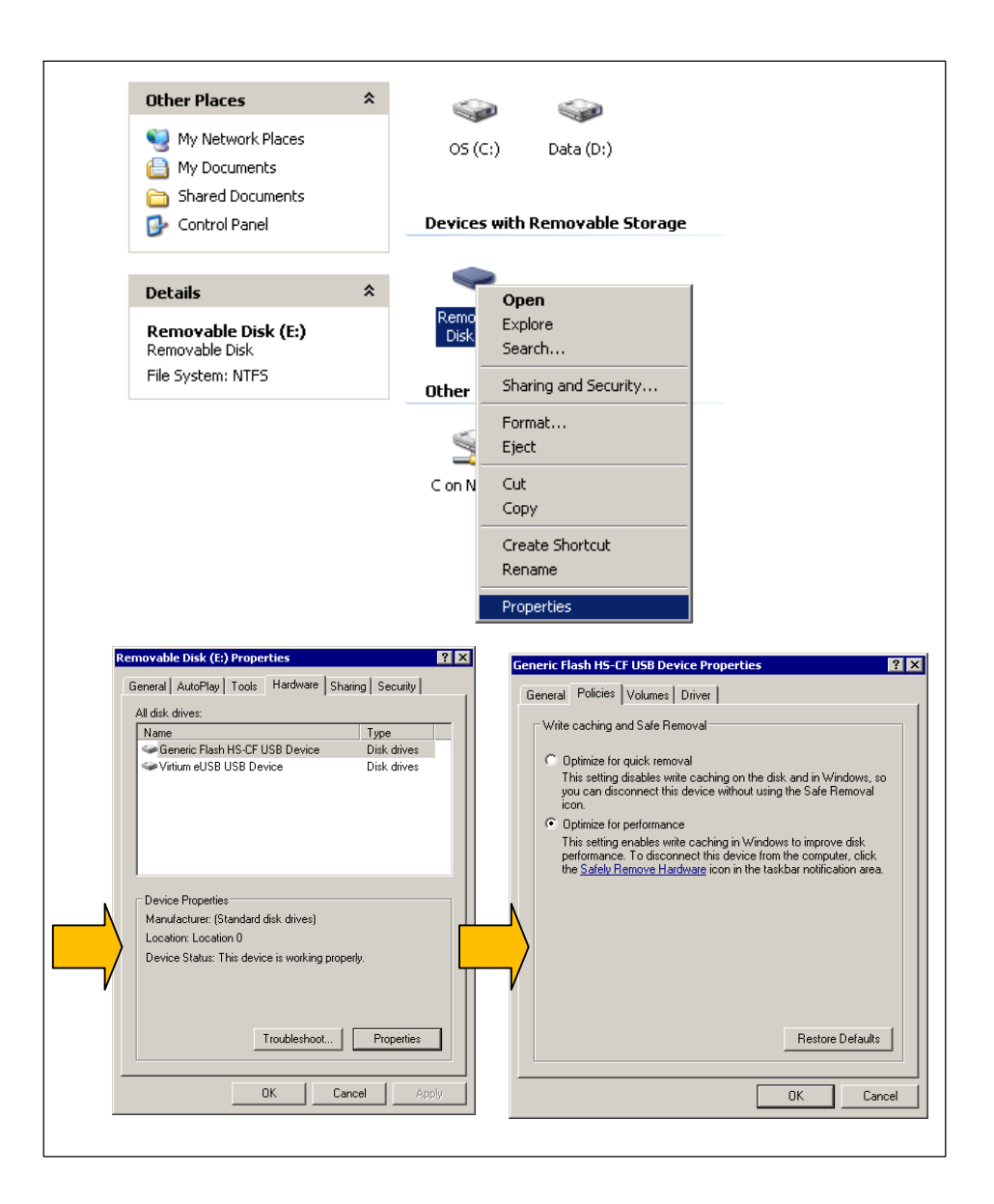

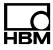

# 5.1 Vorgehensweise zum Entfernen der CF-Karte

## **Hinweis**

Wechseln Sie die CF-Karte nicht, wenn der CX22-W eingeschaltet ist.

Andernfalls kann der CX22-W oder die CF-Karte beschädigt werden oder es können - falls eine Aufzeichnung von Messdaten läuft - die Daten des gesamten Versuchs verloren gehen.

Schalten Sie den CX22-W aus, bevor Sie die CF-Karte wechseln.

- 1. Lösen Sie die Sicherungsschraube für die CF-Karte ([Abb. 4.2](#page-105-0) auf Seite-[17](#page-105-0)). Die Schraube sollte nicht entfernt werden, es genügt, die Schraube zu lösen.
- 2. Drehen Sie das Abdeckblech nach oben, so dass der Schacht für die CF-Karte frei liegt.
- 3. Drücken Sie mit einem stumpfen Gegenstand, z. B. einem Kugelschreiber, auf die Auswurftaste rechts im CF-Kartenschacht ([Abb. 4.2\)](#page-105-0).
- 4. Entnehmen Sie die CF-Karte.
- 5. Lesen Sie Abschnitt [5.2](#page-110-0), dort ist das Einsetzen der CF-Karte beschrieben. Der CX22-W sollte nicht ohne CF-Karte betrieben werden, da dann keine Daten gespeichert werden können.

# <span id="page-110-0"></span>5.2 Vorgehensweise zum Einsetzen der CF-Karte

# **Hinweis**

Schalten Sie den CX22-W aus, bevor Sie die CF-Karte wechseln. Andernfalls kann der CX22-W oder die CF-Karte beschädigt werden oder es können - falls eine Aufzeichnung von Messdaten läuft - die Daten des gesamten Versuchs verloren gehen.

- 1. Lösen Sie die Sicherungsschraube für die CF-Karte [\(Abb. 4.2](#page-105-0) auf Seite-[17](#page-105-0)), falls dies nicht bereits geschehen ist, und drehen Sie das Abdeckblech nach oben. Die Schraube sollte nicht entfernt werden, es genügt, die Schraube zu lösen.
- 2. Halten Sie die CF-Karte so, dass die Oberseite nach oben zeigt.
- 3. Schieben Sie die CF-Karte in den Schacht so weit ein, dass Sie einen leichten Widerstand gegen Ende spüren, wenn die Kontakte in die Kontaktleiste im Inneren eintauchen. Die CF-Karte muss komplett im Schacht verschwinden.
- 4. Drehen Sie das Abdeckblech nach unten, so dass es in die Vertiefung der Abdeckblende einrastet und den Schacht wieder überdeckt.
- 5. Ziehen Sie die Sicherungsschraube handfest an.

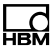

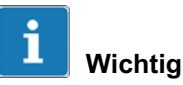

In der Werkseinstellung ist auf der CF-Karte das Verzeichnis "Data" angelegt und als "External CF-Card data" im Netzwerk freigegeben. Außerdem sind einige Standardverzeichnisse von catman<sup>®</sup> EASY auf dieses Verzeichnis eingestellt.

Legen Sie deshalb auf einer neuen CF-Karte das Verzeichnis ebenfalls an. Eine Freigabe ist für das Arbeiten mit catman®EASY nicht nötig.

# 6 Anschließen des CX22-W-Datenrekorders

Schließen Sie das Gesamtsystem an die Versorgungsspannung an (Kapitel 6.1). Die Parametrierung des Datenrekorders kann entweder durch direkt angebundene Peripherie wie Tastatur, Monitor und Maus (Kapitel [6.2](#page-114-0)) oder über eine Ethernet-Verbindung des Datenrekorders mit einem PC (Kapitel [6.3](#page-115-0) und Kapitel [7\)](#page-120-0) vorgenommen werden.

# 6.1 Spannungsversorgung des Systems

Schließen Sie eine Versorgungsspannung von 10-V 30-V (DC) an den Anschluss X103 an (siehe [Abb. 6.1](#page-118-0)). Verwenden Sie eine Spannungsversorgung, die genügend Leistung liefern kann. Eine FireWire-Verbindung kann die Spannungsversorgung zu weiteren Modulen leiten (jeweils 1,5 A in beide Richtungen). Daumenregel: 3 Module = 1 Spannungsanschluss. Bei Verwendung von FireWire-Verbindungen müssen alle Versorgungsspannungen identisch sein – im besten Fall eine Quelle oder geregelte gleiche Netzteile.

Im mobilen Betrieb muss über die gesamte Dauer der Datenaufzeichnung die Leistungsversorgung sichergestellt werden (z.B. Zündung oder Power Off). Eine separate Messbatterie oder die Zwischenschaltung einer unterbrechungsfreien Spannungsversorgung (USV) sind hierfür hilfreich. Ein Spannungsverlust führt nicht zum Verlust aller Daten. Bei Verwendung des Standard catman Datenformats (BIN) geht lediglich ein kleiner Datenblock verloren.

Mit dem Ende des Messjobs (z.B. über einen Stop-Trigger) ist der Speicher- oder Schreibvorgang meist noch

ᇟ

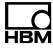

nicht beendet. Das gilt vor allem für Konvertiervorgänge in andere Datenformate.

## **Hinweis**

Der plötzliche Spannungsverlust beim Schreiben von Daten in den CompactFlash-Speicher, kann zu Datenverlust oder zur dauerhaften Schädigung von Speicherkarten führen.

Die SpeicherLED auf der Rückseite des Moduls zeigt die Schreibaktivität an.

Für den stationären Betrieb bietet HBM ein internationales Netzteil mit 24 V DC Ausgangspannung an (NTX001).

Bei Langzeitmessungen empfehlen wir die Einrichtung von zyklusabhängigen Intervallen.

Wenn das CX22W mit einer Fahrzeugbatterie gespeist wird, empfehlen wir eine unterbrechungsfreie Stromversorgung um einen Spannungsabfall beim Motor anlassen zu vermeiden.

Der Fast-Stream-Modus ist eine Aufzeichnungsmethode speziell für hohe Messraten (20 kS/sec pro Kanal und mehr) und/oder hohe Kanalzahl gedacht ist. Hierbei werden die Daten direkt in eine Datei geschrieben. Dabei ist es nicht möglich, einen Pre-Trigger zu verwenden. Für die Post-Process-Analyse auf dem PC wird dieser Dateityp in das catman-Standardformat konvertiert, was bei größeren Dateien (> 1 GByte) einige Minuten dauern kann.

# <span id="page-114-0"></span>6.2 Bedienen mit Bildschirm und Tastatur/Maus

Diese Art der Bedienung ist die einfachste. Sie erfordert keinerlei Konfiguration, allerdings benötigen Sie einen Bildschirm mit digitalem Eingang (DVI) sowie Maus und Tastatur mit USB-Anschluss.

Schließen Sie Maus und Tastatur an die USB-Buchsen des CX22-W an. Der Bildschirm wird mit einem handelsüblichen DVI-Monitorkabel an die Buchse DVI angeschlossen (alle Anschlüsse siehe [Abb. 4.1](#page-104-0) auf Seite [16\)](#page-104-0). Der Anschluss über VGA ist nicht möglich, auch nicht mit einem Adapter-Stecker von DVI auf VGA, da die für VGA benötigten Leitungen nicht belegt sind.

Schalten Sie die Stromversorgung ein und warten Sie, bis der Bootvorgang vollständig abgeschlossen und das Modul bereit ist.

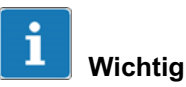

Die Werkseinstellung des CX22-W für die Eingabesprache (Tastaturlayout) ist EN (Englisch). Falls Sie eine Tastatur mit anderem Layout anschließen, sollten Sie im Startbildschirm Zu Windows wechseln wählen und dann Shift und Alt drücken oder über die Sprachenleiste in der Taskleiste die Eingabesprache ändern. Stellen Sie bei Bedarf über die Systemsteuerung von Windows ("Regional and Language Options") den Aufenthaltsort (Location) auf Ihr Land ein. Die Einstellung beeinflusst z.-B. die Zahlendarstellung und die Uhrzeit.

Die weiteren Einstellungen nehmen Sie über den Startbildschirm (CX22-W Start screen) vor, siehe Kapitel [9](#page-153-0).

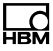

<span id="page-115-0"></span>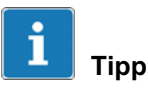

Siehe auch Kapitel [11,](#page-165-0) [CX22-W für autarke Messungen konfigurieren](#page-165-0), ab Seite [77](#page-165-0).

# 6.3 Anschließen an einen PC

In diesem Fall wird der CX22-W-Datenrekorder über Ethernet mit dem PC verbunden. Dabei gibt es abhängig von Ihrer PC- bzw. Netzwerkkonfiguration verschiedene Varianten, von denen die Vorgehensweise beim Herstellen der Verbindung abhängt:

1. CX22-W und PC werden direkt über ein Ethernet-Kabel verbunden.

Eine ausführliche Beschreibung finden Sie in Abschnitt [7.1](#page-121-0), Seite [33.](#page-121-0)

2. Der CX22-W-Datenrekorder wird mit einem Ethernet-Netzwerk verbunden (in der Regel automatische Zuweisung der Netzwerkkonfiguration über DHCP, **Dynamic Host Configuration Protocol).** 

Eine ausführliche Beschreibung finden Sie in Abschnitt [7.2](#page-126-0), Seite [38.](#page-126-0)

3. Der CX22-W-Datenrekorder wird über WLAN verbunden.

Eine ausführliche Beschreibung finden Sie in Abschnitt [7.3](#page-129-0), Seite [41.](#page-129-0)

Die erste Konfiguration eines CX22-W mit WLAN muss entweder mit Bildschirm und Tastatur erfolgen (siehe Abschnitt [6.2\)](#page-114-0) oder über einen Anschluss mit Ethernet-Kabel. Während dieser Konfiguration können Sie die

WLAN-Schnittstelle aktivieren und die Parameter für eine WLAN-Verbindung eingeben.

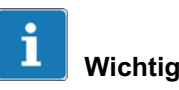

Warten Sie nach dem Einschalten des CX22-W ca. 1 Minute, bevor Sie eine Verbindung aufbauen, damit der Bootvorgang vollständig abgeschlossen und das Modul bereit ist. Andernfalls erhalten Sie evtl. eine Fehlermeldung, dass das Gerät nicht gefunden werden konnte.

Um das Herstellen einer Verbindung bei unbekannten Einstellungen des CX22-W zu erleichtern, können Sie das HBM-Programm "QuantumX Datenrekorder Assistent" verwenden. Die benötigten Einstellungen werden im Kapitel [7.1](#page-121-0) ab Seite [33](#page-121-0) erläutert.

Falls Sie das Programm nicht verwenden möchten, können Sie auch direkt eine Remotedesktopverbindung (Standardprogramm des Windows Betriebssystems) aufbauen, siehe Kapitel [7.4](#page-142-0) ab Seite [54](#page-142-0). Sie finden das Programm Remotedesktopverbindung in Windows 7 unter Alle Programme -> Zubehör (Windows XP: Programme -> Zubehör).

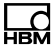

## 6.4 Anschließen von QuantumX-Modulen

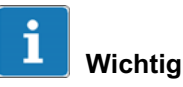

Falls Sie bereits QuantumX-Module im Einsatz haben und diese mit einem CX22-W-Datenrekorder verbinden möchten, installieren Sie bitte die aktuelle Modul-Firmware. Falls Sie zu einem späteren Zeitpunkt neue Module hinzufügen möchten, installieren Sie bitte die aktuelle Software auf dem CX22-W über die Wiederherstellen-Funktion, siehe Abschnitt [13.2](#page-175-0) auf Seite [87](#page-175-0). Bei der Wiederherstellung wird immer auch die aktuelle Software installiert. Unter Umständen erhalten Sie daher beim Start von catman<sup>®</sup> EASY die Aufforderung, die Firmware älterer QuantumX-Module zu aktualisieren.

Die QuantumX-Module werden mit dem CX22-W-Datenrekorder genauso verbunden, wie dies bei den anderen QuantumX-Modulen üblich ist: z.-B. 1-KAB272-x, vom letzten Modul der Kette ausgehend, immer X102 auf X101 am nächsten Modul.

Am Datenrekorder kann einer der Anschlüsse X100 oder X101 gewählt werden.

Alternativ können Sie auch alle QuantumX-Module über Ethernet an den CX22-W anschließen. Bei mehr als einem Modul benötigen Sie dabei zusätzlich einen Ethernet-Switch.

In der unten dargestellten Konfiguration wird die Versorgungsspannung der Module über FireWire durchgeschleift (maximal 1,5-A über FireWire; Leistungsaufnahme für ein Modul bzw. den CX22-W siehe Abschnitt Technische Daten im Datenblatt).

Sie können bis zu 12 Module über FireWire mit dem CX22-W-Datenrekorder verbinden, die Einspeisung der Speisespannung kann alle 4 Module erfolgen. Ausführli

<span id="page-118-0"></span>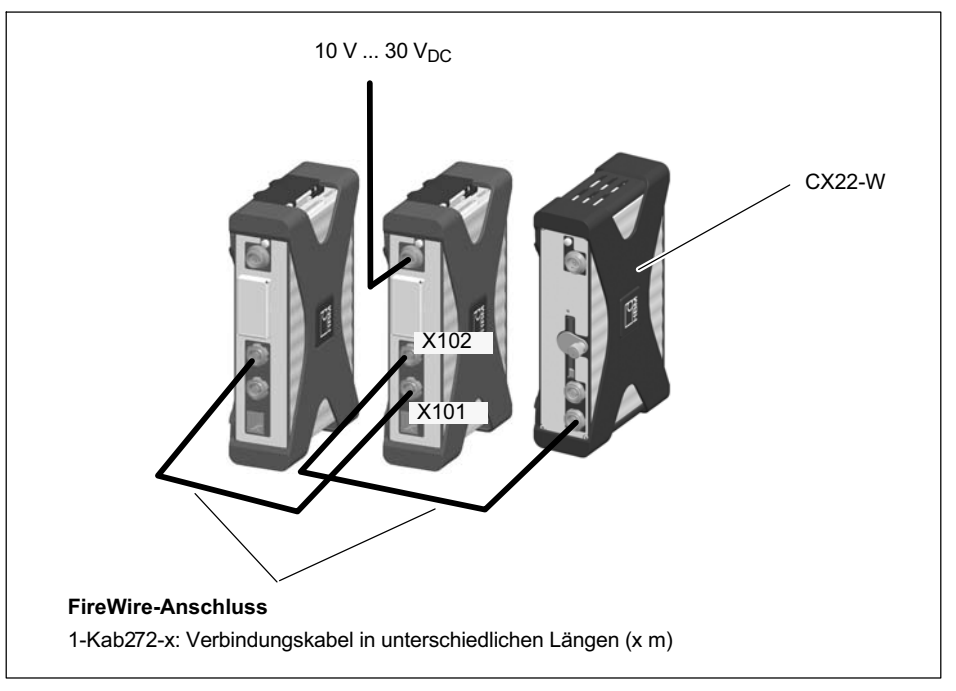

## che Angaben dazu enthält die Bedienungsanleitung des QuantumX.

Abb. 6.1 Anschluss von QuantumX-Modulen an den CX22-W-Datenrekorder

# 6.5 Anschließen anderer Geräte

An den CX22-W-Datenrekorder lassen sich außer QuantumX-Modulen auch GPS-Systeme (NMEA-0183-kompatibel) anschließen. Ausführliche Informationen dazu finden Sie in der Onlinehilfe von catman<sup>®</sup> EASY.

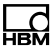

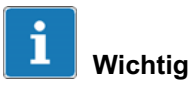

Falls Sie für das Anschließen anderer Geräte (Windows-)Treiber installieren müssen, beachten Sie bitte Abschnitt [13.4](#page-179-0) auf Seite [91](#page-179-0).

# <span id="page-120-0"></span>7 PC mit CX22-W-Datenrekorder verbinden

Die folgenden Abschnitte beschreiben das Herstellen einer Verbindung zwischen PC und CX22-W mit dem von HBM mitgelieferten Programm "QuantumX Datenrekorder Assistent":

- Abschnitt [7.1](#page-121-0) beschreibt das Herstellen einer direkten Verbindung.
- Abschnitt [7.2](#page-126-0) beschreibt die Verbindung über ein Netzwerk.
- Abschnitt [7.3](#page-129-0) beschreibt das Herstellen einer Verbindung über WLAN.

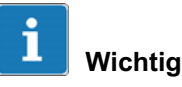

Falls Sie eine ältere Version des CX22-W besitzen (bis Firmware-Version 3.2.1), müssen Sie die aktuelle Version des Programms "QuantumX Datenrekorder Assistent" entweder mit dem Startparameter "-legacy" aufrufen oder das Programm über den Eintrag "CX22-3.2.1-kompatibler Modus" im Startmenü von Windows starten. Andernfalls wird der CX22-W nicht gefunden, da die älteren Versionen eine andere Multicast-Adresse verwenden (224.0.0.43, jetzt 224.0.0.1).

Sie können auch eine direkte Verbindung über Remotedesktop aufbauen (das Programm ist Bestandteil des Windows-Betriebssystems), falls Sie die IP-Adresse des CX22-W kennen oder noch die Werkseinstellung vorhanden ist. Lesen Sie dazu bitte Abschnitt [7.4](#page-142-0) ab Seite [54](#page-142-0).

Falls die Verbindung zum CX22-W-Datenrekorder nicht mit einem Gerät mit Windows-Betriebssystem aufgebaut

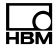

werden soll, lesen Sie bitte zunächst Kapitel [8](#page-152-0) auf Seite [64](#page-152-0).

### Werkseinstellungen der Schnittstellen

<span id="page-121-0"></span>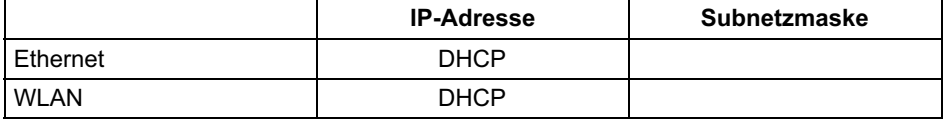

#### Ihre Einstellungen

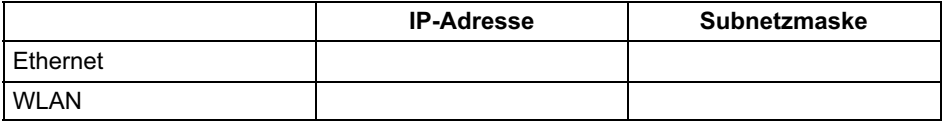

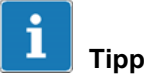

Lesen Sie bei Verbindungsproblemen auch Abschnitt [7.6](#page-149-0) auf Seite [61.](#page-149-0)

# 7.1 Direkte Verbindung von PC und CX22-W

#### Vorgehensweise

- 1. Verbinden Sie PC und CX22-W über ein Ethernet-Kabel der Kategorie CAT5 oder besser.
- 2. Installieren Sie das Programm "QuantumX Datenrekorder Assistent" von der QuantumX-System-CD.
- 3. Starten Sie das Programm "QuantumX Datenrekorder Assistent": Windows-Startmenü -> Alle Programme -> HBM -> QuantumX Datenrekorder Assistent

<span id="page-122-0"></span>(Windows® XP: Windows-Startmenü -> Programme -> HBM -> QuantumX Datenrekorder Assistent).

- 4. Klicken Sie auf CX22-W suchen.
- 5. Der CX22-W-Datenrekorder erscheint in der oberen Liste, die aktuelle(n) Adresse(n) der Schnittstelle (WLAN nur bei CX22-W) werden ebenfalls angezeigt. Das Modul in Abb. 7.1 hat die IP-Adresse 172.24.128.128 und die Subnetzmaske 255.255.0.0 (Werkseinstellung).

Anzeige der gefundenen CX22-W und ob eine Verbindung möglich ist

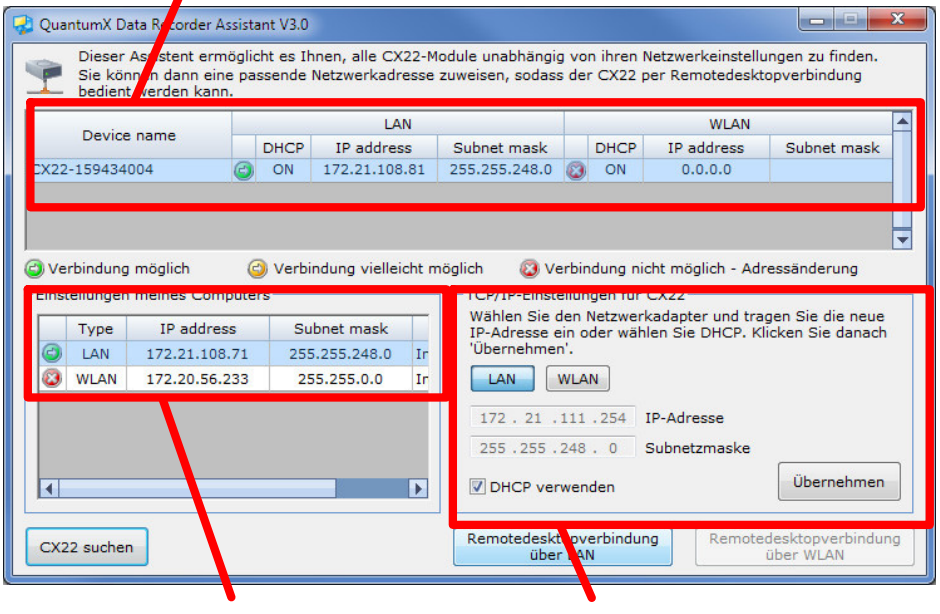

Adresseinstellungen Ihres PCs Adresseinstellungen des CX22-W

Abb. 7.1 Anzeige im QuantumX Datenrekorder Assistent nach einer Suche im Netzwerk (Beispiel bei Verbindung über LAN)

6. Im Bereich Einstellungen meines Computers auf der linken Seite werden die IP-Adressen und Subnetzmasken der Schnittstellen Ihres PCs angezeigt.

Je nach Konfiguration Ihres PCs können entweder sowohl PC als auch CX22-W auf DHCP eingestellt werden, dann werden geeignete Adressen zwischen beiden Geräten jeweils (erneut) ausgehandelt und Sie können beim nächsten Mal mit Schritt [10.](#page-124-0) weitermachen. Alternativ können Sie feste Adressen für beide Geräte verwenden. In diesem Fall haben Sie zwei Möglichkeiten: Sie können entweder die Adresse Ihres PCs ändern (Systemsteuerung von Windows) oder die Adresse des CX22-W. Letzteres ist im Folgenden beschrieben.

- 7. Wählen Sie den CX22-W in der Liste oben aus.
- 8. Klicken Sie im Bereich TCP/IP-Einstellungen für CX22-W auf LAN und geben Sie die gewünschte IP-Adresse und Subnetzmaske ein oder wählen Sie DHCP verwenden.

Es wird automatisch eine Adresse und Subnetzmaske vorgeschlagen, die im Adressbereich Ihres PCs liegt, Sie können den Vorschlag jedoch ändern. Geben Sie eine IP-Adresse ein, bei der die ersten drei Zifferngruppen mit den Zifferngruppen des PCs übereinstimmen und nur die letzte Zifferngruppe eine andere Zahl zwischen 1 und 254 enthält. Die letzte Zifferngruppe darf nicht mit der Zifferngruppe am PC übereinstimmen! Siehe auch Beispiel unten.

9. Klicken Sie auf Übernehmen und warten Sie, bis die neue Adresse und **O** oben angezeigt wird. Das Symbol zeigt an, dass eine Verbindung möglich ist. wird angezeigt, wenn sich PC und QuantumX in unterschiedlichen Subnetzen befinden. In diesen Fäl

<span id="page-124-0"></span>len ist eine Verbindung nicht immer möglich (abhängig von den Netzwerkeinstellungen).

- 10. Markieren Sie den CX22-W noch einmal oben in der Liste und klicken Sie dann auf Remotedesktopverbindung über LAN.
- 11.Falls Windows fragt, ob die Verbindung zu diesem Remotecomputer hergestellt werden soll, stellen Sie die Verbindung her (Abb. 7.2). Wir empfehlen, die Option Nicht erneut nach Verbindungen mit diesem Computer fragen zu aktivieren.

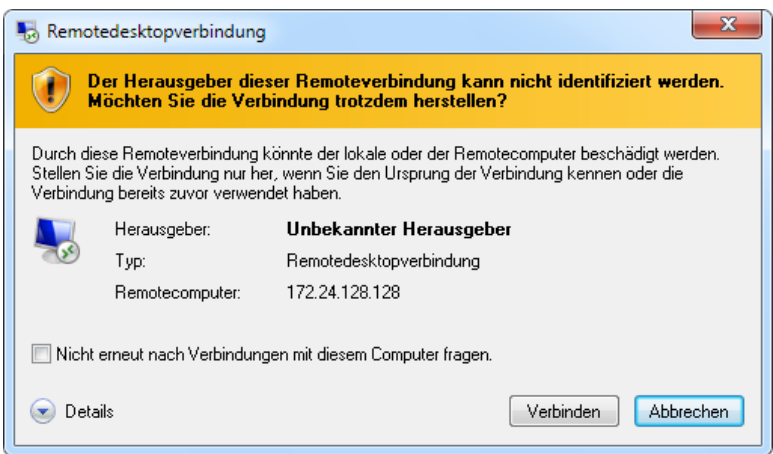

Abb. 7.2 Windows-Dialog: Herstellen der Verbindung

12.Je nach Konfiguration Ihres Windows-Betriebssystems erfolgt evtl. noch eine weitere Nachfrage, ob die Verbindung hergestellt werden soll (Identität des Remotecomputers, [Abb. 7.3](#page-125-0)). Aktivieren Sie ggf. auch hier die Option, nicht erneut nachzufragen.

<span id="page-125-0"></span>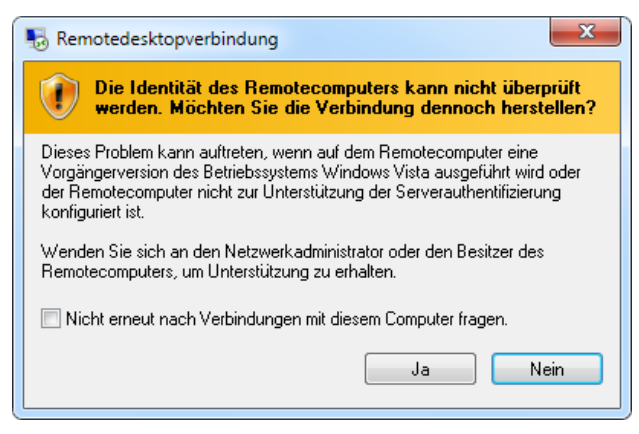

Abb. 7.3 Anzeige zur Identität des Remotecomputers

Die Verbindung mit dem CX22-W-Datenrekorder wird nun hergestellt, und Sie müssen sich am Gerät anmelden (Windows-Anmeldedialog). Geben Sie **HBMCX22** als User name und **hbm** als Password ein. Bei Password ist die Schreibweise mit Kleinbuchstaben wichtig.

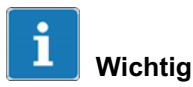

Die IP-Adresse und Subnetzmaske ist noch nicht gesichert. Klicken Sie daher im Startbildschirm auf Änderungen sichern und neu starten, um die neuen Einstellungen dauerhaft zu sichern. Der CX22-W wird dann neu gestartet, Sie müssen die Verbindung nach dem Neustart daher erneut aufbauen. (Warten Sie ca. 1 Minute, bis der Neustart des CX22-W erfolgt ist, bevor Sie auf Remotedesktopverbindung über LAN klicken.)

## <span id="page-126-0"></span>Beispiel für IP-Adresse und Subnetzmaske

Die IP-Adresse des PCs sei 169.254.27.81, die Subnetzmaske 255.255.0.0.

Geben Sie 169.254.27.254 als IP-Adresse und 255.255.0.0 als Subnetzmaske ein.

# 7.2 Verbindung von CX22-W und PC über ein Netzwerk

Die Einstellungen des CX22-W-Datenrekorders hängen in diesem Fall auch von Ihrer Netzwerkkonfiguration ab. Kontaktieren Sie deshalb Ihren Netzwerkadministrator, um die richtigen Einstellungen zu erhalten.

- 1. Verbinden Sie den CX22-W über ein Ethernet-Kabel der Kategorie CAT5 oder besser mit Ihrem Netzwerk.
- 2. Installieren Sie das Programm "QuantumX Datenrekorder Assistent" von der QuantumX-System-CD.
- 3. Starten Sie das Programm "QuantumX Datenrekorder Assistent": Windows-Startmenü -> Alle Programme -> HBM -> QuantumX Datenrekorder Assistent (Windows<sup>®</sup> XP: Windows-Startmenü -> Programme -> HBM -> QuantumX Datenrekorder Assistent).
- 4. Klicken Sie auf CX22-W suchen.
- 5. Der CX22-W-Datenrekorder erscheint in der oberen Liste, die aktuelle(n) Adresse(n) der Schnittstelle (WLAN nur bei CX22-W) werden ebenfalls angezeigt [\(Abb. 7.1](#page-122-0) auf Seite [34\)](#page-122-0).
- 6. Im Bereich Einstellungen meines Computers auf der linken Seite werden die IP-Adressen und Subnetzmasken der Schnittstellen Ihres PCs angezeigt.

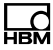

Abhängig von Ihrem Netzwerk haben Sie nun zwei Möglichkeiten: Sie können dem CX22-W entweder eine feste Adresse geben oder den CX22-W-Datenrekorder auf DHCP stellen.

- 7. Wählen Sie den CX22-W in der Liste oben aus.
- 8. Klicken Sie im Bereich TCP/IP-Einstellungen für CX22-W auf LAN und geben Sie entweder die gewünschte IP-Adresse und Subnetzmaske ein oder wählen Sie DHCP verwenden.

Es wird automatisch eine Adresse und Subnetzmaske vorgeschlagen, die im Adressbereich Ihres PCs liegt, Sie können den Vorschlag jedoch ändern. Beachten Sie die Vorgaben Ihres Netzwerkadministrators.

- 9. Klicken Sie auf Übernehmen und warten Sie, bis die neue Einstellung oben angezeigt wird. Danach sollte sich das Symbol  $\bullet$  in das Symbol  $\bullet$  ändern und damit anzeigen, dass eine Verbindung möglich ist. wird angezeigt, wenn sich PC und QuantumX in unterschiedlichen Subnetzen befinden. In diesen Fällen ist eine Verbindung nicht immer möglich (abhängig von den Netzwerkeinstellungen).
- 10. Markieren Sie den CX22-W noch einmal oben in der Liste und klicken Sie dann auf Remotedesktopverbindung über LAN.
- 11.Falls Windows fragt, ob die Verbindung zu diesem Remotecomputer hergestellt werden soll, lassen Sie die Verbindung zu. Wir empfehlen, die Option Nicht erneut nach Verbindungen mit diesem Computer fragen zu aktivieren (siehe [Abb. 7.2](#page-124-0) auf Seite [36\)](#page-124-0). Je nach Konfiguration Ihres Windows-Betriebssystems erfolgt evtl. noch eine weitere Nachfrage, ob die Verbindung hergestellt werden soll (Identität des Remotecomputers). Aktivieren Sie ggf. auch hier die Option,

nicht erneut nachzufragen (siehe [Abb. 7.3](#page-125-0) auf Seite [37\)](#page-125-0).

Die Verbindung mit dem CX22-W-Datenrekorder wird nun hergestellt, und Sie müssen sich am Gerät anmelden (Windows-Anmeldedialog). Geben Sie **HBMCX22** als User name und *hbm* als Password ein. Bei Password ist die Schreibweise mit Kleinbuchstaben wichtig.

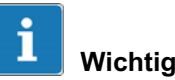

Die IP-Adresse und Subnetzmaske bzw. die Einstellung DHCP ist noch nicht gesichert. Klicken Sie daher im Startbildschirm auf Änderungen sichern und neu starten, um die neuen Einstellungen dauerhaft zu sichern. Der CX22-W wird dann neu gestartet, Sie müssen die Verbindung nach dem Neustart daher erneut aufbauen. Warten Sie ca. 1 Minute, bis der Neustart des CX22-W erfolgt ist, bevor Sie auf Remotedesktopverbindung über LAN klicken.

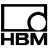

# <span id="page-129-0"></span>7.3 Verbindung über WLAN

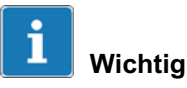

Die erlaubten WLAN-Einstellungen unterscheiden sich von Land zu Land, in den verschiedenen Ländern sind unterschiedliche Kanäle in den einzelnen Frequenzbändern zulässig. Die Standardeinstellung der WLAN-Schnittstelle aktiviert die Kanäle 1 bis 11 für den Frequenzbereich 2,4-GHz und die Kanäle 36 bis 64 und 149 bis 165 für den Frequenzbereich 5 GHz. Je nach Einsatzort müssen Sie deshalb evtl. andere Bereiche einstellen, siehe Abschnitt [7.3.1](#page-130-0).

Die Verbindung über ein WLAN kann auf zwei verschiedene Arten erfolgen:

- 1. Sie können den CX22-W in ein bestehendes WLAN integrieren. Dies erfordert einen konfigurierten Access Point.
- 2. Sie können eine direkte Verbindung zwischen dem WLAN des CX22-W und Ihrem PC aufbauen. Diese Verbindungsart wird Adhoc-Netzwerk genannt.

Zur Konfiguration der Verbindungen müssen Sie zunächst entweder mit Bildschirm und Tastatur arbeiten wie in Abschnitt [6.2](#page-114-0) beschrieben oder Sie müssen eine der Verbindungen "über Kabel" verwenden, die in den Abschnitten [7.1](#page-121-0) und [7.2](#page-126-0) beschrieben sind. Die folgende Beschreibung geht davon aus, dass Sie bereits eine dieser Verbindungen hergestellt haben.

## <span id="page-130-0"></span>7.3.1 CX22-W für WLAN-Verbindungen vorbereiten

- 1. Klicken Sie im Startbildschirm des CX22-W auf Zu Windows wechseln.
- 2. Rufen Sie das Fenster Network Connections über das Windows-Startmenü und Settings auf.
- 3. Klicken Sie mit der rechten Maustaste auf "Wireless Network Connection" und wählen Sie Enable.
- 4. Klicken Sie erneut mit der rechten Maustaste auf "Wireless Network Connection" und wählen Sie Properties.
- 5. Klicken Sie auf Configure oben im Dialog.
- 6. Gehen Sie zum Register Advanced und stellen Sie die für Ihr Land zugelassenen Kanäle unter Country Region ein [\(Abb. 7.4](#page-131-0)). Die Angabe des Bereichs für die möglichen Kanäle kann dabei größer sein als der erlaubte Bereich, siehe untenstehende Tabelle.

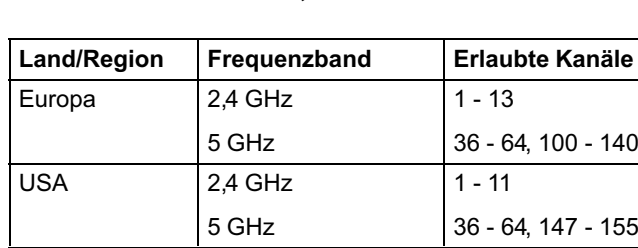

## Erlaubte WLAN-Kanäle, Stand 2012

2.4 GHz 5 GHz

Japan

 $1 - 13$ 36 - 48

<span id="page-131-0"></span>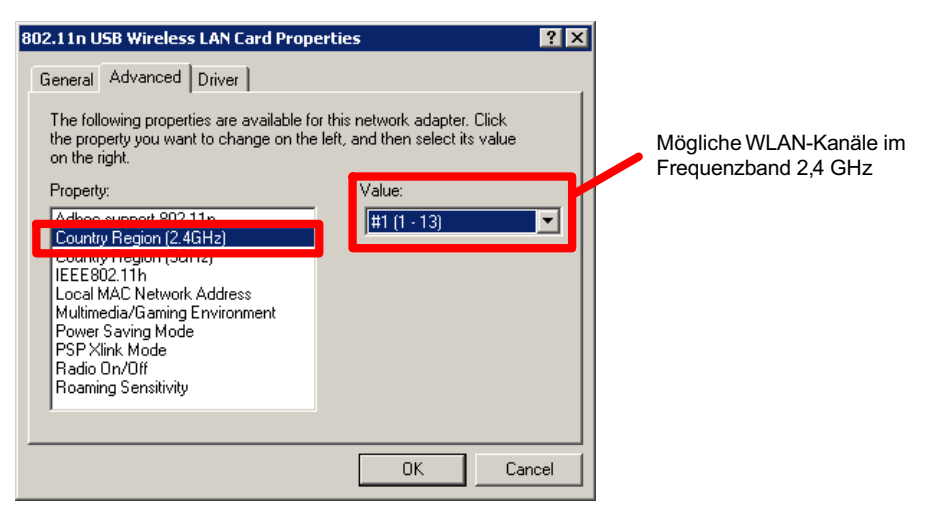

Abb. 7.4 Erlaubte WLAN-Kanäle einstellen

Das weitere Vorgehen richtet sich nach der gewünschten Verbindungsart, lesen Sie dazu den nachfolgenden Abschnitt 7.3.2 oder den Abschnitt [7.3.4](#page-135-0) ab Seite-[47.](#page-135-0)

## 7.3.2 CX22-W für bestehendes WLAN (Access Point) vorbereiten

- 1. Verlassen Sie den Dialog mit OK.
- 2. Klicken Sie mit der rechten Maustaste auf "Wireless Network Connection" und wählen Sie View Available Wireless Networks
- 3. Wählen Sie das Netzwerk Ihres Access Points aus und klicken Sie auf Connect [\(Abb. 7.5](#page-132-0)).

<span id="page-132-0"></span>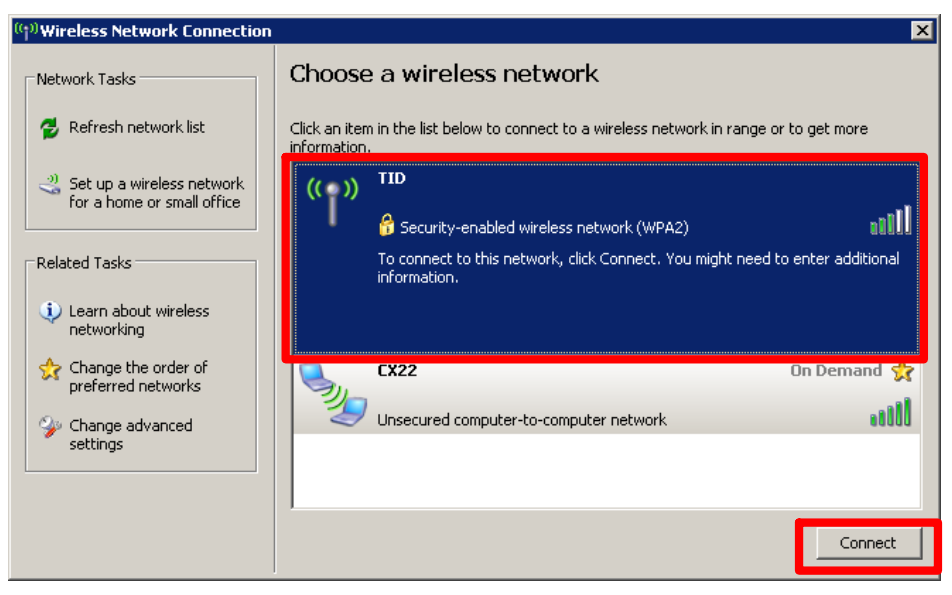

Abb. 7.5 Netzwerk auswählen und mit dem Netzwerk verbinden

4. Geben Sie - falls erforderlich - den Netzwerkschlüssel ein.

Wir empfehlen, immer mit Verschlüsselung (WPA2) zu arbeiten und keine ungesicherten Netzwerke zu verwenden.

- 5. Schließen Sie den Dialog Wireless Network Connection, nachdem die Verbindung hergestellt ist.
- 6. Doppelklicken Sie dann auf "CX22-W Start screen" (Programm auf dem Desktop).
- 7. Klicken Sie auf Änderungen sichern und neu starten, um die neuen Einstellungen dauerhaft zu sichern.

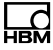

Die Verbindung wird auch nach einem Ausschalten des CX22-W automatisch wiederhergestellt, wenn das Netzwerk in Reichweite ist.

## 7.3.3 Verbindung über WLAN herstellen

- 1. Starten Sie das Programm "QuantumX Datenrekorder Assistent": Windows-Startmenü -> Alle Programme -> HBM -> QuantumX Datenrekorder Assistent (Windows® XP: Windows-Startmenü -> Programme -> HBM -> QuantumX Datenrekorder Assistent).
- 2. Klicken Sie auf CX22-W suchen.
- 3. Der CX22-W-Datenrekorder erscheint in der oberen Liste, die aktuellen Adressen der Schnittstellen werden ebenfalls angezeigt [\(Abb. 7.6](#page-134-0)).

#### Anzeige der gefundenen CX22-W und ob eine Verbindung möglich ist

<span id="page-134-0"></span>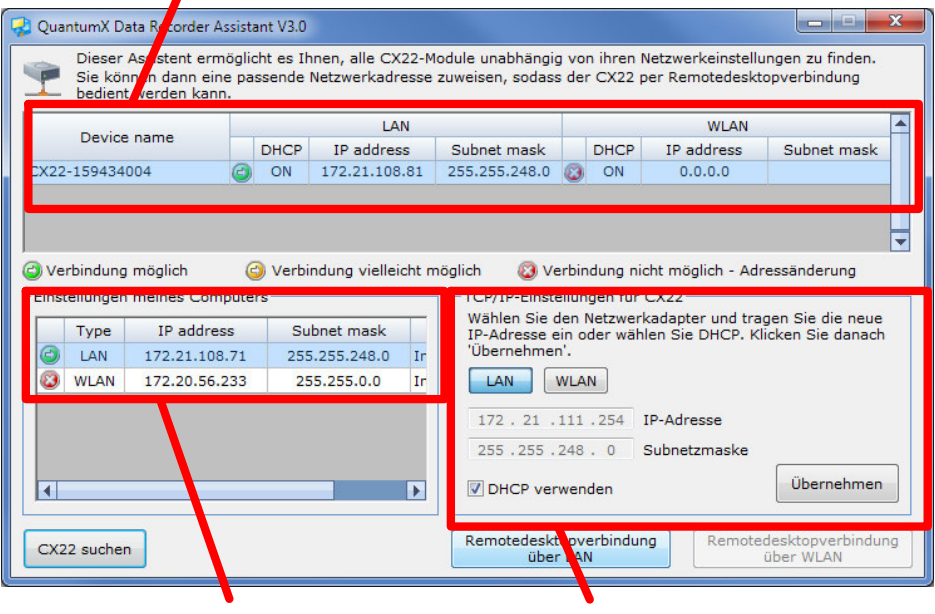

Adresseinstellungen Ihres PCs Adresseinstellungen des CX22-W

Abb. 7.6 Anzeige im QuantumX Datenrekorder Assistent nach einer Suche im Netzwerk (Beispiel WLAN)

- 4. Wählen Sie den CX22-W in der Liste oben aus.
- 5. Klicken Sie auf Remotedesktopverbindung über WLAN.
- 6. Falls Windows fragt, ob die Verbindung zu diesem Remotecomputer hergestellt werden soll, lassen Sie die Verbindung zu. Wir empfehlen, die Option Nicht erneut nach Verbindungen mit diesem Computer fragen zu aktivieren (siehe [Abb. 7.2](#page-124-0) auf Seite [36\)](#page-124-0). Je nach Konfiguration Ihres Windows-Betriebssystems erfolgt evtl. noch eine weitere Nachfrage, ob die Verbindung hergestellt werden soll (Identität des Remotecomputers). Aktivieren Sie ggf. auch hier die Option,

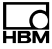

<span id="page-135-0"></span>nicht erneut nachzufragen (siehe [Abb. 7.3](#page-125-0) auf Seite [37](#page-125-0)).

Die Verbindung mit dem CX22-W-Datenrekorder wird nun hergestellt und Sie müssen sich am Gerät anmelden (Windows-Anmeldedialog). Geben Sie **HBMCX22** als User name und **hbm** als Password ein. Bei Password ist die Schreibweise mit Kleinbuchstaben wichtig.

## 7.3.4 CX22-W für Adhoc-Netzwerk vorbereiten

- 1. Aktivieren Sie die Adhoc-Unterstützung auf dem Register Advanced: Adhoc support 802.11n: Enable.
- 2. Verlassen Sie den Dialog mit OK.
- 3. Rufen Sie den ersten Dialog erneut auf: Klicken Sie mit der rechten Maustaste auf "Wireless Network Connection" und wählen Sie Properties.
- 4. Gehen Sie zum Register Wireless Networks.
- 5. Erzeugen Sie ein Netzwerk, falls das Netzwerk "CX22-W" gelöscht wurde: Klicken Sie auf Add und geben Sie im folgenden Dialog einen Namen für das Netzwerk an: Network name (SSID): CX22-W.
- 6. Wählen Sie andernfalls das Netzwerk "CX22" aus und klicken Sie auf Properties.

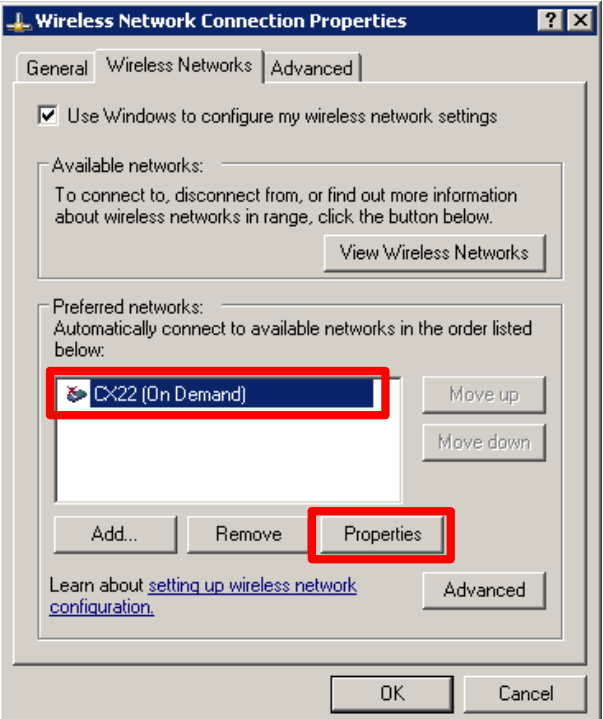

Abb. 7.7 CX22-W-Netzwerk

- 7. Gehen Sie zum Register Association und aktivieren Sie Connect even if this network is not broadcasting.
- 8. Wir empfehlen, für das Netzwerk eine Verschlüsselung festzulegen, auch wenn bei Adhoc-Netzwerken nur das wenig sichere WEP möglich ist: Geben Sie Open bei Network Authentication und WEP bei Data encryption ein [\(Abb. 7.8](#page-137-0)).

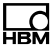

<span id="page-137-0"></span>9. Geben Sie einen Netzwerkschlüssel ein: Network key. Evtl. müssen Sie dazu die Option The key is provided for me automatically deaktivieren.

Der Netzwerkschlüssel muss aus entweder 5 oder 13 ASCII-Zeichen bestehen. Ein längerer Schlüssel ist theoretisch sicherer, eine wirklich sichere Verbindung ist zurzeit aber nur bei WPA2 gegeben. Diese Verschlüsselungsart steht allerdings für Adhoc-Netzwerke nicht zur Verfügung (Abb. 7.8).

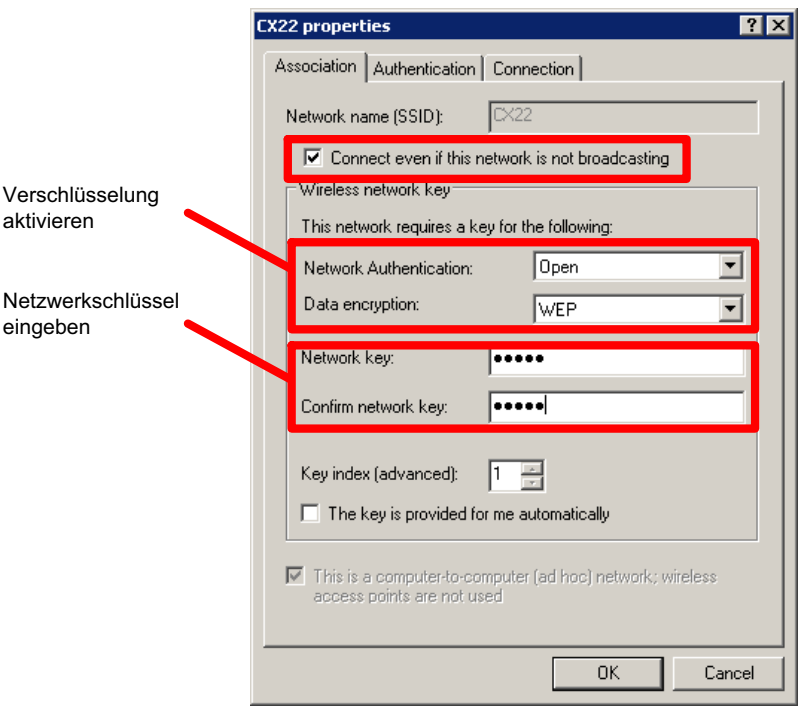

Abb. 7.8 Verschlüsselung und Netzwerkschlüssel eingeben

10. Gehen Sie zum Register Connection und aktivieren Sie Connect when this network is in range.

11.Verlassen Sie den Dialog mit OK.

Falls Sie das Netzwerk neu angelegt haben, sollte es nun in der Liste der Netzwerke erscheinen. In jedem Fall sollte (Automatic) hinter dem Netzwerknamen CX22-W stehen.

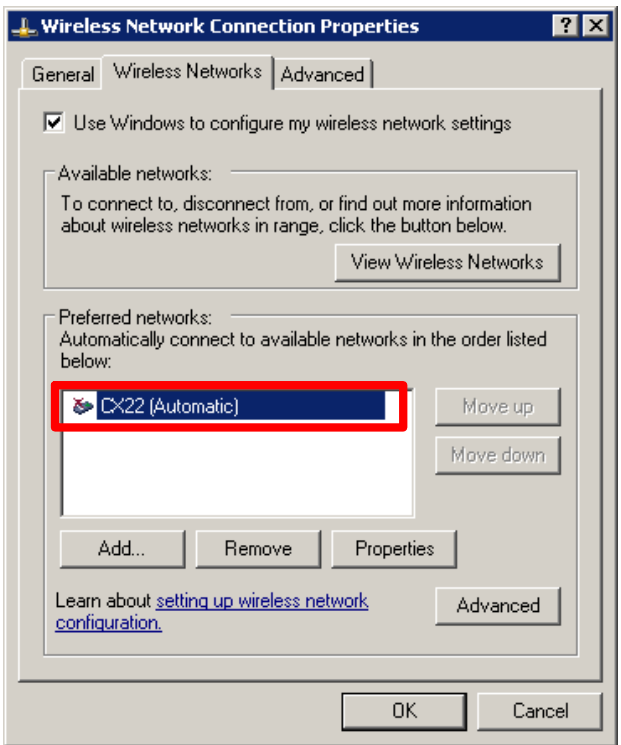

Abb. 7.9 Verschlüsselung und Netzwerkschlüssel eingeben

12.Gehen Sie zum Register General, wählen Sie Internet Protocol (TCP/IP) in der Liste aus und klicken Sie auf Properties.

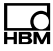

- 13.Aktivieren Sie im folgenden Dialog Obtain an IP address automatically und Obtain DNS server address automatically.
- 14. Schließen Sie alle Dialoge zur Wireless Network Connection mit OK bzw. Close.
- 15.Doppelklicken Sie dann auf "CX22-W Start screen" (Programm auf dem Desktop).
- 16.Klicken Sie auf Änderungen sichern und neu starten, um die neuen Einstellungen dauerhaft zu sichern.

Die WLAN-Verbindung wird auch nach einem Ausschalten des CX22-W automatisch wiederhergestellt, wenn ein PC in Reichweite ist, der sich mit dem Netzwerk verbinden möchte (der unter [5.](#page-135-0) angegebene Name wird am PC angezeigt).

## 7.3.5 PC für die Verbindung über Adhoc-Netzwerk vorbereiten

- 1. Starten Sie den PC, von dem aus eine Verbindung hergestellt werden soll.
- 2. Rufen Sie das Fenster Netzwerk Verbindungen über das Windows-Startmenü und Einstellungen auf.
- 3. Klicken Sie mit der rechten Maustaste auf Drahtlose Netzwerkverbindung und wählen Sie Eigenschaften.
- 4. Gehen Sie zum Register Drahtlosnetzwerke.
- 5. Erzeugen Sie das Netzwerk für den CX22-W: Klicken Sie auf Hinzufügen und geben Sie im folgenden Dialog den Namen des Netzwerkes an: Netzwerkname (SSID): CX22-W.
- 6. Aktivieren Sie im Register Zuordnung die Option Verbindung auch herstellen, wenn kein Broadcast gesendet wird.
- 7. Aktivieren Sie die Option Dies ist ein Computer-zu-Computer-Netzwerk (Ad-hoc); Drahtloszugriffspunkte werden nicht verwendet.
- 8. Wir empfehlen, für das Netzwerk eine Verschlüsselung festzulegen, auch wenn bei Adhoc-Netzwerken nur das wenig sichere WEP möglich ist: Geben Sie Offen bei Netzwerkauthentifizierung und WEP bei Datenverschlüsselung ein.
- 9. Geben Sie den Netzwerkschlüssel ein, den Sie am CX22-W vergeben haben.
- 10. Gehen Sie zum Register Verbindung und aktivieren Sie Verbindung herstellen, wenn das Netzwerk in Reichweite ist.
- 11.Verlassen Sie den Dialog mit OK.

Das Netzwerk sollte nun in der Liste der Netzwerke erscheinen und es sollte (Automatisch) hinter dem Netzwerknamen CX22-W stehen.

- 12.Gehen Sie zum Register Allgemein, wählen Sie Internetprotokoll (TCP/IP) in der Liste aus und klicken Sie auf Eigenschaften.
- 13.Aktivieren Sie im folgenden Dialog IP-Adresse automatisch beziehen und DNS-Serveradresse automatisch beziehen.
- 14. Schließen Sie alle Dialoge zur drahtlosen Netzwerkverbindung mit OK bzw. Schließen.

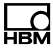

### 7.3.6 Verbindung über WLAN und Adhoc-Netzwerk herstellen

- 1. Starten Sie den PC, von dem aus eine Verbindung hergestellt werden soll.
- 2. Klicken Sie mit der rechten Maustaste auf das Symbol für WLAN, das im Infobereich der Taskleiste von Windows angezeigt wird, und wählen Sie Verfügbare Drahtlosnetzwerke anzeigen.
- 3. Kontrollieren Sie, dass der PC mit dem Netzwerk "CX22-W" bzw. dem Netzwerk mit dem oben unter Network name (SSID) bzw. Netzwerkname (SSID) vergebenen Namen verbunden ist. Warten Sie nach dem Anschalten des CX22-W ca. 2 Minuten, bis die Verbindung hergestellt wurde.
- 4. Starten Sie das Programm "QuantumX Datenrekorder Assistent": Windows-Startmenü -> Alle Programme -> HBM -> QuantumX Datenrekorder Assistent (Windows® XP: Windows-Startmenü -> Programme -> HBM -> QuantumX Datenrekorder Assistent).
- 5. Klicken Sie auf CX22-W suchen.
- 6. Der CX22-W-Datenrekorder erscheint in der oberen Liste, die aktuellen Adressen der Schnittstellen werden ebenfalls angezeigt (siehe auch [Abb. 7.6](#page-134-0) auf Seite [46](#page-134-0)).
- 7. Wählen Sie den CX22-W in der Liste oben aus.
- 8. Klicken Sie auf Remotedesktopverbindung über **WLAN**
- 9. Falls Windows fragt, ob die Verbindung zu diesem Remotecomputer hergestellt werden soll, lassen Sie die Verbindung zu. Wir empfehlen, die Option Nicht erneut nach Verbindungen mit diesem Computer fragen zu aktivieren (siehe [Abb. 7.2](#page-124-0) auf Seite [36\)](#page-124-0). Je

<span id="page-142-0"></span>nach Konfiguration Ihres Windows-Betriebssystems erfolgt evtl. noch eine weitere Nachfrage, ob die Verbindung hergestellt werden soll (Identität des Remotecomputers). Aktivieren Sie ggf. auch hier die Option, nicht erneut nachzufragen (siehe [Abb. 7.3](#page-125-0) auf Seite [37\)](#page-125-0).

Die Verbindung mit dem CX22-W-Datenrekorder wird nun hergestellt und Sie müssen sich am Gerät anmelden (Windows-Anmeldedialog). Geben Sie **HBMCX22** als User name und **hbm** als Password ein. Bei Password ist die Schreibweise mit Kleinbuchstaben wichtig.

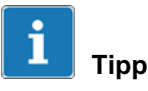

Falls Ihnen das Herstellen der Verbindung im Adhoc-Netzwerk zu lange dauert, können Sie auch feste IP-Adressen für CX22-W und PC vergeben. Siehe dazu auch Abschnitt [7.1](#page-121-0) auf Seite [33](#page-121-0) (enthält ein Beispiel für feste IP-Adressen). Das Herstellen der Verbindung erfolgt dann schneller.

# 7.4 Verbindung über Remotedesktop herstellen

Falls Sie das Programm "QuantumX Datenrekorder Assistent" von HBM nicht verwenden möchten oder nicht installieren wollen, können Sie auch eine Verbindung über das Programm "Remotedesktop" aufbauen (das Programm ist Bestandteil des Windows-Betriebssystems). Sie finden das Programm in Windows 7 unter Alle Programme -> Zubehör. In Windows XP rufen Sie es über Programme -> Zubehör auf.

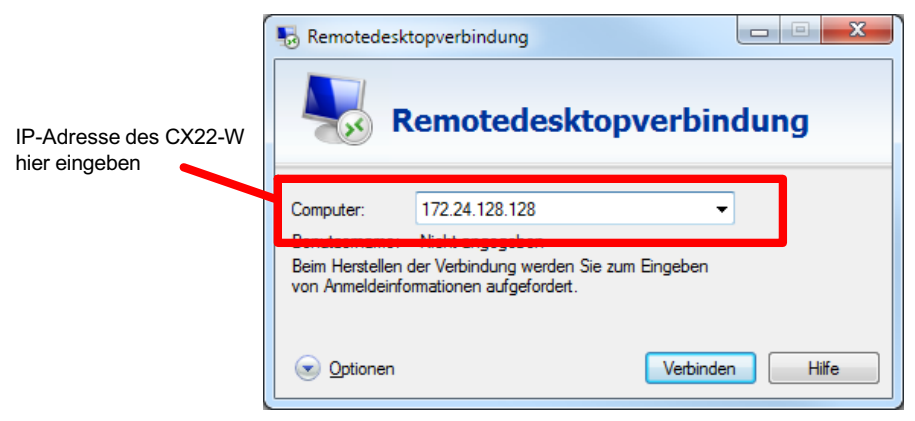

Abb. 7.10 Startfenster der Remotedesktopverbindung

## Vorgehensweise

- 1. Geben Sie die IP-Adresse des CX22-W ein (Werkseinstellung 172.24.128.128).
- 2. Klicken Sie auf Verbinden.
- 3. Falls Windows fragt, ob die Verbindung zu diesem Remotecomputer hergestellt werden soll, lassen Sie die Verbindung zu. Wir empfehlen, die Option Nicht erneut nach Verbindungen mit diesem Computer fragen zu aktivieren (siehe [Abb. 7.2](#page-124-0) auf Seite [36\)](#page-124-0). Je nach Konfiguration Ihres Windows-Betriebssystems erfolgt evtl. noch eine weitere Nachfrage, ob die Verbindung hergestellt werden soll (Identität des Remotecomputers). Aktivieren Sie ggf. auch hier die Option, nicht erneut nachzufragen (siehe [Abb. 7.3](#page-125-0) auf Seite [37](#page-125-0)).

Die Verbindung mit dem CX22-W-Datenrekorder wird nun hergestellt und Sie müssen sich am Gerät anmelden (Windows-Anmeldedialog). Geben Sie **HBMCX22** als User name und **hbm** als Password ein.
<span id="page-144-0"></span>Bei Password ist die Schreibweise mit Kleinbuchstaben wichtig.

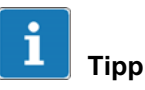

Lesen Sie Abschnitt [7.6](#page-149-0) auf Seite [61](#page-149-0), um Verbindungsprobleme erkennen und lösen zu können.

## 7.5 Konfigurieren von Remotedesktop

Das Programm "QuantumX Datenrekorder Assistent" von HBM verwendet eine Minimalkonfiguration von Remotedesktop, die lediglich die Anzeige des CX22-W-Bildschirms auf Ihrem PC ermöglicht. Sie können jedoch die Verbindung weiter konfigurieren, um z.-B. die Laufwerke Ihres PCs auch auf dem CX22-W direkt nutzen zu können oder um Daten mit Strg-C (Kopieren) und Strg-V (Einfügen) zwischen PC und CX22-W austauschen zu können.

Sie können:

1. Eine eigene Definition für die Remotedesktopverbindung anlegen.

Starten Sie das Programm Remotedesktopverbindung. Geben Sie die IP-Adresse des CX22-W ein und klicken Sie auf Optionen.

2. Die vom Programm "QuantumX Datenrekorder Assistent" verwendete Definition ändern.

Öffnen Sie die Datei "CX22.rdp" im Installationsverzeichnis des QuantumX Datenrekorder Assistenten ("QuantumXDataRecorderAssistant").

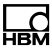

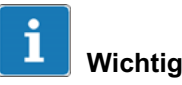

Die Änderung von Einstellungen für die Remotedesktopverbindung kann vom Netzwerkadministrator über Gruppenrichtlinien beschränkt oder ganz verhindert werden. Kontaktieren Sie daher Ihren Netzwerkadministrator, falls eine der nachfolgend genannten Einstellungen bei Ihnen nicht verfügbar ist.

#### Weitere Vorgehensweise

1. Gehen Sie auf das Register Lokale Ressourcen und aktivieren Sie z. B. **Zwischenablage** und oder **Dru**cker [\(Abb. 7.11](#page-146-0)).

Damit können Sie Daten in die Zwischenablage Ihres PCs kopieren und wieder einfügen sowie den Drucker Ihres PCs vom CX22-W aus nutzen.

<span id="page-146-0"></span>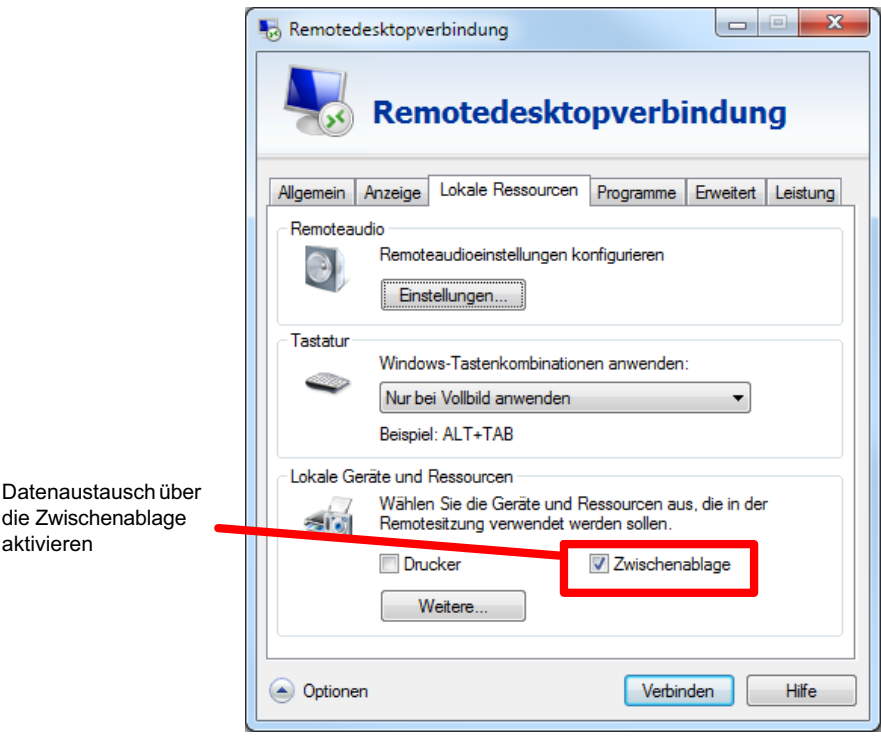

Abb. 7.11 Register Lokale Ressourcen der Remotedesktopverbindung

- 2. Klicken Sie auf Weitere im Register Lokale Ressourcen.
- 3. Geben Sie die gewünschten Laufwerke Ihres PCs für die Verwendung im CX22-W frei [\(Abb. 7.12\)](#page-147-0).

<span id="page-147-0"></span>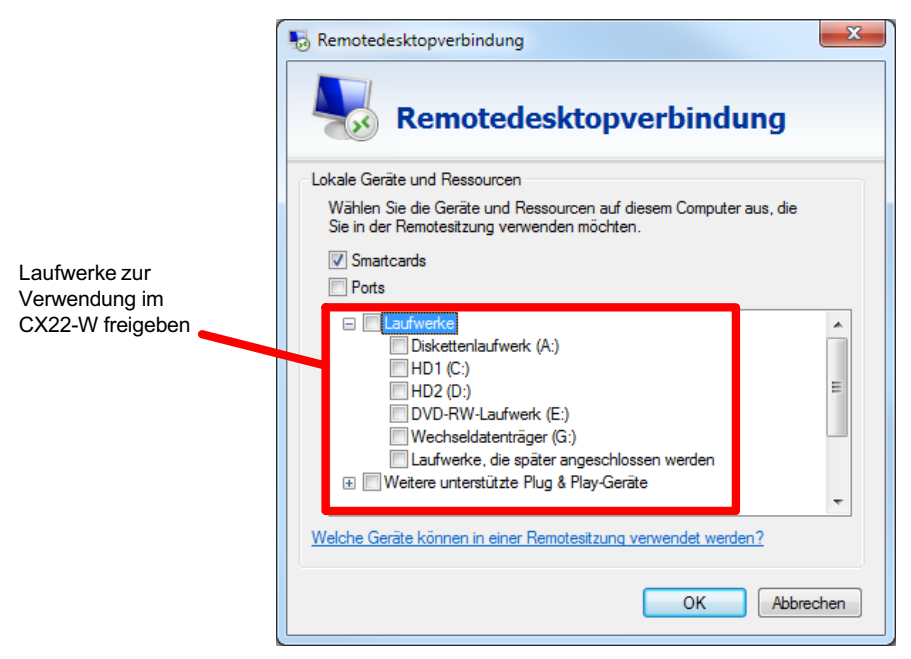

Abb. 7.12 Dialog für die Freigabe weiterer Ressourcen

- 4. Schließen Sie den Dialog.
- 5. Speichern Sie die Konfiguration über das Register Allgemein entweder unter einem neuen Namen (Speichern unter) oder als Voreinstellung für die Verbindung über den QuantumX Datenrekorder Assistenten (Speichern), siehe [Abb. 7.13.](#page-148-0)

<span id="page-148-0"></span>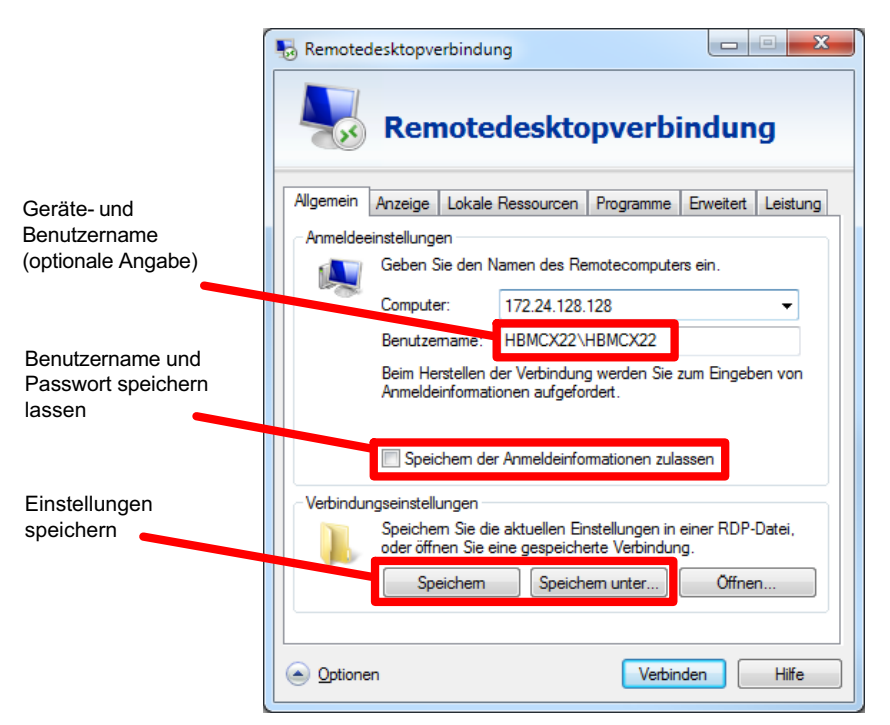

Abb. 7.13 Remotedesktop-Konfiguration speichern

Doppelklicken Sie auf diese Konfigurationsdatei (oder einen Link darauf), so wird direkt eine Verbindung mit dem CX22-W aufgebaut und Sie müssen nur noch das Passwort eingeben. Falls Sie das Speichern der Anmeldeinformation (siehe Abb. 7.13) zulassen, erfolgt dies automatisch.

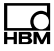

## <span id="page-149-0"></span>7.6 Verbindungsprobleme erkennen und lösen

Erscheint kein CX22-W in der Liste des QuantumX Datenrekorder Assistenten oder wird der Verbindungsaufbau der Remotedesktopverbindung abgebrochen, gibt es mehrere mögliche Ursachen. Prüfen Sie folgende Punkte und wiederholen Sie dann die Suche:

- - Ist der CX22-W seit mindestens 1 Minute eingeschaltet und leuchtet die Modul-LED grün?
- $\bullet$  Haben Sie die richtigen Ethernet-Kabel verwendet (Ethernet-Switch mit Standardkabel oder direkte Verbindung mit gekreuztem Kabel)?
- Arbeitet Ihr Ethernet-Switch einwandfrei?

Falls Sie sonst keine Geräte am Switch betreiben, mit denen Sie die Funktion überprüfen können, probieren Sie, eine direkte Verbindung zwischen PC und CX22-W herzustellen.

- Haben Sie lange genug gewartet, bis der PC seine Adresse festgelegt hat?

Falls der PC keinen Server im Netzwerk findet, wird bei den Einstellungen "DHCP" (IP-Adresse automatisch beziehen) und "Alternative Konfiguration" (benutzerdefinierte Adresse) zunächst der Server gesucht (das Symbol für die Schnittstelle im Tray von Windows zeigt die Suche an, das Symbol erscheint aber evtl. nur, wenn die Anzeige konfiguriert ist). Erst nach ca. 20 bis 30 Sekunden wird dann entweder eine automatische (bei DHCP) oder die angegebene alternative Adresse gesetzt. Während dieser Zeit wird bei einem Scan ebenfalls kein CX22-W gefunden.

- Könnte Ihre Firewall für das Blocken des UDP-Scans verantwortlich sein?

Deaktivieren Sie versuchsweise Ihre Firewall oder geben Sie den TCP-Port 5001 frei. Erlauben Sie außerdem UDP für die Ports 1200, 1201 und 1300.

- Könnte Ihr Virenschutzprogramm für das Blocken des UDP-Scans verantwortlich sein?

Deaktivieren Sie versuchsweise Ihren Virenschutz, um die Ursache zu finden. Falls der CX22-W dann gefunden wird, lesen Sie in der Dokumentation Ihres Virenschutzprogramms, wie Sie den Zugriff einzelner Programme auf das Netzwerk (lokales Subnetz) freischalten können. Sie müssen die gleichen Ports freigeben wie unter Firewall beschrieben.

- Falls bei Ihrem PC ein WLAN zusätzlich aktiv ist, testen Sie, ob das Modul gefunden wird, wenn Sie das WLAN temporär (nur für die Zeit der Suche) ausschalten. Bei einigen WLAN-Konfigurationen können Probleme bei einem Scan über alle Schnittstellen auftreten.
- Falls Ihr PC mehrere Ethernet-Schnittstellen besitzt, deaktivieren Sie versuchsweise alle anderen Ethernet-Schnittstellen.
- Falls der CX22-W vom QuantumX Datenrekorder Assistenten nicht gefunden wird, versuchen Sie, eine "normale" Remotedesktopverbindung aufzubauen.
- Falls Sie den CX22-W in einem größeren Netzwerk einsetzen, kontaktieren Sie Ihren Netzwerkadministrator. In verwalteten Netzen gibt es eine Reihe von Möglichkeiten, die Datenübertragung zwischen einzelnen Teilnehmern einzuschränken oder vollständig zu verhindern. Evtl. müssen hier administrative Freigaben erfolgen.

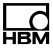

## 7.7 Ethernet und WLAN parallel nutzen

Mit dem CX22-W-Datenrekorder können Sie Module über Ethernet anschließen und Ihren PC ebenfalls über Ethernet mit dem CX22-W verbinden. Sie können aber auch Module über Ethernet anschließen und Ihren PC über WLAN mit dem CX22-W verbinden. Folgende Kombination sind - zusätzlich zum Anschluss der Module über FireWire - möglich:

- 1. PC mit CX22-W über Ethernet verbinden, Module über WLAN-Hub anbinden.
- 2. PC mit CX22-W über Ethernet verbinden, Module ebenfalls über Ethernet anbinden (Switch oder Hub erforderlich).
- 3. PC mit CX22-W über WLAN verbinden (auch Adhoc möglich), Module über Ethernet anbinden (Switch oder Hub erforderlich).
- 4. CX22-W in WLAN-Netzwerk integrieren, PC (und Module) über (Ethernet-)Netzwerk anbinden.

# 8 Verbindung zum CX22-W von Geräten ohne Windows-Betriebssystem aufnehmen

Apple-Computer, Smartphones oder Tablet-PCs können ebenfalls eine Verbindung zum CX22-W aufbauen. Voraussetzung dafür ist, dass ein geeignetes Programm auf dem jeweiligen Gerät installiert ist. Die Bildschirmauflösung sollte 1000 x 750 Punkte betragen, da sonst nur Teile des CX22-W-Datenrekorder-Bildschirms zu sehen sind und der Ausschnitt immer wieder verschoben werden muss.

Verwenden Sie für Intel-basierte Macs das Programm "Remote Desktop Connection Client" von Microsoft (kostenlos von der Website von Microsoft herunterladbar).

Für andere Betriebssysteme existieren zahlreiche Programme, mit denen eine Remotedesktopverbindung zu einem Windows-PC hergestellt werden kann, z.-B. das Programm "Remote Desktop for Mobiles RDM+" für BlackBerry, Android oder iPad.

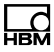

# 9 Der Startbildschirm des CX22-W-Datenrekorders

Im Startbildschirm (CX22-W Start screen) des CX22-W können Sie:

1. Das Programm catman<sup>®</sup> EASY starten: DAQ-Software starten.

Siehe auch Kapitel [11](#page-165-0) für den automatischen Start.

2. Wichtige Einstellungen des CX22-W ändern: Einstellungen.

Hierüber können Sie z.-B. den Gerätenamen (HBMCX22) und das Passwort sowie die Sprache von catman<sup>®</sup> EASY ändern. Das Register Info enthält Informationen zur CX22-W-Hardware (ID), zur Seriennummer des Gerätes und zur Firmware-Version. Siehe auch Abschnitt [13.1](#page-174-0) auf Seite [86](#page-174-0).

3. Änderungen an der Konfiguration dauerhaft sichern: Änderungen sichern und neu starten.

Diese Schaltfläche müssen Sie immer dann anklicken, wenn Sie Änderungen über die Schaltfläche Einstellungen oder im System (Windows) durchgeführt haben. Damit wird die EWF-Funktion temporär deaktiviert und die vorgenommenen Änderungen werden dauerhaft gesichert. Siehe auch Abschnitt [13.6](#page-181-0) auf Seite [93](#page-181-0).

4. Die Remotedesktop-Verbindung beenden: Remoteverbindung schließen.

Sie können die Verbindung auch dadurch trennen, dass Sie das Fenster des Remotedesktops schließen.

5. Auf die Systemebene (Windows) umschalten: Zu Windows wechseln.

Dies ist z.-B. nötig, wenn Sie das WLAN des CX22-W aktivieren möchten. Siehe dazu auch Abschnitt [7.3](#page-129-0) auf Seite [41](#page-129-0).

6. Den CX22-W-Datenrekorder herunterfahren: Herunterfahren.

Damit wird der CX22-W ausgeschaltet. Unterbrechen Sie für ca. 5 Sekunden die Stromzufuhr, um ihn wieder einzuschalten.

- 7. Das Verzeichnis mit der Dokumentation zum QuantumX-System aufrufen: Hilfe.
- 8. Das Standardverzeichnis mit den Messdaten aufrufen: Daten.

Das bei Einstellungen auf dem Register Allgemein festgelegte Verzeichnis (Voreinstellung E:\Data) wird geöffnet. In der Voreinstellung ist dieses Verzeichnis für den Zugriff über das Netzwerk freigegeben (Freigabename "External CF-Card data").

### Startbildschirm wieder aufrufen

Falls Sie den Startbildschirm mit Zu Windows wechseln verlassen haben, können Sie ihn über "CX22-W Start screen" (liegt auf dem Desktop des CX22-W) wieder aufrufen. Die Verknüpfung startet das Programm CX22Shell.exe

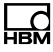

# 10 Messung mit catman® EASY konfigurieren

Starten Sie catman<sup>®</sup> EASY über DAQ-Software starten im Startbildschirm des CX22-W-Datenrekorders. Die voreingestellte Sprache für catman<sup>®</sup> EASY ist Englisch, Sie können über Einstellungen im Startbildschirm auch Deutsch oder Französisch wählen, siehe Abschnitt [13.1](#page-174-0) auf Seite [86.](#page-174-0)

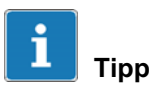

Ausführliche Informationen zum Umgang mit catman $^{\circledR}$ EASY finden Sie in der Onlinehilfe von catman $^\circledR$  EASY. Bitte beachten Sie auch das Seminarangebot von HBM zu catman® [\(www.hbm.com](http://www.hbm.com) -> Seminare).

## 10.1 Allgemeine Voreinstellungen, Datenspeicherung und Verzeichnisse

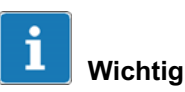

Wir empfehlen, sowohl alle Messdaten als auch die temporären Dateien auf die entnehmbare CF-Karte schreiben zu lassen (Laufwerk E:). Dies ist im Auslieferungszustand und nach einer Wiederherstellung (Recovery) bereits der Fall. Damit wird ein vorzeitiger Ausfall der internen CF-Karte durch übermäßig viele Schreibvorgänge verhindert.

Darüber hinaus sollten Sie überlegen, ob weitere Verzeichnisse als Voreinstellung festgelegt werden sollen und wie mit der Sensordatenbank verfahren werden soll.

#### Vorgehensweise für Verzeichnisse

- 1. Klicken Sie im Startfenster von catman® FASY auf Weitere Optionen.
- 2. Legen Sie über System -> Verzeichnisse die Standardverzeichnisse für Daten und Bilder fest. Richten Sie dazu weitere Verzeichnisse ein, z.-B. "E:\Proiects".

Die Einstellungen werden nur bei der jeweils ersten Speicherung verwendet, danach behält catman<sup>®</sup> EASY immer das zuletzt verwendete Verzeichnis bei.

3. Falls Sie viele Berechnungen mit großen Datensätzen durchführen möchten, legen Sie auch das catman-Arbeitsverzeichnis auf dem Laufwerk E: an, z.-B. "E:\HBM\catWorkingDir".

### Sensordatenbank

Die Sensordatenbank dient zur einfachen Einstellung der Messkette auf den verwendeten Sensor. Sie müssen die Kennwerte eines Sensors nur einmal eingeben und können dann per Mausklick diesen Sensor dem Kanal zuweisen, an den er angeschlossen ist. Daraufhin wird das Gerät auf die Kennwerte dieses Aufnehmers eingestellt.

In der Voreinstellung (Auslieferungszustand) wird eine englische Sensordatenbank verwendet. Sie können jedoch auf eine Sensordatenbank in deutscher oder französischer Sprache umschalten. Die Daten sind identisch, nur die Gruppennamen der Sensoren sind in der jeweiligen Sprache.

### Vorgehensweise zum Ändern der Sensordatenbank

1. Laden Sie in catman<sup>®</sup> EASY über das Kontextregister Sensordatenbank und das Menü Datei die entspre

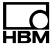

chende Sensordatenbank aus dem Installationsverzeichnis "C:\Programs\HBM\catmanEasy\_DE\" bzw. .C:\Programs\HBM\catmanEasy\_FR\".

2. Speichern Sie diese Sensordatenbank unter anderem Namen auf das Laufwerk D oder E und öffnen Sie sie erneut. Der neue Pfad- und Dateiname wird dabei automatisch von catman<sup>®</sup> EASY gespeichert und beim nächsten Start verwendet.

Falls Sie die englische Version behalten möchten, speichern Sie diese lediglich unter anderem Namen auf Laufwerk D oder F

Verwenden Sie nach Möglichkeit einen anderen Namen, da eine Sensordatenbank mit dem Namen HBM\_Sensor-Database.sdb bei einer Aktualisierung des Systems überschrieben werden könnte (es erfolgt jedoch eine Abfrage, ob dies geschehen soll). Importieren Sie bei Bedarf eine neue Sensordatenbank in Ihre Sensordatenbank, um neue Sensoren aufzunehmen. Eine Beschreibung dazu finden Sie in der Onlinehilfe von catman<sup>®</sup> FASY zur Sensordatenbank.

## 10.2 Erweitern der Funktionalität von catman<sup>®</sup>AP

Die Funktionalität von catman®EASY kann durch die Pakete EasyPlan, EasyScript, AutoSequence, EasyLog oder EasyMath für das Post-Processing erweitert werden. Den Lizenzschlüssel finden Sie auf dem Start-Bildschirm und unter "Über catmanAP".

# <span id="page-158-0"></span>10.3 Geräte-Scan einrichten

Die Optionen des Geräte-Scans erreichen Sie über das Startfenster von catman<sup>®</sup> EASY und Geräte-Scan einrichten.

Aktivieren Sie bei Gerätetypen suchen den angeschlossenen Gerätetyp, z. B. **QuantumX**. Ein CX27-Scan ist nur notwendig, wenn Sie die QuantumX-Module über ein CX27-Modul und Ethernet angeschlossen haben.

Aktivieren Sie bei Schnittstellen durchsuchen die Schnittstelle, über die Sie Ihre Geräte angeschlossen haben, z. B. **FireWire**. Geben Sie bei einer Verbindung über Ethernet den zu durchsuchenden Adressbereich an (Suchbereich für IP-Geräte-Scan) oder verwenden Sie den QuantumX-Gerätemanager.

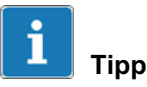

Lassen Sie nur die Schnittstelle durchsuchen, an der Sie auch ein Gerät angeschlossen haben. Verwenden Sie zur ersten Einstellung bei QuantumX und Ethernet den QuantumX-Gerätemanager, um die benötigten Einstellungen zu sehen. Bei QuantumX und FireWire wird keine Adresse benötigt.

## 10.4 Messprojekt erstellen

Ein Messprojekt enthält alle Einstellungen zu den verwendeten Geräten, Aufnehmern (Sensoren), Echtzeitberechnungen, wie die Messung durchzuführen ist und welche Daten gespeichert werden sollen. Falls ein Bildschirm am CX22-W-Datenrekorder angeschlossen ist, können Sie auch eine Visualisierung konfigurieren.

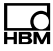

#### Vorgehensweise

- 1. Klicken Sie im Startbildschirm des CX22-W-Datenrekorders auf DAQ-Software starten.
- 2. Wählen Sie Neues Messprojekt.

Beim Start eines neuen Messprojekts werden die im Geräte-Scan aktivierten Schnittstellen durchsucht. Die Geräte müssen eingeschaltet und betriebsbereit sein, sonst werden sie nicht gefunden. Warten Sie daher nach dem Einschalten der Geräte lange genug, bevor Sie einen Geräte-Scan durchführen.

- 3. Falls Sie keine Aufnehmer mit TEDS (Transducer Electronic Data Sheet) verwenden, weisen Sie den Kanälen die angeschlossenen Sensoren (Aufnehmer) zu: suchen Sie Ihre Sensoren in der Sensorliste (Komponentenfenster Sensordatenbank) und ziehen Sie jeden Sensor per Drag&Drop auf den Kanal, an dem er angeschlossen ist. Erstellen Sie bei Bedarf Ihre Sensoren in der Sensordatenbank.
- 4. Vergeben Sie eindeutige Kanalnamen.

Über das Kontextmenü Umbenennen können Sie Kanalnamen mit laufender Nummerierung erzeugen oder die Sensorbezeichnung übernehmen lassen. Jeder Kanal wird in catman<sup>®</sup> EASY über seinen Namen identifiziert, verwenden Sie deshalb möglichst aussagekräftige Namen.

- 5. Markieren Sie die Kanäle, die auf null gestellt werden sollen, und führen Sie einen Nullabgleich (Nullstellen, Gruppe Nullstellen) durch.
- 6. Deaktivieren Sie nicht benutzte Kanäle (Gruppe Allgemein, Aktiv: Kanäle ohne Sensor deaktivieren).
- 7. Definieren Sie falls gewünscht Berechnungen: Erzeugen in der Gruppe Berechnungskanäle.
- 8. Aktivieren Sie Live-Anzeige (Register Messkanäle, Gruppe Allgemein), um kontinuierlich Messwerte anzuzeigen und zu prüfen, ob alle Kanäle einwandfrei arbeiten.
- 9. Gehen Sie zum Register Messjobs.
- 10. Wählen Sie Ihre Messbedingungen: Messrate(n), Start und Stopp der Messung.

Wählen Sie Start der Messung über Trigger und Digitaleingang bei Triggermodus, um die digitalen Eingänge oder den START/STOP-Taster des CX22-W verwenden zu können (siehe auch Abschnitte [12.1](#page-168-0) und [12.2](#page-169-0) auf Seite [80](#page-168-0).

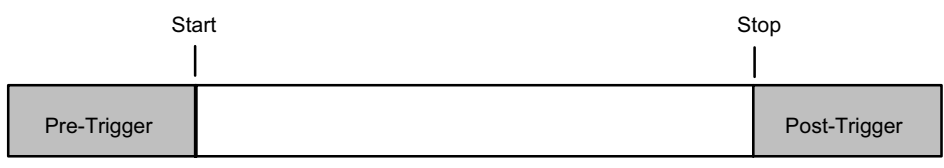

Abb. 10.1 Start und Stopp einer Messung mit Trigger. Es werden alle Messwerte zwischen Start und Stopp sowie während der Pre- und Post-Triggerzeiten aufgezeichnet

- 11.Klicken Sie auf Datenspeicherung (Gruppe Einstellungen) und legen Sie die Einstellungen zur Sicherung der Daten nach oder während der Messung fest. Wir empfehlen, die Einstellung Automatisch am Ende des Jobs für die Datensicherung zu verwenden. Andernfalls muss während der Messung ein Bildschirm angeschlossen sein, damit Sie die Daten speichern können.
- 12.Erzeugen Sie falls ein Bildschirm angeschlossen ist eine Visualisierung.
- 13.Speichern Sie Ihr Messprojekt: Dateimenü -> Speichern -> Projekt.

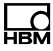

#### 14. Starten Sie Ihr Messprojekt über Start in der Gruppe Messung.

Falls Sie keine Visualisierung erzeugt haben, werden Sie gefragt, ob eine der Voreinstellungen für die Visualisierung verwendet werden soll. Klicken Sie hier auf Ohne Anzeige messen, wenn während der Messung kein Bildschirm angeschlossen sein wird.

Der Messmodus des CX22-W wird aktiviert. Falls Sie einen Starttrigger definiert haben, z.-B. die START/ STOP-Taste, wird auf diesen gewartet, andernfalls startet die Messung. Die LED "RECORDING" blinkt, solange auf den Starttrigger gewartet wird, sie leuchtet kontinuierlich, sobald die Messung läuft.

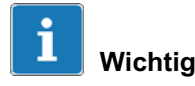

Die LED "ERROR" leuchtet gelb, wenn ein Fehler in catman®EASY vorliegt, z. B. wenn die Verbindung zu Geräten beim Projektstart nicht hergestellt werden kann oder wenn der Messjob nicht gestartet werden kann. Die LED "ERROR" blinkt, wenn der verfügbare freie Speicher unter 1-GByte fällt.

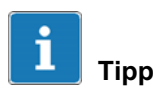

Weitere Informationen zu catman® EASY finden Sie in der Onlinehilfe von catman® EASY.

## 10.5 Übertragen von Daten/Dateien vom CX22-W zum PC

Sie haben mehrere Möglichkeiten, die mit dem CX22-W-Datenrekorder erfassten Messdaten auf Ihren PC zu übertragen:

1. Direkt von der CF-Karte.

Schalten Sie das Modul aus, entnehmen Sie die CF-Karte und stecken Sie die Karte in Ihren PC. Kopieren Sie dann die Daten von der Karte.

2. Uber einen USB-Speicher, z. B. einen USB-Speicherstick.

Stecken Sie einen USB-Speicher an eine der USB-Schnittstellen des CX22-W und schließen Sie Tastatur und Bildschirm an. Klicken Sie im Startbildschirm auf Zu Windows wechseln und kopieren Sie die Dateien über das Betriebssystem (Windows-Explorer).

3. Datenaustausch über die Zwischenablage.

Konfigurieren Sie Ihre Remotedesktop-Verbindung so, dass Sie Daten über die Zwischenablage austauschen können, siehe Abschnitt [7.5](#page-144-0) auf Seite [56](#page-144-0).

4. Datenaustausch über ein PC-Laufwerk, das im CX22-W als externes Laufwerk eingebunden wird.

Konfigurieren Sie Ihre Remotedesktop-Verbindung so, dass ein oder mehrere Laufwerke Ihres PCs als weitere Laufwerke des CX22-W eingebunden werden, siehe Abschnitt [7.5](#page-144-0) auf Seite [56](#page-144-0).

5. Über den Windows-Explorer.

Geben Sie die IP-Adresse des CX22-W in den Windows-Explorer ein [\(Abb. 10.2](#page-163-0), II vor der Adresse eingeben).

<span id="page-163-0"></span>

| IP-Adresse eingeben                                                                                                    |                                                                                                    |
|----------------------------------------------------------------------------------------------------|----------------------------------------------------------------------------------------------------|
| \\172.11.2.72                                                                                                    | $\mathbf{x}$<br>$\square$<br>$\qquad \qquad \blacksquare$<br>Öffentliche Doku p<br>٠<br>$\overline{\phantom{a}}$ |
| Ansicht<br>Extras ?<br><b>Bearbeiten</b><br>Datei<br>Organisieren v<br>Freigeben für v<br>Neuer Ordner                           | 腓<br>$\mathbf Q$<br>٠                                                                                            |
| <b>Bibliothek "Dokumente"</b><br><b>T</b> Favoriten<br>Öffentliche Dokumente<br>Desktop<br><b>Downloads</b><br>E Zuletzt besucht | Anordnen nach: Ordner ▼                                                                                          |

Abb. 10.2 IP-Adresse des CX22-W im Windows-Explorer eingeben

Geben Sie im Anmeldedialog den Namen des CX22-W und den Benutzernamen sowie das Passwort ein. In der Werkseinstellung ist der Gerätename HBMCX22 und der Benutzername HBMCX22. Geben Sie in diesem Fall \HBMCX22\HBMCX22 und das Passwort *hbm* ein (Abb. 10.3).

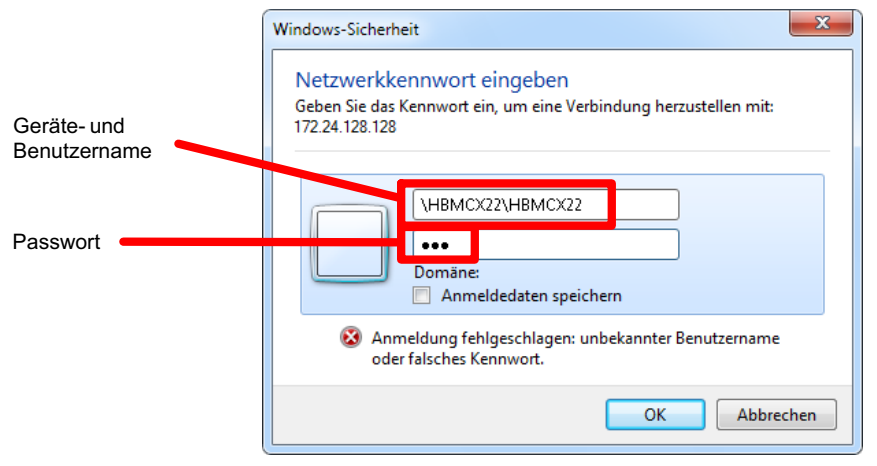

Abb. 10.3 Geräte- und Benutzernamen sowie Passwort eingeben

Die freigegebenen Laufwerke und Verzeichnisse des CX22-W werden angezeigt. In der Werkseinstellung ist dies auf der Partition E: das Verzeichnis "Data" (Abb. 10.4), das zum Lesen für alle Benutzer (Everyone) freigegeben ist (Freigabename "External CF-Card data"). Richten Sie bei Bedarf weitere Freigaben ein.

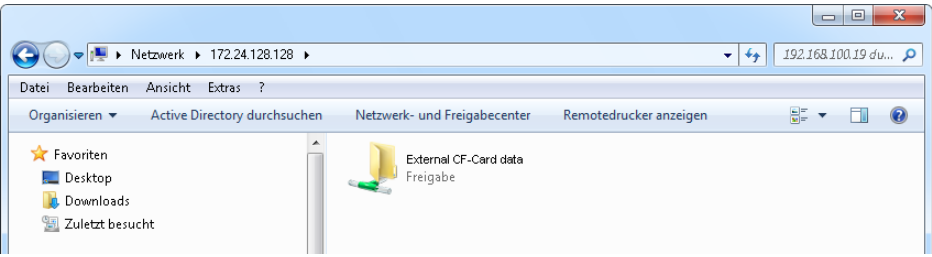

Abb. 10.4 Freigebene Laufwerke oder Verzeichnisse des CX22-W im Windows-Explorer

## 10.6 Auswerten von Daten

Sie haben prinzipiell zwei Möglichkeiten, die gemessenen Daten auszuwerten:

1. Mit catman<sup>®</sup> EASY auf dem CX22-W (über Remotedesktop).

Starten Sie dazu in catman<sup>®</sup> EASY ein Auswerteprojekt oder wechseln Sie vom Messmodus in den Auswertemodus.

2. Mit catman<sup>®</sup> EASY auf Ihrem PC.

Dazu müssen Sie über eine weitere Lizenz von catman<sup>®</sup> EASY verfügen und das Programm auf Ihrem PC installieren.

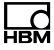

Starten Sie dann catman<sup>®</sup> EASY und erstellen Sie ein "Neues Auswerteprojekt". Für die Post-Processing-Mathematik-Analyse wird das Paket EasyMath benötigt.

## <span id="page-165-0"></span>11 CX22-W für autarke Messungen konfigurieren

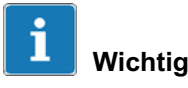

Der Autostart-Ordner von Windows ist beim CX22-W-Datenrekorder nicht geeignet, um andere Programme automatisch beim Start von Windows ausführen zu lassen. Die dort vorhandenen Einträge werden erst ausgewertet, wenn der Startbildschirm mit Zu Windows wechseln beendet wird. Beim Start auszuführende Programme können nur über die Windows-Registry festgelegt werden.

Um den CX22-W für eine autarke Messung zu konfigurieren, sind Einstellungen in zwei Bereichen nötig:

- 1. Sie müssen in catman<sup>®</sup> EASY die entsprechenden Einstellungen bei Messjobs und Optionen vornehmen, damit catman<sup>®</sup> EASY nach dem Start ein Messprojekt lädt und den Messjob startet.
- 2. Sie müssen dafür sorgen, dass catman<sup>®</sup> EASY beim Einschalten des CX22-W gestartet wird.

Start und Stopp der Messung kann wie üblich sofort oder über einen Trigger erfolgen. Sie können jedoch auch die START/STOP-Taste des CX22-W verwenden, siehe Abschnitt [12.2](#page-169-0) auf Seite [81](#page-169-0).

### Vorgehensweise

- 1. Konfigurieren Sie Ihr Messprojekt wie in Abschnitt [10.4](#page-158-0) beschrieben. Lassen Sie bei den Messjobs die Daten Automatisch am Ende des Jobs sichern (Datenspeicherung in der Gruppe Einstellungen, Parameter Datensicherung).
- 2. Speichern Sie das Messprojekt.
- 3. Rufen Sie die Optionen von catman<sup>®</sup> EASY auf (Dateimenü) und gehen Sie zu Programmstart (Gruppe System).
- 4. Wählen Sie für den Start-Modus ein Bestehendes Messprojekt und wählen Sie das oben erstellte Projekt in der Zeile Messprojekt aus.
- 5. Aktivieren Sie die Option Ersten Messjob automatisch ausführen.
- 6. Gehen Sie zu Messkanäle in der Gruppe Kanäle und Sensoren.
- 7. Aktivieren Sie die Option Fehlerhafte Kanäle automatisch deaktivieren und Messung fortsetzen (Verhalten bei Initialisierungsfehlern vor der Messung).
- 8. Verlassen Sie den Dialog mit Klick auf OK.
- 9. Beenden Sie catman<sup>®</sup> FASY
- 10. Klicken Sie im Startbildschirm auf Einstellungen.
- 11. Aktivieren Sie auf dem Register Allgemein die Option DAQ-Software (catmanEASY) nach dem Starten des CX22-W starten und klicken Sie auf OK.
- 12.Klicken Sie auf Änderungen sichern und neu starten, um die neuen Einstellungen dauerhaft zu sichern.

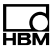

Beim nächsten Einschalten des CX22-W wird dieses Projekt automatisch gestartet. Falls während der Messung die Stromversorgung unterbrochen wird, wird nach der Wiederherstellung der Stromversorgung auch das Projekt wieder geladen und die Messung wird fortgesetzt. Der Neustart des Moduls bis zur Fortsetzung der Messung benötigt ca. 3 Minuten, abhängig von der Anzahl der angeschlossenen Geräte und Kanäle.

Die bereits im temporären Messdatenspeicher von catman<sup>®</sup> EASY vorhandenen Daten gehen bei einer Unterbrechung der Stromversorgung nicht verloren. Zusätzliche Dateien werden mit einem Zähler am Ende des Dateinamens versehen.

# 12 Weitere Anschlüsse des CX22-W

## 12.1 Digitale Ein- und Ausgänge

Es stehen Ihnen 3 Eingänge an den Klemmen 1, 2 und 3 sowie 3 Ausgänge an den Klemmen 4, 5 und 6 zur Verfügung. Der Status der Ausgänge wird über LEDs angezeigt, siehe Abschnitt [12.3.3](#page-170-0).

Der Pegel für die Eingänge ist 5 Volt im offenen Zustand (HIGH), da er über einen Pull-up-Widerstand auf HIGH gezogen wird (aktiv LOW). Der maximale LOW-Pegel für die Eingänge beträgt 0,7-Volt. Der Pegel für die Ausgänge ist 5-Volt (HIGH), wenn der entsprechende Ausgang gesetzt wird, sonst 0-Volt (LOW). Die Ein- und Ausgänge sind TTL-kompatibel, die Leitungslänge an den Ausgängen darf maximal 3 m betragen.

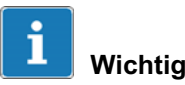

Die Taste START/STOP ist parallel zum Eingang an Klemme 3 geschaltet. Falls Sie den Taster verwenden möchten, sollten Sie deshalb den Eingang 3 nicht beschalten. Andernfalls wird der Zustand "Aktiv" (LOW) sowohl von einem Tastendruck als auch von einem LOW-Signal an Klemme 3 ausgelöst.

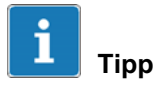

Beim Start eines Messjobs werden die Ausgänge auf LOW zurückgesetzt, wenn Sie in catman<sup>®</sup> EASY bei den Optionen für den CX22-W (Gruppe System) die Einstellung Bei Start eines Messiobs alle Digitalausgänge des CX22-W zurücksetzen aktivieren.

<span id="page-168-0"></span>؊

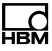

### <span id="page-169-0"></span>12.2 START/STOP-Taste

Mit der Taste START/STOP können Sie einen Messjob starten und/oder stoppen. Verwenden Sie dazu einen Trigger für den Start und/oder den Stopp des Messjobs und legen Sie CX22-W Digitaleingang 3 - START/ STOP-Taster als Triggerkanal fest. Falls Sie sowohl Start als auch Stopp des Messjobs über den Taster steuern, wird beim ersten Drücken der Messjob gestartet und beim nächsten Drücken gestoppt.

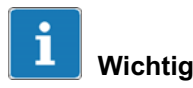

Die Taste START/STOP ist parallel zum Eingang an Klemme 3 geschaltet. Falls Sie den Taster verwenden möchten, sollten Sie deshalb den Eingang 3 nicht beschalten. Andernfalls wird der Zustand "Aktiv" (LOW) sowohl von einem Tastendruck als auch von einem LOW-Signal an Klemme 3 ausgelöst.

### 12.3 LED-Anzeigen

Folgende LED-Anzeigen existieren:

- die Modul-LED,
- die LEDs im Ethernet-Anschluss,
- $\bullet$ die Status-LEDs für den Betriebszustand,
- die Status-LEDs für die digitalen Ausgänge,
- die LED für den Betriebszustand der CF-Karte (Rückseite des Moduls).

### <span id="page-170-0"></span>12.3.1 Modul-LED

Die Modul-LED (siehe [Abb. 4.1](#page-104-0) auf Seite [16\)](#page-104-0) leuchtet grün, wenn die Stromversorgung des CX22-W vorhanden ist. Das Modul benötigt nach dem Einschalten jedoch noch ca. 2 Minuten, bis der Bootvorgang vollständig abgeschlossen ist. Der Start des Bootvorgangs wird durch Beep-Töne signalisiert.

#### 12.3.2 LED im Ethernet-Anschluss

Die linke LED (siehe [Abb. 4.1](#page-104-0) auf Seite [16](#page-104-0)) zeigt an, ob der Netzwerkanschluss mit 10/100-MBit (LED aus) oder mit 1-GBit arbeitet (LED grün).

Die rechte LED zeigt durch Blinken in Gelb an, dass Daten übertragen werden.

### 12.3.3 Status-LEDs für den Betriebszustand

Die LED "RECORDING" leuchtet kontinuierlich gelb, wenn Messdaten aufgezeichnet werden. Falls ein Start-Trigger festgelegt wurde, blinkt die LED gelb, solange noch auf das Triggerereignis gewartet wird.

Die LED "ERROR" leuchtet gelb, wenn ein Fehler in catman® EASY vorliegt, z. B. wenn die Verbindung zu Geräten beim Projektstart nicht hergestellt werden kann oder wenn der Messjob nicht gestartet werden kann. Die LED blinkt, wenn der verfügbare freie Speicher unter 1-GByte fällt.

Alle LEDs können auch über Grenzwerte und Ereignisse von catman<sup>®</sup> EASY angesteuert werden. Wählen Sie dazu Digitalausgang setzen: CX22-W Digitalausgang im Dialog Grenzwert- und Ereignisüberwachung

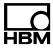

einrichten und geben Sie bei Bit/Zustand die gewünschte LED an. Bei den LEDs 4 bis 6 wird gleichzeitig der entsprechende digitale Ausgang angesteuert. Die LEDs leuchten, wenn der betreffende Ausgang auf HIGH gesetzt wird.

### 12.3.4 Status-LEDs für die digitalen Ausgänge

Die LEDs zeigen den Zustand der digitalen Ausgänge 4 bis 6 an. In catman<sup>®</sup> EASY werden die Ausgänge über die LEDs 4 bis 6 angesprochen.

Setzen Sie die Ausgänge über die Grenzwert- und Ereignisüberwachung: Geben Sie 0 HIGH (LED 4) bei Bit/ Zustand an, wenn der Ausgang 4 beim Eintreten des Ereignisses aktiv werden soll (LED 4 leuchtet grün). Die Ausgänge 5 und 6 werden über Bit 1 (LED 5) und Bit 2 (LED 6) aktiviert.

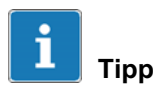

Beim Start eines Messjobs werden die Ausgänge auf LOW zurückgesetzt, wenn Sie in catman®EASY bei den Optionen für den CX22-W (Gruppe System) die Einstellung Bei Start eines Messjobs alle Digitalausgänge des CX22-W zurücksetzen aktivieren.

### 12.3.5 LED für den Betriebszustand der CF-Karte

Die LED an der Rückseite des Moduls blinkt gelb, wenn Daten auf die CF-Karte geschrieben oder von ihr gelesen werden.

Der Mikrofoneingang bietet Ihnen die Möglichkeit, ein handelsübliches PC-Mikrofon (mit Speisung durch den CX22-W) anzuschließen.

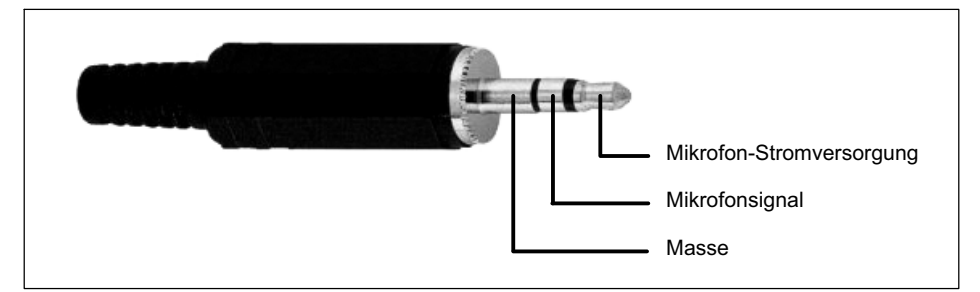

Abb. 12.1 Steckerbelegung Mikrofoneingang

An den Lautsprecherausgang können Sie entweder aktive PC-Lautsprecher oder einen Kopfhörer anschließen oder Sie können das Signal als Line-Out in einen (HiFi-)Verstärker einspeisen.

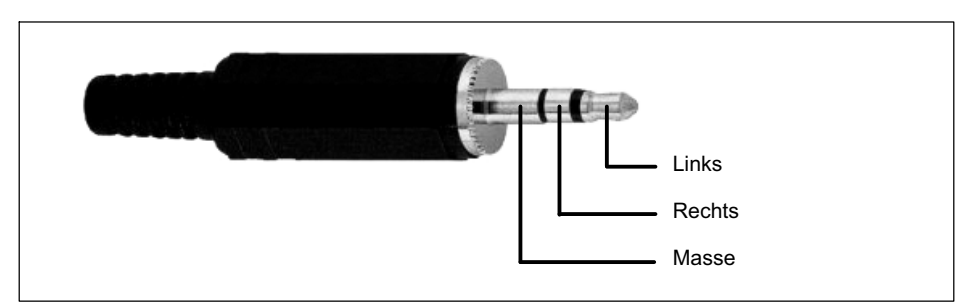

Abb. 12.2 Steckerbelegung Lautsprecherausgang

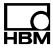

Über catman<sup>®</sup> EASY können Sie dann eine WAVE-Datei (\*.wav) abspielen lassen, z.-B. wenn ein Grenzwert erreicht wird.

## 12.5 USB-Anschlüsse

Sie können die USB-Anschlüsse für den Anschluss von Tastatur und Maus bei Betrieb ohne PC verwenden oder Sie können andere Geräte anschließen, z.-B. Speichermedien wie USB-Speichersticks oder USB-Festplatten. Die Anschlüsse sind gleichwertig, es spielt keine Rolle, an welchen der drei Anschlüsse Sie etwas anschließen.

## 12.6 RS-232

Diese Schnittstelle (COM1) ermöglicht Ihnen z.-B. den Anschluss eines NMEA-0183-kompatiblen GPS-Gerätes, dessen Standortdaten dann in catman<sup>®</sup> FASY zusammen mit den Messwerten erfasst werden können. Die Einstellungen erfolgen wie für solche Geräte üblich über den Dialog Geräte-Scan und das Register Manuelle Geräte, siehe Onlinehilfe zu catman<sup>®</sup> EASY.

# <span id="page-174-0"></span>13 Systemeinstellungen, Update und Wiederherstellen

## 13.1 Systemeinstellungen ändern (Einstellungen)

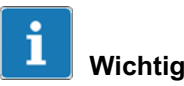

Alle Änderungen im Dialog Einstellungen werden nur dann dauerhaft gespeichert und sind nach dem nächsten Einschalten aktiv, wenn Sie nach der Änderung im Startbildschirm auf Änderungen sichern und neu starten klicken.

Sie können folgende Einstellungen ändern:

- Gerätename (CX22-Name, Register Allgemein)

Dieser Name wird z.-B. im Netzwerk angezeigt.

• Passwort (Register Passwort Remote-Zugang)

Das Passwort wird für die Anmeldung (Log On) benötigt.

• catman<sup>®</sup> EASY nach dem Einschalten des CX22-W ausführen lassen (DAQ-Software (catman<sup>®</sup>EASY) nach dem Starten des CX22-W starten, Register Allgemein)

Startet automatisch catman<sup>®</sup> EASY, sobald das Svstem betriebsbereit ist. Siehe auch Kapitel [11](#page-165-0) auf Seite [77.](#page-165-0)

• Die Sprachversion von catman<sup>®</sup> EASY (Sprache der DAQ-Software, Register Allgemein)

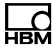

<span id="page-175-0"></span>Wählen Sie EN für die englische Oberfläche, DE für die deutsche und FR für die französische Version von  $c$ atman $^{\circledR}$  FASY.

Klicken Sie im Startbildschirm (CX22-W Start screen) auf Einstellungen und gehen Sie zum Ändern auf das entsprechende Register.

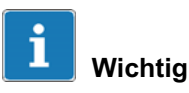

Bewahren Sie das Passwort bei einer Änderung gut auf. Bei Verlust müssen Sie sonst das System wiederherstellen, um wieder Zugang zum CX22-W zu erhalten.

Das Register Info enthält Informationen zur CX22-Hardware (ID), zur Seriennummer des Gerätes und zur Firmware-Version.

## 13.2 System wiederherstellen (Recovery)

Sollten Sie Änderungen am System vorgenommen haben, die dazu geführt haben, dass das System nicht mehr bedienbar ist, können Sie den Auslieferungszustand des Systems wiederherstellen. Weder die auf der entnehmbaren CF-Karte gespeicherten Daten noch die Partition D: des internen Speichers mit catman<sup>®</sup> EASY-Voreinstellungen werden dabei überschrieben. Sie benötigen zur Wiederherstellung einen speziell vorbereiteten bootfähigen USB-Speicherstick, eine Tastatur und nach Möglichkeit auch einen (digitalen) Bildschirm, den Sie direkt an den CX22-W anschließen können (DVI-Ausgang). Sie erhalten die benötigte Recovery-Datei über die Support-Seite von HBM im Internet unter [http://www.hbm.com/support](http://www.hbm.com/index.php?id=1254&L=1) und Datenerfassungs-Systeme -> QuantumX.

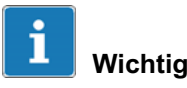

Bei einer Wiederherstellung wird die Partition C des internen Speichers gelöscht und dann neu geschrieben. Stellen Sie deshalb sicher, dass der CX22-W während der gesamten Wiederherstellung mit Spannung versorgt wird.

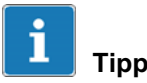

Das Wiederherstellen des Systems mit der neuesten Software entspricht einem Update des Systems.

#### Vorgehensweise

1. Verbinden Sie einen bootfähigen USB-Speicherstick mit mindestens 1-GByte Kapazität mit Ihrem PC.

Der USB-Speicherstick wird neu formatiert, d. h. alle Daten des Sticks gehen verloren. Erstellen Sie daher bei Bedarf vorher ein Backup Ihrer Daten.

- 2. Starten Sie das Programm "CX22-W\_Recovery\_Setup\_x.x.x.exe". (Die Nummer kennzeichnet die Programmversion und kann sich ändern.)
- 3. Folgen Sie den Anweisungen des Setup-Programms.
- 4. Klicken Sie nach dem Beschreiben des USB-Speichersticks auf Finish im letzten Dialog und werfen Sie den USB-Speicherstick über Windows aus.
- 5. Schalten Sie den CX22-W aus und stecken die folgenden Komponenten von links nach rechts in die USB-Buchsen : USB-Speicherstick, Tastatur, Maus (optional). Der Bildschirm kann über DV1 angeschlossen werden.
- 6. Schalten Sie den CX22-W ein.

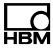

- 7. Warten Sie auf die Beep-Töne des CX22-W beim Booten und drücken Sie dann mehrfach auf F11 (vier bis fünf Mal innerhalb von 10 Sekunden genügt).
- 8. Wenn ein Bildschirm angeschlossen ist, erscheint das Bootmenü, andernfalls warten Sie weitere 30 Sekunden.
- 9. Drücken Sie ein Mal die Pfeil-abwärts-Taste, danach die Eingabe-Taste (Return). Dies wählt das Bootmedium (boot device) am USB-Anschluss aus.

Falls der USB-Speicherstick über eine LED verfügt, zeigt diese an, dass eine Datenübertragung läuft. Es wird ein spezielles Programm gestartet, dass die Wiederherstellung vornehmen kann.

10. Wenn ein Bildschirm angeschlossen ist, klicken Sie im nächsten Dialog auf Recovery. Andernfalls warten Sie ca. 3 Minuten und drücken Sie dann die Eingabe-Taste (Return).

Die eigentliche Wiederherstellung dauert ca. 12 Minuten, dies ist jedoch von der Geschwindigkeit der Datenübertragung Ihres USB-Speichersticks abhängig.

- 11.Wenn ein Bildschirm angeschlossen ist, ziehen Sie den USB-Speicherstick ab, sobald die Meldung erscheint, dass die Wiederherstellung durchgeführt wurde ("... successfully recovered"). Andernfalls warten Sie weitere 2 bis 5 Minuten (je nach Geschwindigkeit Ihres USB-Speichersticks).
- 12. Klicken Sie im nächsten Dialog auf Reboot oder drücken Sie die Eingabe-Taste (Return).

Der CX22-W wird normalerweise zwei Mal neu gestartet und ist danach wieder betriebsbereit. Sollte der zweite Start nicht automatisch erfolgen, lassen Sie nach dem ersten Start keinen Neustart ausführen (bei der Frage

.Do you want to restart your computer now?" auf No klicken), sondern klicken Sie im Startbildschirm auf Änderungen sichern und neu starten.

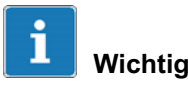

Nach einer Wiederherstellung sind alle Gerätetreiber oder Programme, die Sie selbst installiert haben, gelöscht. Gerätetreiber oder zusätzliche Programme müssen daher erneut installiert werden. Außerdem müssen Sie Einstellungen bezüglich IP-Adresse, Sprache oder Passwort, die von den HBM-Voreinstellungen abweichen, erneut vornehmen.

# 13.3 catman<sup>®</sup> EASY aktualisieren

Eine Aktualisierung nur von catman<sup>®</sup> EASY oder weiteren Paketen von catman<sup>®</sup>AP kann vorgenommen werden, falls ein entsprechender Lizenzschlüssel zur Verfügung steht. Führen Sie bei Bedarf eine Wiederherstellung mit der neuesten Software durch (Ab-schnitt [13.2](#page-175-0)), dabei wird auch catman<sup>®</sup> EASY auf den aktuellen Stand gebracht. Eine gültige Vollversion von catman<sup>®</sup>EASY mit Zusatzpaketen kann auch manuell auf dem Gerät installiert werden.

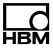

### 13.4 Installieren von Windows-Software oder Treibern

Die Installation von Treibern z.-B. für USB-Peripherie ist jederzeit möglich. Die Installation anderer Softwarepakete ist zwar prinzipiell ebenfalls möglich, wir empfehlen jedoch, dies nicht in großem Umfang vorzunehmen, um die Stabilität des CX22-W-Datenrekorders nicht zu gefährden. Bei der Installation weiterer Software kann die Funktion des CX22-W-Datenrekorders nicht mehr garantiert werden und ein Support von HBM für damit im Zusammenhang stehende Fehler kann nicht erfolgen.

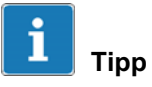

Sollten Sie bei der Installation eines Treibers zum Einlegen der Windows-CD aufgefordert werden, so lassen Sie Windows im Verzeichnis C:\Windows\System32\drivers nach den benötigten Dateien suchen.

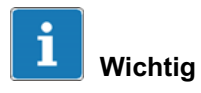

Änderungen am System müssen vor einem Neustart dauerhaft gesichert werden. Klicken Sie dazu im Startbildschirm auf Änderungen sichern und neu starten. Siehe auch EWF, Abschnitt [13.6](#page-181-0) auf Seite [93.](#page-181-0)

## 13.5 Aufteilung des Speichers im CX22-W

Der im CX22-W-Datenrekorder verfügbare Speicher (interne CF-Karte) ist in zwei gleich große Bereiche aufgeteilt:
- - 4-GByte werden für das Betriebssystem (WindowsXP embedded) und catman<sup>®</sup>EASY verwendet und sind gegen (unbeabsichtigte) Veränderungen besonders geschützt (Partition C, EWF-Filter).
- -4-GByte stehen zur freien Verfügung (Partition D).

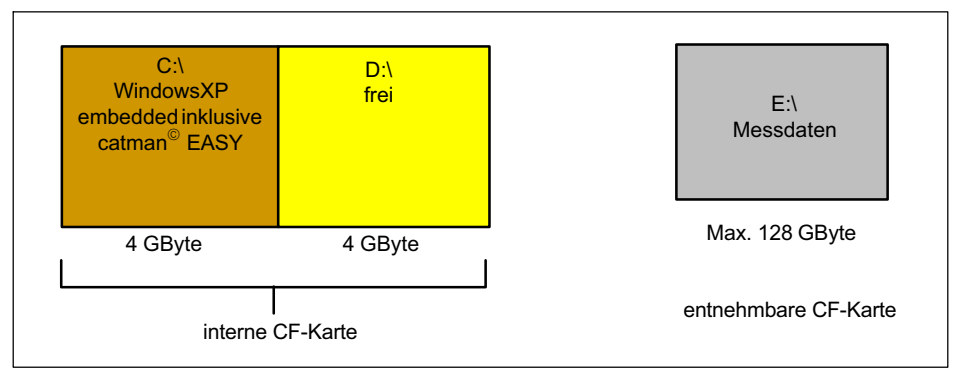

Abb. 13.1 Aufteilung des im CX22-W zur Verfügung stehenden **Speichers** 

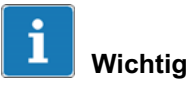

Alle Änderungen, die auf der Partition C: erfolgen, werden nur temporär vorgenommen, da diese Partition gegen Änderungen geschützt ist (EWF, siehe Abschnitt [13.6](#page-181-0)). Klicken Sie daher im Startbildschirm auf Änderungen sichern und neu starten, um neue Einstellungen oder neu installierte Software dauerhaft zu speichern. Der CX22-W wird dann neu gestartet, Sie müssen die Verbindung nach dem Neustart daher erneut aufbauen.

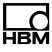

<span id="page-181-0"></span>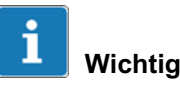

Speichern Sie Messdaten ausschließlich auf der entnehmbaren CompactFlash-Karte (siehe Kapitel [5](#page-106-0) auf Seite [18](#page-106-0)) oder auf einem über USB angeschlossenen Speicher, da die Lebensdauer der internen Speicherkarte begrenzt ist und ein Austausch nur über den HBM-Service vorgenommen werden kann.

### 13.6 EWF, die Sicherung gegen Einstellungsänderungen

Das mit EWF (Enhanced Write Filter) bezeichnete Programm verhindert, dass Dateien auf der Partition C: (unbeabsichtigt) geändert oder überschrieben werden. Dies könnte z.-B. bei einem Ausfall der Spannungsversorgung passieren, wenn Windows dadurch nicht ordnungsgemäß beendet wird. Das Programm stellt deshalb nach dem Einschalten des CX22-W immer den "vorherigen" Zustand wieder her.

Alle Daten oder Programme, die auf C: gespeichert werden, sind daher nur temporär gespeichert und nach einem erneuten Einschalten wieder gelöscht. Um Einstellungen oder Programme dauerhaft auf C: speichern zu können, müssen Sie Änderungen sichern und neu starten im Startbildschirm (CX22-W Start screen) verwenden. Damit werden Änderungen dauerhaft übernommen und stehen auch nach dem nächsten Neustart des CX22-W zur Verfügung.

Falls Sie umfangreiche Änderungen vornehmen möchten, können Sie die EWF-Funktion auch komplett deaktivieren:

1. Klicken Sie auf Zu Windows wechseln.

- 2. Rufen Sie das Programm "EWFController" im Verzeichnis C:\Program Files\HBM auf (im Verzeichnis befindet sich eine Verknüpfung).
- 3. Klicken Sie auf Commit and disable, um EWF auszuschalten.

Vergessen Sie jedoch nach der Durchführung Ihrer Änderungen nicht, das Programm erneut aufzurufen und mit Enable wieder zu aktivieren.

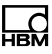

## 14 Entsorgung und Umweltschutz

Alle elektrischen und elektronischen Produkte müssen als Sondermüll entsorgt werden. Die ordnungsgemäße Entsorgung von Altgeräten beugt Umweltschäden und Gesundheitsgefahren vor.

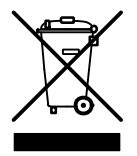

### Gesetzlich vorgeschriebene Kennzeichnung zur **Entsorgung**

Elektrische und elektronische Geräte, die dieses Symbol tragen, unterliegen der europäischen Richtlinie 2002/96/EG über elektrische und elektronische Altgeräte. Das Symbol weist darauf hin, dass nicht mehr gebrauchsfähige Altgeräte gemäß den europäischen Vorschriften für Umweltschutz und Rohstoffrückgewinnung getrennt von regulärem Hausmüll zu entsorgen sind.

Da die Entsorgungsvorschriften von Land zu Land unterschiedlich sind, bitten wir Sie, im Bedarfsfall Ihren Lieferanten anzusprechen, welche Art von Entsorgung oder Recycling in Ihrem Land vorgeschrieben ist.

### Verpackungen

Die Originalverpackung der HBM-Geräte besteht aus recyclebarem Material und kann der Wiederverwertung zugeführt werden. Aus ökologischen Gründen sollte auf den Rücktransport der leeren Verpackungen an uns verzichtet werden.

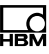

## 15 Stichwortverzeichnis

## A

[Android, Verbindung mit CX22, 64](#page-152-0) Anschließen [an PC, 27](#page-115-0) [andere Geräte, 30](#page-118-0) [GPS, 30](#page-118-0) [QuantumX‐Module, 29](#page-117-0) [Anschlüsse, 16](#page-104-0) [Apple, Verbindung mit CX22, 64](#page-152-0) [Arbeitsverzeichnis, 68](#page-156-0) [Ausgänge zurücksetzen, 80](#page-168-0) [Ausschalten des CX22, 66](#page-154-0) [Autarke Messung, 77](#page-165-0) [Autostart, \(Ordner von Windows\),](#page-165-0) [77](#page-165-0)

## B

Bildschirm [DVI, digital, 26](#page-114-0) [VGA, 26](#page-114-0)

# C

[catman-Voreinstellungen, 67](#page-155-0) [catman‐Arbeitsverzeichnis, 68](#page-156-0) catman AP [automatisch starten, 86](#page-174-0) [Sprache ändern, 86](#page-174-0) [starten, 65](#page-153-0) CF‐Karte [einsetzen, 22](#page-110-0) [entfernen, 21](#page-109-0) [formatieren, 18](#page-106-0) [LED, 83](#page-171-0) [mit NTFS formatieren, 18](#page-106-0) [CompactFlash‐Karte, siehe](#page-106-0) [CF-Karte, 18](#page-106-0) CX<sub>22</sub> [Firmware‐Version, 87](#page-175-0) [Seriennummer, 87](#page-175-0) [Startbildschirm, 65](#page-153-0) [CX22 Shell, 66](#page-154-0) CX22-W [Hardware‐ID, 87](#page-175-0) [herunterfahren, 66](#page-154-0) [CX22-W Start screen, 65](#page-153-0)

# D

[DHCP, 27](#page-115-0) [Digitale Ausgänge, 80](#page-168-0)[, 83](#page-171-0) [Digitale Ausgänge zurücksetzen, 80](#page-168-0) [Digitale Eingänge, 80](#page-168-0)

## E

[Eingabesprache, 26](#page-114-0) [Einstellungen, 86](#page-174-0) [Erdung, 17](#page-105-0) [ERROR \(LED\), 73](#page-161-0)[, 82](#page-170-0) [EWF, 93](#page-181-0)

## F

[Firmware‐Version, 87](#page-175-0)

# G

[Geräte‐Scan, 70](#page-158-0) [Gerätename ändern, 65](#page-153-0)[, 86](#page-174-0) [GPS, 85](#page-173-0)

# H

[Hardware‐ID, 87](#page-175-0)

# K

[Kennzeichnungen, 12](#page-100-0) [Konfiguration, Erstkonfiguration, 27](#page-115-0)

# L

[Lautsprecherausgang, 84](#page-172-0) [LED‐Anzeigen, 81](#page-169-0) [Log On ändern, 65](#page-153-0)[, 86](#page-174-0)

# M

[Masseverbindung, 17](#page-105-0) [Messprojekt, 70](#page-158-0) [Mikrofoneingang, 84](#page-172-0) [Modul‐LED, 82](#page-170-0) Monitor [DVI, digital, 26](#page-114-0) [VGA, 26](#page-114-0)

# N

[NMEA‐0183, 85](#page-173-0) **NTFS** [CF-Karte formatieren, 18](#page-106-0) [Konvertierung, 18](#page-106-0) [Nullabgleich, 71](#page-159-0) [Nullstellen, 71](#page-159-0)

### P

[Passwort ändern, 65](#page-153-0)[, 86](#page-174-0)

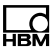

### PC

[direkte Verbindung herstellen, 33](#page-121-0) [über Adhoc-Netzwerk verbinden,](#page-139-0) [51](#page-139-0) [über Netzwerk verbinden, 38](#page-126-0) [über WLAN verbinden, 41](#page-129-0)

### Q

[QuantumX‐Gerätemanager, 70](#page-158-0) [QuantumX‐Modul, anschließen, 29](#page-117-0)

### R

[RECORDING \(LED\), 73](#page-161-0)[, 82](#page-170-0) [Recovery, 87](#page-175-0) [Reinigung, 7](#page-95-0) [Remote Desktop for Mobiles, 64](#page-152-0) Remotedesktop [beenden, 65](#page-153-0) [konfigurieren, 56](#page-144-0) [Verbindung herstellen, 54](#page-142-0) [RS‐232-Anschluss, 85](#page-173-0)

### S

[Schutzleiter, 14](#page-102-0) [Sensordatenbank, 68](#page-156-0) [Software installieren, 91](#page-179-0) [Speicheraufteilung, 91](#page-179-0) [Speicherverwendung, 91](#page-179-0) [Sprache, von catmanAP ändern,](#page-153-0) [65](#page-153-0)[, 86](#page-174-0) [Stand‐alone‐Modus, 77](#page-165-0) Standardverzeichnisse [für catman, 68](#page-156-0) [für Daten, 68](#page-156-0) [START/STOP‐Taste, 81](#page-169-0) [Startbildschirm, siehe CX22 Start](#page-153-0) [Screen, 65](#page-153-0) Status‐LED [für Betriebszustand, 82](#page-170-0) [für digitale Ausgänge, 83](#page-171-0) [Switch, 29](#page-117-0) [Symbole auf dem Modul, 13](#page-101-0) [System wiederherstellen, 87](#page-175-0) [Systemeinstellungen, ändern, 86](#page-174-0)

# T

[Tablet‐PC, Verbindung mit CX22-W,](#page-152-0) [64](#page-152-0) [Tastatur, 26](#page-114-0) [Tastaturlayout, 26](#page-114-0) [Taste START/STOP, 81](#page-169-0) [TEDS, 71](#page-159-0)

# $\mathbf U$

[Umgebungsbedingungen, 6](#page-94-0) [USB‐Anschluss, 85](#page-173-0)

# V

[Versorgungsspannung,](#page-112-0) [anschließen, 24](#page-112-0)

[Verzeichnisse, empfohlene ~ für](#page-155-0) [catman, 67](#page-155-0)

[Voreinstellungen von catman , 67](#page-155-0)

# W

[Wartung, 7](#page-95-0)

[Wiederherstellung, des](#page-175-0) [CX22‐Systems, 87](#page-175-0)

Windows, CX22-Betriebssystem [aufrufen, 65](#page-153-0)

[Windows‐Software, installieren, 91](#page-179-0)

Hottinger Baldwin Messtechnik GmbH.

#### Subject to modifications.

All product descriptions are for general information only. They are not to be understood as a guarantee of quality or durability.

#### Änderungen vorbehalten.

Alle Angaben beschreiben unsere Produkte in allgemeiner Form. Sie stellen keine Beschaffenheits- oder Halbarkeitsgarantie im Sinne des §443 BGB dar.

#### Sous réserve de modifications.

Les caractéristiques indiquées ne décrivent nos produits que sous une forme générale. Elles n'impliquent aucune garantie de qualité ou de durablilité.

#### Riserva di modifica.

Tutti i dati descrivono i nostri prodotti in forma generica. Pertanto essi non costituiscono alcuna garanzia de qualità o di durabilità.

#### Reservado el derecho a modificaciones.

Todos los datos describen nuestros productos de manera general. No representan ninguna garantía de calidad o de durabilidad.

### Hottinger Baldwin Messtechnik GmbH

Im Tiefen See 45 · 64293 Darmstadt · Germany Tel. +49 6151 803-0 · Fax: +49 6151 803-9100 Email: info@hbm.com · www.hbm.com

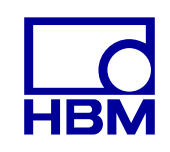

### **measure and predict with confidence**